ML-186xW Series

# 单色激光打印机 用户指南

## 想象无穷,可能无限

感谢您购买 Samsung 产品。

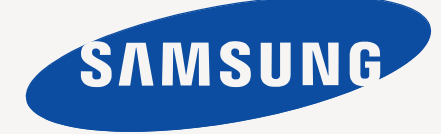

## <span id="page-1-0"></span>版权所有

© 2010 Samsung Electronics Co., Ltd. 保留所有权利。 本用户指南仅供参考。用户指南中的任何信息如有变更,恕不另行通知。 Samsung Electronics 对由于使用本用户指南引起的或与使用本用户指南相关的任何直接或间接损失,不承担任何责任。

- Samsung 与 Samsung 徽标是 Samsung Electronics Co., Ltd. 的注册商标。
- PCL 和 PCL 6 是 Hewlett-Packard Company 的商标。
- Microsoft, Internet Explorer, Windows, Windows Vista, Windows 7 和 Windows Server 2008 R2 是 Microsoft Corporation 的注册商标或商标。
- PostScript 3 是 Adobe System, Inc. 的商标。
- UFST<sup>®</sup> 和 MicroType™ 是 Monotype Imaging Inc. 的注册商标。
- TrueType, Mac 和 Mac OS 是 Apple Inc. 在美国和其他国家 / 地区注册的商标。
- LaserWriter 是 Apple Inc. 的商标。
- 所有其他品牌或产品名称为其各自公司或组织的商标。

请参阅所提供 CD-ROM 中的 "**LICENSE.txt**" 文件,以取得有关开放源代码的许可信息。

版本 **1.04**

<span id="page-2-0"></span>[版权所有](#page-1-0)2 [目录](#page-2-0)3 [安全信息](#page-6-0) [法规信息](#page-11-0) [关于本用户指南](#page-18-0) [您的新产品功能](#page-20-0) [简介](#page-22-0) [机器概览](#page-22-1) [正视图](#page-22-2) [后视图](#page-23-0) [控制面板概览](#page-24-0) [了解状态](#page-25-0) **LED** 状态 [LED](#page-25-1)  无线 [LED](#page-25-2)  [有关有用按钮的介绍](#page-25-3) [26 \(WPS\)](#page-25-4) 按钮 [\(电源\)按钮](#page-25-5) [开机](#page-26-0) [入门](#page-27-0) 28 [安装硬件](#page-27-1) [位置](#page-27-2) [随附的软件](#page-27-3) [系统要求](#page-28-0) [29 Windows](#page-28-1)<br>29 Macintosl Macintosh [29 Linux](#page-28-3) 安装连接 **USB** [的机器驱动程序](#page-29-0) [30 Windows](#page-29-1)<br>30 Macintosl [30 Macintosh](#page-29-2)<br>31 Linux Linux [无线网络设置](#page-31-0) [网络环境](#page-31-1) [实用网络程序介绍](#page-31-2) [32 SyncThru™ Web Service](#page-31-3)<br>32 SyncThru™ Web Admin S SyncThru™ Web Admin Service [入门](#page-31-5) [选择网络连接](#page-31-6) [无线网络名称和网络密钥](#page-31-7) [打印网络配置报告](#page-32-0) [选择无线网络安装类型](#page-32-1) [使用控制面板](#page-32-2) [从计算机安装](#page-32-3) 使用 **WPS** [按钮设置无线网络](#page-32-4)

- 使用 WPS [按钮设置无线网络](#page-32-5)
- [从计算机设置无线网络](#page-33-0)
- 使用 USB [线设置无线网络](#page-33-1)
- [完成安装](#page-37-0)

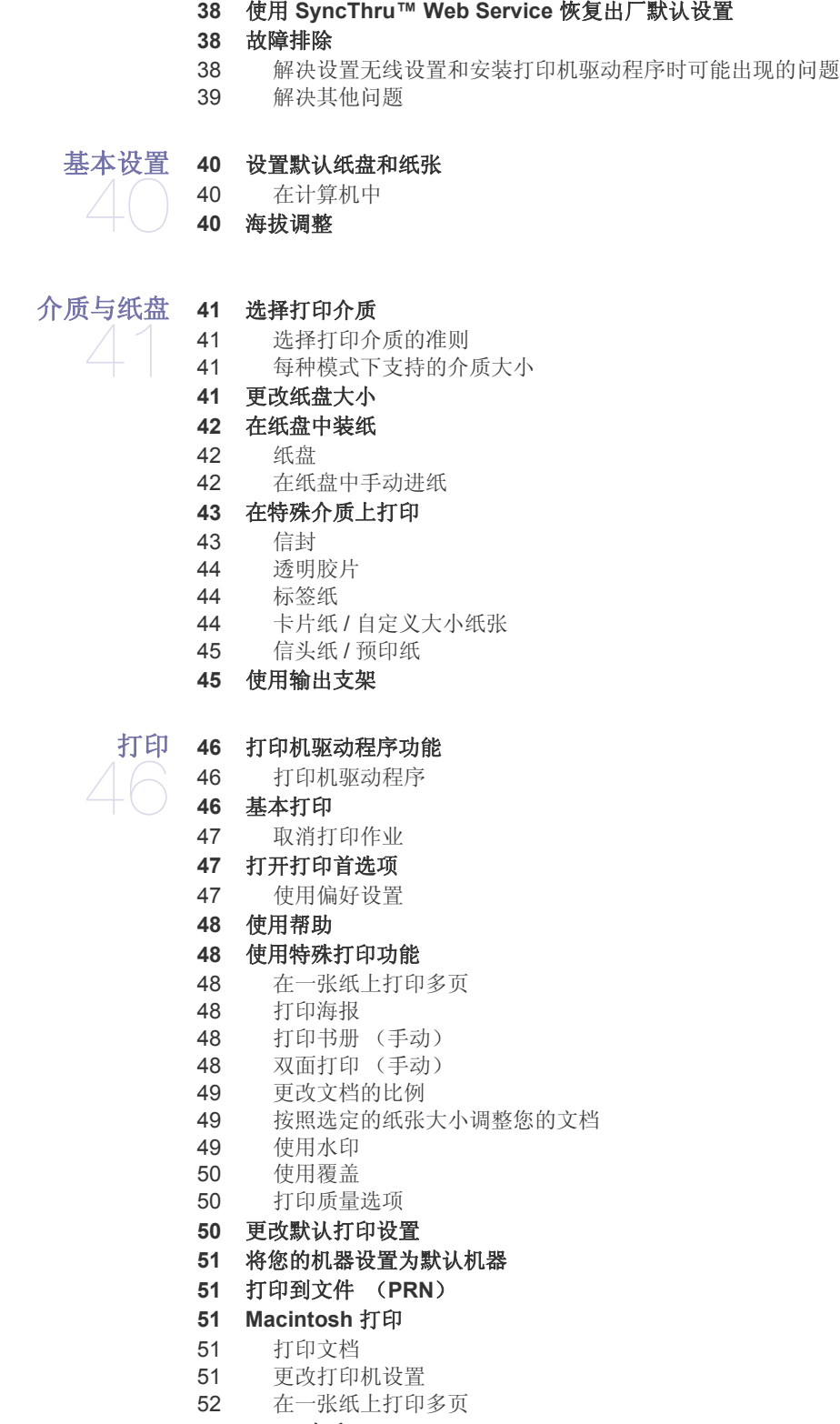

## **[52 Linux](#page-51-1)** 打印

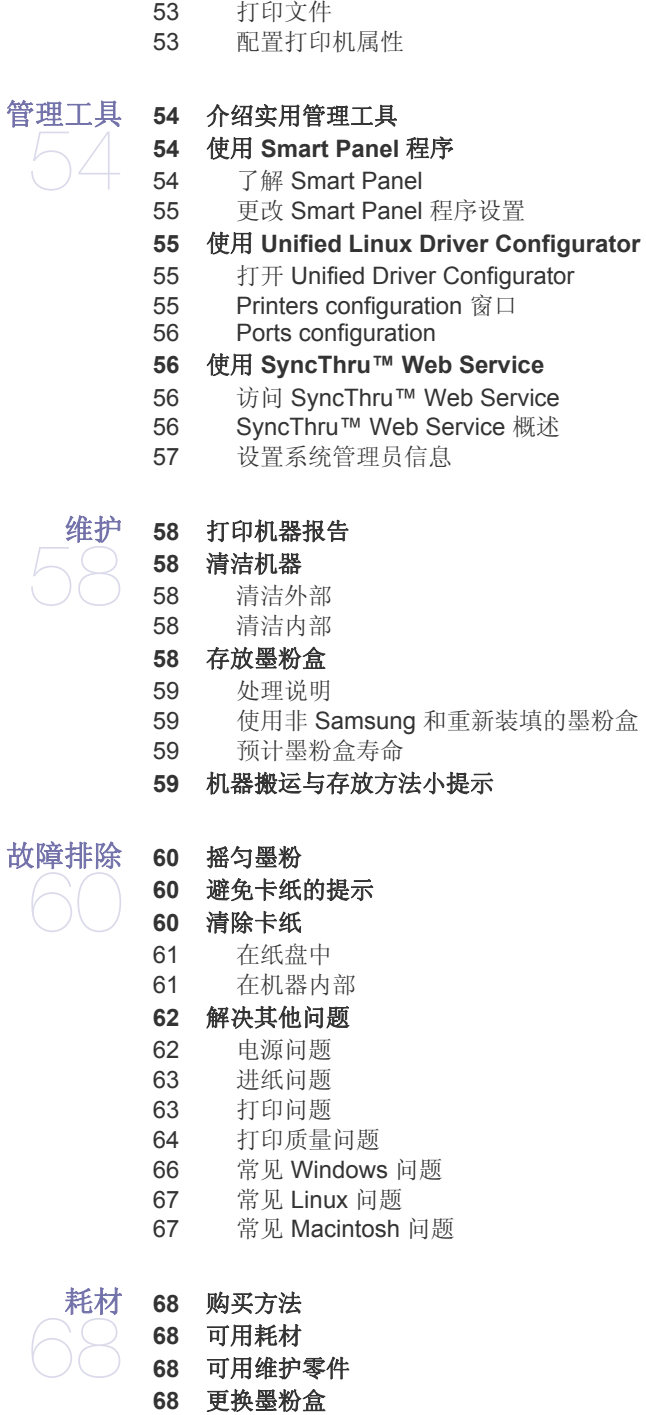

[从应用程序打印](#page-51-2)

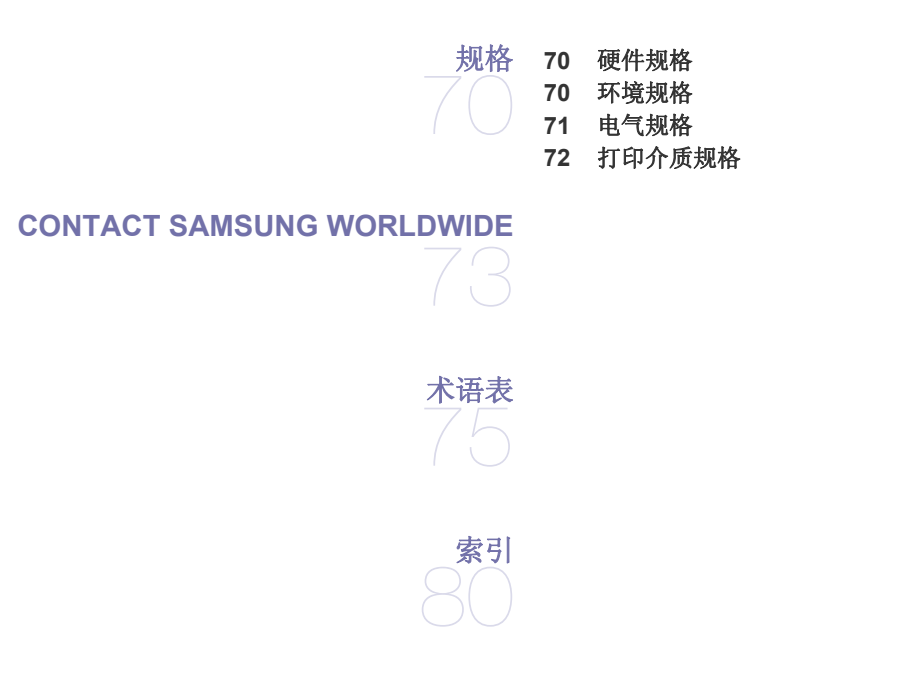

<span id="page-6-0"></span>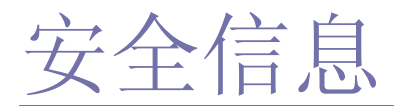

附带提供这些警告和警示的目的是为了防止伤及您和他人,并防止对您的机器造成任何可能的损坏。在使用机器前,请务 必阅读并理解所有这些说明。

操作任何电器以及使用您的机器时,请运用经验常识。另外,遵循机器上及附带的文字材料中标注的所有警告和说明。阅 读完本部分后,请将其保存于安全之处,以便日后参考。

## 重要信息安全符号

本节解释用户指南中使用的所有图标和符号的含义。这些安全符号按照危险程度排序。

### 用户指南中使用的所有图标和符号的含义解释:

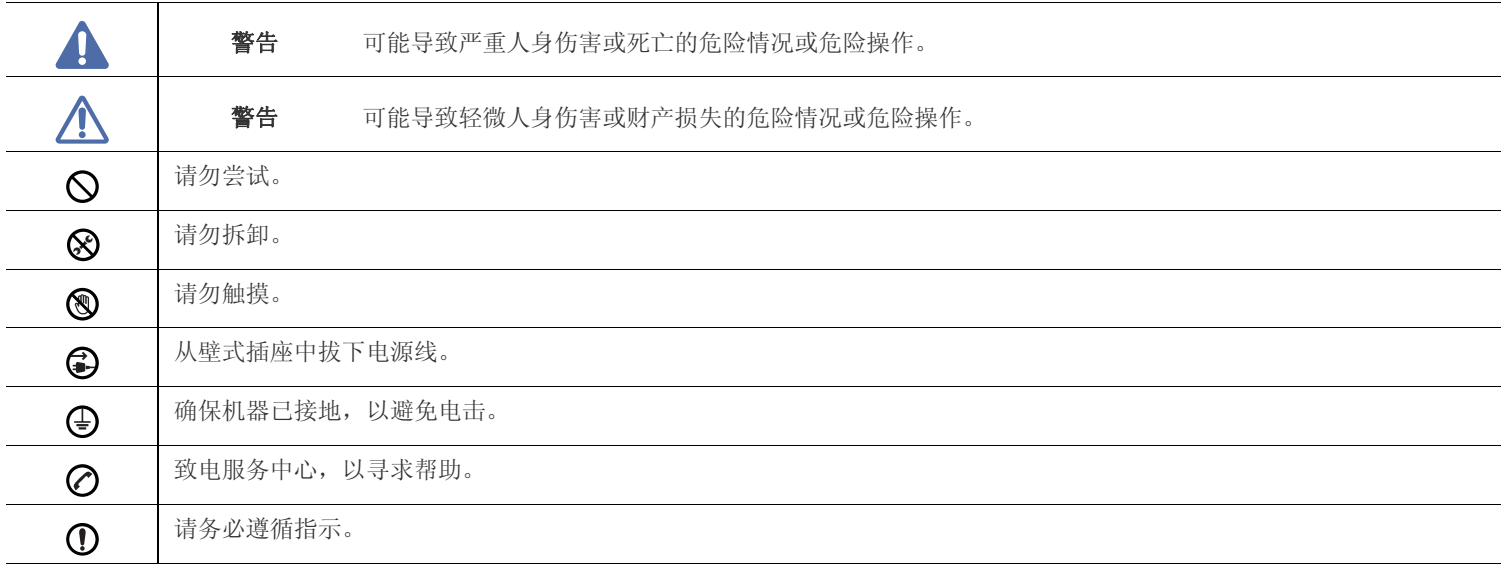

## 警告

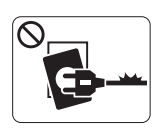

如果电源线已损坏或者电源插座未接地,请勿使用。 ► 这样可能会导致触电或者火灾。

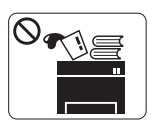

请勿将任何物体放置于机器顶部 (水,小块金属或重 物,蜡烛,点燃的香烟等)。 ► 这样可能会导致触电或者火灾。

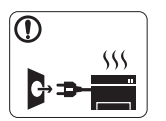

如果机器过热,则其会冒烟,发出异响或有异味生 成,此时应立即关闭电源开关并拔下机器的电流插 头。 ► 这样可能会导致触电或者火灾。

警告

雷暴期间或者长时间不使用时,请从电源插座中拔下 插头。 ► 这样可能会导致触电或者火灾。

图 小心,出纸区很热。

- ► 可能导致烫伤。
- ① 如果机器掉落,或者机壳损坏,请从所有接口连接上拔下线缆, 然后向胜任的服务人员请求协助。
	- ► 否则,可能导致触电或者火灾。
- ① 如果机器性能发生突然和明显的变化,请从所有接口连接上拔 下线缆,然后向胜任的服务人员请求协助。
	- ► 否则,可能导致触电或者火灾。

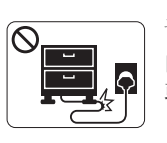

请勿弯曲电源线或将重物放置于电源线上。 ► 踩踏电源线或者使电源线受重物挤压可能导致触电 或者火灾。

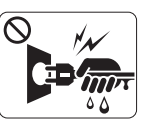

请勿拉拽电线以拔下插头;请勿用湿手接触插头。

► 这样可能会导致触电或者火灾。

- 如果插头不能轻松地插入电源插座,请勿尝试强行插入。
	- ► 请联系电工以更换电源插座,否则,可能导致触电。
- 请勿让宠物撕咬交流电源线,电话线或 PC 接口连接线。 ► 这样可能导致触电或引发火灾,并 / 或伤害您的宠物。
- ① 如果在遵循这些说明的情况下机器仍不能正常运行,请拔下机 器的所有接口连接线缆,然后向胜任的服务人员请求协助。 ► 否则,可能导致触电或者火灾。
	-

警告

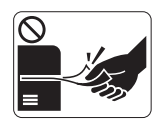

请勿在打印过程中强行将纸拉出。 ► 可能会对打印机造成损坏。

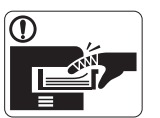

小心,请勿将手放在机器和托纸盘之间。 ► 您可能会受伤。

请勿堵塞或将物体推入通风口。 ► 这样可能导致部件温度升高,从而造成损坏或者火灾。

图 换纸或移除卡住的纸时,请小心操作。

► 新纸的边缘比较锋利,可能导致割伤。

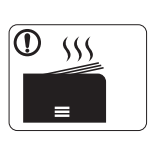

大量打印时,出纸区的底部可能变热。请勿让儿童触 摸。 ► 可能导致烫伤。

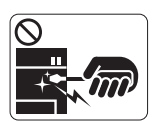

移除卡住的纸时,请勿使用镊子或锋利的金属物体。 ► 否则可能损坏机器。

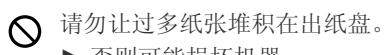

- ► 否则可能损坏机器。
- 本机器的电源截断设备是电源线。
	- ► 要关闭电源,请从电源插座上拔下电源线。

警告

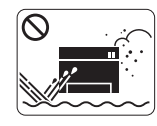

请勿将机器放在有灰尘,潮湿或漏水的环境中。 ► 这样可能会导致触电或者火灾。

## 警告

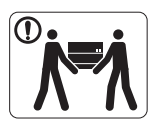

移动机器前,请关闭电源并拔下所有线缆。 然后抬起机器: •重量小于 20 千克的机器需要 1 个人抬。 •重量在 20 - 40 千克之间的机器需要 2 个人抬。 •重量大于 40 千克的机器至少需要 4 个人抬。

- ► 机器可能掉落,从而导致人员受伤或机器损坏。
- 1 请勿将机器放置于不稳定的台面上。 ► 机器可能掉落,从而导致人员受伤或机器损坏。
- ◆ 机器应连接至标签上规定的功率级。 ► 如果您不确定并希望检查正在使用的功率级,请联系电力公 司。
- 仅使用 No.26 AWG<sup>a</sup> 或者线规更大的电话线 (如有必要)。 ► 否则,可能会对打印机造成损坏。
- a. AWG: American Wire Gauge (美国线规)

○ 请勿在机器上放置盖板或者将其放在密闭场所,如柜子。 ► 如果机器通风不畅,则可能导致火灾。

- 确保将电源线插到接地的电源插座。 ► 否则,可能导致触电或者火灾。
- 请勿使壁式插座和加长电线超负荷。 ► 这样可能减损性能,并导致触电或者火灾。
- 使用机器附带的电源线可实现安全运行。如果 140V 机器使用的 电线长于 2 米, 则线规应为 16 AWG 或更大。
	- ► 否则,将损坏机器,并且可能导致触电或者火灾。

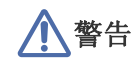

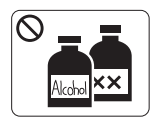

清洁机器内部前, 请从壁式插座中拔下插头。 请勿使 用苯,涂料稀释剂或酒精来清洁机器;请勿直接向机 器洒水。 ► 这样可能会导致触电或者火灾。

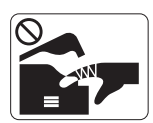

人员在机器内部更换耗材或清洁内部时,请勿操作机 器。 ► 您可能会受伤。

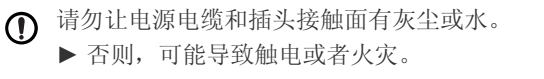

请勿取下用螺钉固定的任何盖板或防护装置。 ▶ 机器应仅由 Samsung 的技术服务人员维修。

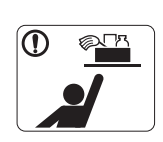

保持耗材清洁,勿让儿童接触。 ► 儿童可能会受伤。

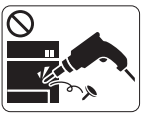

请勿自行拆卸,维修或重新组装机器。 ► 否则可能损坏机器。机器需要维修时,请联系持证 技术人员。

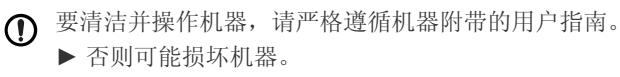

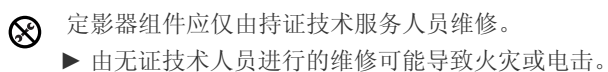

## 耗材使用

## 警告

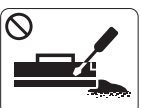

请勿拆卸墨粉盒。 ► 墨粉粉尘如被吸入或吞下,可能带来危险。

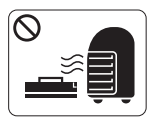

请勿点燃墨粉盒或定影器装置等任何耗材。 ► 这样可能导致爆炸或火灾。

- 更改墨粉盒或移除卡住的纸时,应小心以避免墨粉粉尘接触您  $\mathbf{D}$ 的身体或衣服。
	- ► 墨粉粉尘如被吸入或吞下,可能带来危险。

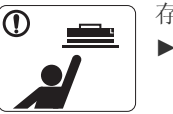

存放墨粉盒等耗材时,请勿让儿童接触。 ► 墨粉粉尘如被吸入或吞下,可能带来危险。

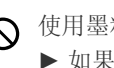

使用墨粉等回收的耗材可能会对打印机造成损坏。 ► 如果因使用回收耗材而导致损坏,则将收取服务费。

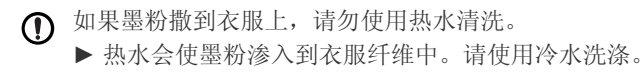

<span id="page-11-0"></span>本机器针对正常的工作环境而设计,已获得许多法规声明认证。

## 激光安全声明

本打印机在美国已通过认证,符合 DHHS 21 CFR 的第 1 章,第 J 节关于 I (1)类激光产品的要求,在其他国家 / 地区已通过 I 类激光产品认 证,符合 IEC 60825-1 要求。

I 类激光产品被视为非危害性产品。激光系统和打印机的设计原则是在日常操作,用户维护或指定维修条件下,所受的激光辐射不超过 I 类级别 规定的标准。

- 波长 **:** 800 纳米
- 光束发散角
	- **-** 平行 **:** 11 度
	- **-** 垂直 **:** 35 度
- 最大能量输出功率 **:** 12 兆瓦

#### 警告

请勿在激光 / 扫描仪组件的保护盖拆掉的情况下操作或维修。虽然反射的光束不可见,但却能损伤您的眼睛。 使用本产品时,请务必遵循这些基本安全预防措施,以减少火灾,电击和人身伤害的危险:

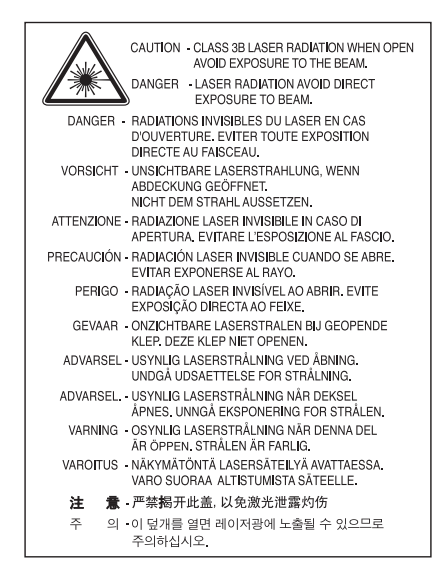

## 臭氧安全

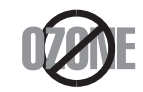

在日常操作中,此机器会产生臭氧。所产生的臭氧不会对操作人员造成危害。但是,建议在通风良好的环境中使用此机器。 有关臭氧的详细信息,请咨询当地 Samsung 经销商。

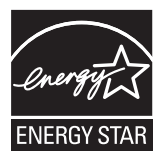

本打印机采用先进的节能技术,可在处于非活动状态时降低功耗。 如果打印机长时间不接收数据,则将自动降低功耗。 ENERGY STAR 和 ENERGY STAR 商标为美国注册商标。 要获得有关 ENERGY STAR 程序的更多信息, 请查看<http://www.energystar.gov>。

### 回收

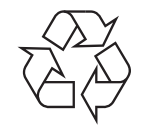

请本着对环境负责的态度回收或处理本产品的包装材料。

## 仅限中国

## 回收和再循环

为了保护环境, 我公司已经为废弃的产品建立了回收和再循环系统。 我们会为您无偿提供回收同类废旧产品的服务。 当您要废弃您正在使用的产品时,请您及时与工厂取得联系, 我们会及时为您提供服务。

## 正确处理本产品 (废弃的电气和电子设备)

#### (适用于欧盟及单独施行收集体系的其他欧洲国家 **/** 地区)

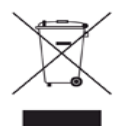

产品,配件或资料文献上显示此标记指示产品及其电子配件 (例如充电器,耳机和 USB 电缆) 在报废时不应该与其他生活废品一同处置。为 了避免非受控废弃物处理对环境或人类健康可能造成的伤害,请将其与其他类型的废弃物分离,并负责任地将其回收,以促进对物质资源的可 持续性再利用。

有关在何处以及如何以环保的方式安全回收利用废弃物的详细信息,家庭用户应该联系当初购买此产品处的零售商,或联系当地政府部门。 企业用户应该联系供应商,并参阅有关购买合同的条款和条件。本产品不得与其他商用废弃物混合在一起进行处理。

#### 为用户提供的 **FCC** 信息

本设备符合 FCC 规则中的第 15 条。其操作受下列两种条件制约:

- 本设备不会导致有害干扰。
- 本设备必须耐受任何受到的干扰,包括可能造成不正常运行的干扰。

本设备已经过检验,证明符合 FCC 规章第 15 部分有关 B 类数字设备的限制。这些限制旨在对民用安装时出现的有害干扰提供合理保护。本设 备会产生,使用和辐射射频能量,如果未按照说明安装和使用,可能会对无线电通信产生有害干扰。但我们不保证在特定安装情况下不会产生 干扰。如果此设备对无线电和电视接收产生有害干扰 (可通过开关设备来确定),则建议用户通过采取以下一项或多项措施来尽量消除干扰:

- 接收天线重新定向或重新安置。
- 增加设备与接收器之间的距离。
- 将设备连接到电路上的插座中,该插座应当与接收器所连接的插座不同。
- 咨询经销商和专业广播电视技术人员寻求帮助。
- 未经对产品合格性负责的生产商明确认可,用户如对设备进行任何更改或修改,都将使设备操作授权失效。  $\not\!\! \not\!\! \varnothing$

#### 加拿大无线电干扰规章

本数字设备符合加拿大工业和科学部颁布的 ICES-003 " 数字设备 " 干扰标准中数字设备无线电噪音排放 B 类限制条件。 Cet appareil numérique respecte les limites de bruits radioélectriques applicables aux appareils numériques de Classe B prescrites dans la norme sur le matériel brouilleur : « Appareils Numériques », ICES-003 édictée par l'Industrie et Sciences Canada.

## 仅限俄罗斯

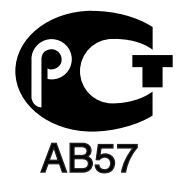

## **Yalnızca Türkiye**

#### $\bullet$  RoHS

EEE Yönetmeliğine Uygundur. This EEE is compliant with RoHS.

• Bu ürünün ortalama yaşam süresi 7 yıl, garanti suresi 2 yildir.

## 仅限德国

Das Gerät ist nicht für die Benutzung am Bildschirmarbeitsplatz gemäß BildscharbV vorgesehen.

### 更换原配插头 (仅限英国)

#### 重要信息

本机器的电源线带有标准的 (BS 1363) 13 安培插头及 13 安培的保险丝。更换或检查保险丝时,您必须重装合适的 13 安培保险丝,然后需 要更换保险丝盖。如果不慎丢失了保险丝盖,在找到新的保险丝盖之前不要使用此插头。

请联系此机器的销售人员。

在英国, 13 安培的插头是最常用的类型,应该适用。但是,有些建筑 (主要是老式建筑)没有配置常用的 13 安培插座。您需要购买合适的插 头转接器。请勿拆卸模压插头。

如果模压插头处断线,请立即丢弃。切勿重新接线,以免插入插座时遭受电击。

#### 重要警告:

必须将此机器接地。 电源线导线色码如下:

- 黄绿色 **:** 地线
- 蓝色 **:** 零线
- 棕色 **:** 火线

如果电源线导线颜色与插头颜色不匹配,请执行如下操作: 必须将黄绿色导线与标有字母 "E" 或标有安全 " 地线符号 " 或颜色为黄绿色或绿色的针脚相连。 必须将蓝色导线与标有字母 "N" 或颜色为黑色的针脚相连。 必须将棕色导线与标有字母 "L" 或颜色为红色的针脚相连。 在插头,转接器或配电箱内必须安装 13 安培的保险丝。

#### 一致性声明 (欧洲国家 **/** 地区)

 $\epsilon$ 

#### 认可和认证

本产品使用 CE 标志表示 Samsung Electronics Co., Ltd. 的一致性声明,自所示日期起符合下列适用的欧盟 93/68/EEC 指令:

#### **ML-1865W :** R&TTE 指令 (1999/5/EC)

符合声明的信息可参考 [www.samsung.com/printer](http://www.samsung.com/printer), 转至 " 支持 " > " 下载中心 " 并输入打印机 (MFP)名称以浏览 EuDoC。

**1995** 年 **1** 月 **1** 日 **:** 委员会指令 2006/95/EC 统一成员国有关低电压设备的法律。

**1996** 年 **1** 月 **1** 日 **:** 委员会指令 2004/108/EEC (92/31/EEC)统一成员国有关电磁兼容性的法律。

**1999** 年 **3** 月 **9** 日 **:** 委员会指令 1999/5/EC 关于无线电设备和电信终端设备及相互认可一致性的规定。您可以从 Samsung Electronics Co., Ltd. 代表处获取完整的声明,该声明定义了相关的指令和参考标准。

#### 欧洲无线认证信息 (适用于配备欧盟认证的无线电设备的产品)

以 2.4 GHz/5 GHz 波段运行的低功率,无线局域网类型设备(射频无线通信设备),可以置于(内置)家用或办公打印机系统之内。本部分说 明只在具备此类设备的情况下才适用。请查看系统标签,核对是否装有无线设备。

只有当系统标签上有带有 CE 公告机构注册号和警告符号的 CE 标志时,系统中的无线设备才能在欧盟地区或相关地区使用。 打印机中内置的无线设备的输出功率远低于欧盟委员会 R&TTE 指令所设定的射频暴露限值。

#### 可用无线装置的欧洲国家 **/** 地区:

欧盟。

奥地利,比利时,塞浦路斯,捷克,丹麦,爱沙尼亚,芬兰,法国 (具有频率限制),德国,希腊,匈牙利,爱尔兰,意大利,拉脱维亚,立 陶宛,卢森堡,马耳他,荷兰,波兰,葡萄牙,斯洛伐克,斯洛文尼亚,西班牙,瑞典和英国。 EEA/EFTA 国家 / 地区。

冰岛,列支敦士登,挪威和瑞士。

#### 有使用限制的欧洲国家 **/** 地区:

欧盟。 在法国,超过 10 mW 传输功率的无线设备,其频率范围被限制为 2446.5-2483.5 兆赫。 EEA/EFTA 国家 / 地区。 此时无任何限制。

### 法规符合性声明

#### 无线准则

本款打印机系统中可能内置有以 2.4 GHz/5 GHz 波段运行的低耗电,无线电局域网类型的设备 (射频 (RF) 无线通信设备)。以下部分概述了 操作无线设备的注意事项。

特定国家 / 地区的附加限制,注意事项和相关事项在特定国家 / 地区部分 (或国家 / 地区分组部分) 列出。本系统中的无线设备只允许在系统额 定标签上的无线电认证标志所标识的国家 / 地区内使用。如果系统标签上未列出您要使用无线设备的国家 / 地区,请与您当地无线电认证机构联 系,了解具体要求。无线设备受到严格管制,可能不允许使用。

内置于打印机中的无线设备的功率输出远低于当前的射频暴露限值。由于无线设备 (可能内置于打印机之中)所发射的能量低于射频安全标准 和建议的限度,因此制造商确信这些设备可安全使用。不管功率级如何,在正常操作时都应注意尽量减少人体接触。

作为一般准则,在人体(不包括四肢)附近使用无线设备时,无线设备和人体之间通常应保持 20 厘米间隔。当无线设备打开和发送时,设备 与人体之间的间隔应大于 20 厘米 (8 英寸)。

此发射器不得与其他任何天线或发射器一起配置或操作。

某些环境要求限制无线设备的使用。下面列举常见的限制例子:

射频无线通信会对商用飞机上的设备产生干扰。目前的航空规定要求在乘坐飞机旅行时关闭无线设备。例如, IEEE 802.11 (也称为无线以太 网)和蓝牙通信设备都是提供无线通信的设备。

在对其他设备或服务产生有害干扰或可视为有害干扰的环境中,可能会限制或禁止使用无线设备。例如,在机场,医院和存放有氧气或易燃气 体的环境中,可能会限制或禁止使用无线设备。当您处在无法确定是否允许使用无线设备的环境中时,在使用和打开无线设备之前请咨询有关 部门。

每个国家 / 地区对无线设备的使用限制不同。由于系统配有无线设备, 在携带此系统进行跨国旅行之前, 请向目的地国家的无线认证机构咨询 目的地国家对使用无线设备的限制。

如果系统配有内置的无线设备,则除非所有的护盖和护罩都在原位且系统装配完整,否则不得操作无线设备。  $\sqrt{N}$ 

用户不可以维修无线设备。请勿以任何方式进行改动。改动无线设备将使您丧失使用此设备的授权。维修时,请与制造商联系。

△ 只在允许使用此设备的国家 / 地区内使用驱动程序。请参见制造商的系统恢复套件, 或与制造商的技术支持部门联系, 获取详细信息。

## 仅适用于以色列

מספר אישור אלחוטי של משרד התקשורת 51-24146 אסור להחליף את האנטנה המקורית של המכשיר ולא לעשות בו כל שינוי טכני אחר 版权所有 (c) 1998-2001 The OpenSSL Project。保留所有权利。

如果满足以下条件,则允许以源代码和二进制形式,经过修改或不经修改进行再分发和使用:

- **1.** 再分发源代码时必须保留上述版权说明,此处所列条件和以下免责声明。
- **2.** 以二进制形式再分发时必须在文档和 / 或其他一起分发的材料中复制上述版权说明,此处所列条件和以下免责声明。
- **3.** [提及本软件功能或用途的所有广告材料必须显示以下声明:](http://www.openssl.org/)" 本产品包括由 OpenSSL Project 开发的用于 OpenSSL Toolkit 的软件 (http:// www.openssl.org/)"。
- **4.** 事先未经书面许可,不得将名称 "OpenSSL Toolkit" 和 "OpenSSL Project" 用于宣传推广源自本软件的产品。如需书面许可,请联系 openssl-core@openssl.org。
- 5. 事先未经 OpenSSL Project 书面许可, 源自本软件的产品不得命名为 "OpenSSL", 也不得在其名称中出现 "OpenSSL" 字样。
- **6.** [以任何形式再分发的任何内容均须保留以下声明:](http://www.openssl.org/)" 本产品包括由 OpenSSL Project 开发的用于 OpenSSL Toolkit 的软件 (http:// www.openssl.org/)"。

本软件由 OpenSSL PROJECT " 按原样"提供, 不作任何明确或隐含的保证, 包括 (但不限于) 可销性和特定用途之适合性的隐含保证。 OpenSSL PROJECT 或其投稿人对由于使用本软件而以任何方式引起的任何直接, 间接, 偶发, 特殊, 惩罚性或伴生的损失 (包括但不限于 替代品或服务的获得;作用丧失,数据丢失或利润损失;或营业中断)概不负责,不管其如何引起以及基于何种责任理论,是否有相关合同, 严格的责任或侵权行为 (包括疏忽或其它原因),即使已被告知有这些损失的可能亦是如此。

本产品随附由 Eric Young (eay@cryptsoft.com) 编写的加密软件。本产品包括由 Tim Hudson (tjh@cryptsoft.com) 编写的软件。

## 原始 **SSLeay** 许可证

版权所有 © 1995-1998 Eric Young (eay@cryptsoft.com)。保留所有权利。

此软件包为 Eric Young (eay@cryptsoft.com) 所编写的 SSL 实现。编写此实现旨在与 Netscapes SSL 相一致。

只有符合以下条件,此库才可用于商业与非商业目的。下列条件适用于此发行产品中的所有代码,如:RC4, RSA, lhash, DES 等;而不仅 仅是 SSL 代码。此发行产品中随附的 SSL 文档受相同版权条款制约,但持有人为 Tim Hudson (tjh@cryptsoft.com)。版权依旧归 Eric Young 所 有,因此不会删除本代码中的任何版权声明。如果将此软件包用于某产品当中,则应当声明 Eric Young 为所使用部分库的作者。可以在程序启 动时以文字的形式出现,也可以此软件包随附文档(在线或文字)的形式出现。

- 如果满足以下条件,则允许以源代码和二进制形式,经过修改或不经修改进行再分发和使用:
- **1.** 再分发源代码时必须保留版权说明,此处所列条件和以下免责声明。
- **2.** 以二进制形式再分发时必须在文档和 / 或其他一起分发的材料中复制上述版权说明,此处所列条件和以下免责声明。
- 3. 提及本软件功能或用途的所有广告材料必须显示以下声明:"本产品包括由 Eric Young (eay@cryptsoft.com) 编写的加密软件"如果所使用 的库中的例程与加密不相关,则可删除"加密"字样。
- 4. 如果加入来自于应用程序目录 (应用程序代码)的任何 Windows 特定代码 (或应用程序目录派生物), 您必须加入以下声明: "本产品包 括由 Tim Hudson (tjh@cryptsoft.com) 编写的软件 "。

本软件由 ERIC YOUNG " 按原样"提供, 不作任何明确或隐含的保证, 包括 (但不限于)适销性和特定用途之适合性的隐含保证。作者或投稿 人对由于使用本软件而以任何方式引起的任何直接,间接,偶发,特殊,惩罚性或伴生的损失 (包括但不限于替代品或服务的获得;作用丧 失,数据丢失或利润损失;或营业中断)概不负责,不管其如何引起以及基于何种责任理论,是否有相关合同,严格的责任或侵权行为 (包括 疏忽或其它原因),即使已被告知有这些损失的可能亦是如此。

不得对本代码面向公众的版本或派生物的许可证与分发条款进行更改,即:不得复制本代码或者使其受其他销售许可证制约 (包括 GNU 许可 证)。

## 产品中有毒有害物质或元素的名称及含量

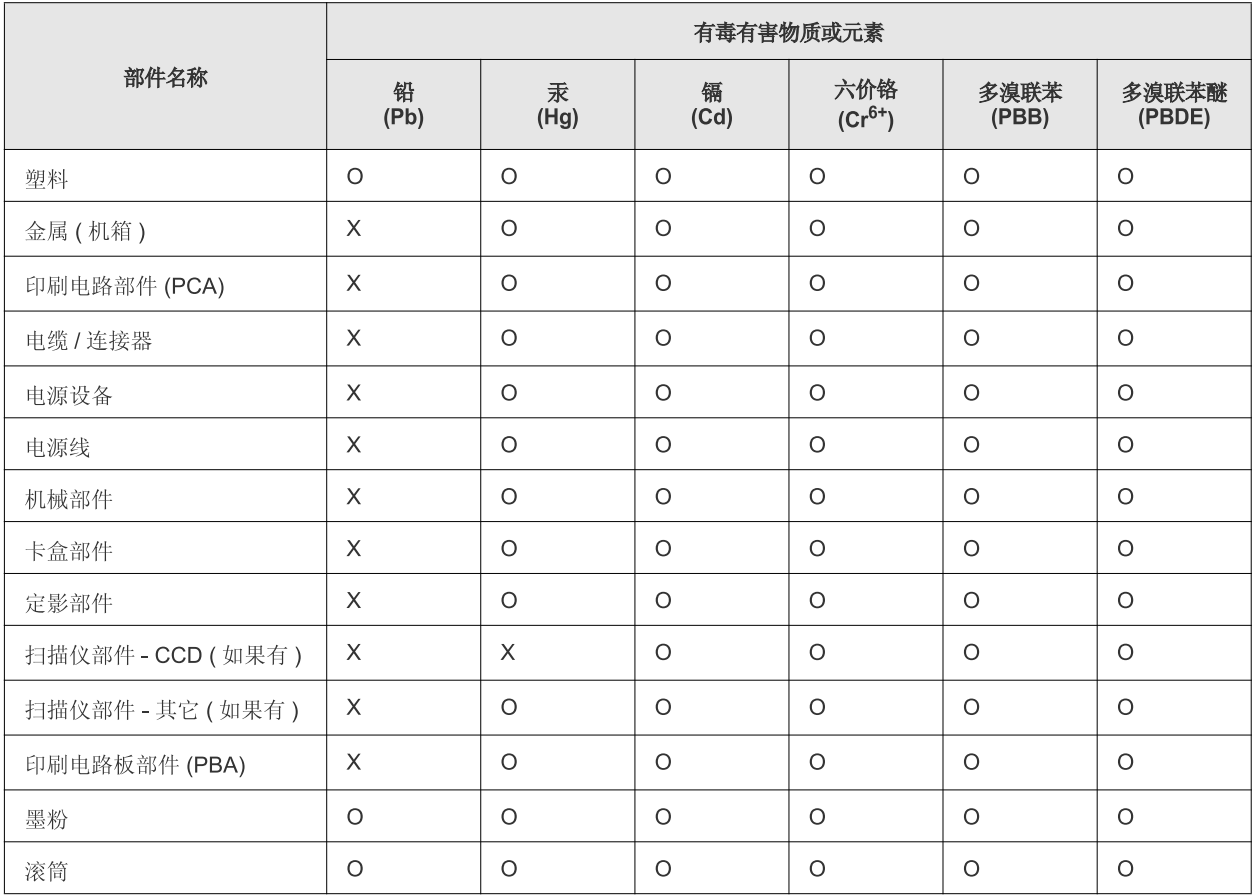

O: 表示该有毒有害物质在该部件所有均质材料中的含量均在 SJ/T 11363-2006 标准规定的限量要求以下。

X: 表示该有毒有害物质至少在该部件的某一均质材料中的含量超出 SJ/T 11363-2006 标准规定的限量要求。

以上表为目前本产品含有有毒有害物质的信息。本信息由本公司的配套厂家提供,经本公司审核后而做成,本产品的部分部件含有有毒有害物 质,这些部件是在现有科学技术水平下暂时无可替代物质,但三星电子将会一直为满足 SJ/T 11363-2006 标准而做不懈的努力。

# <span id="page-18-0"></span>关于本用户指南

本用户指南提供了本机的基本信息,并详细介绍了实际使用过程中的每一步操作。初级用户和专业用户都可参照本指南来 正确地安装和使用机器。

- 请在使用本机之前阅读安全信息。
	- 如果您在使用本机时遇到问题,请参阅故障排除一章。(请参见第 60 页上的 " [故障排除](#page-59-4) "。)
	- 本用户指南中所使用的术语在术语表一章中进行解释。(请参见 第 75 [页上的](#page-74-1) " 术语表 "。)
	- 根据机器的选项或型号,本用户指南中的图示可能与您的机器不同。
	- 本用户指南中的程序主要基于 Windows XP。

## 约定

本指南中的某些术语可表达相同的含义,如下所示。

- 文档与原件同义。
- 纸张与介质或打印介质同义。
- 机器指打印机或 MFP。

下表提供了本指南的约定:

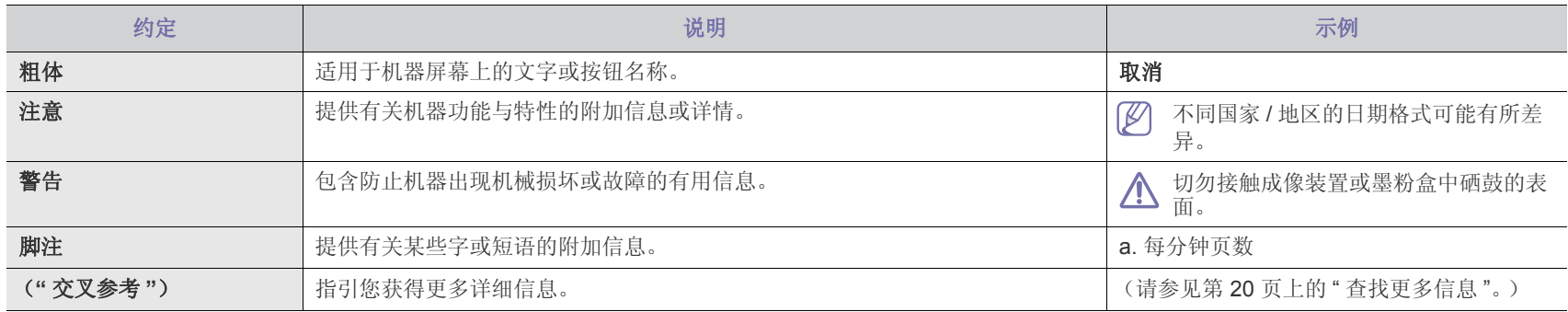

## <span id="page-19-0"></span>查找更多信息

可以在以下资源 (印刷品或屏幕上)中找到有关安装和使用本机的信息。

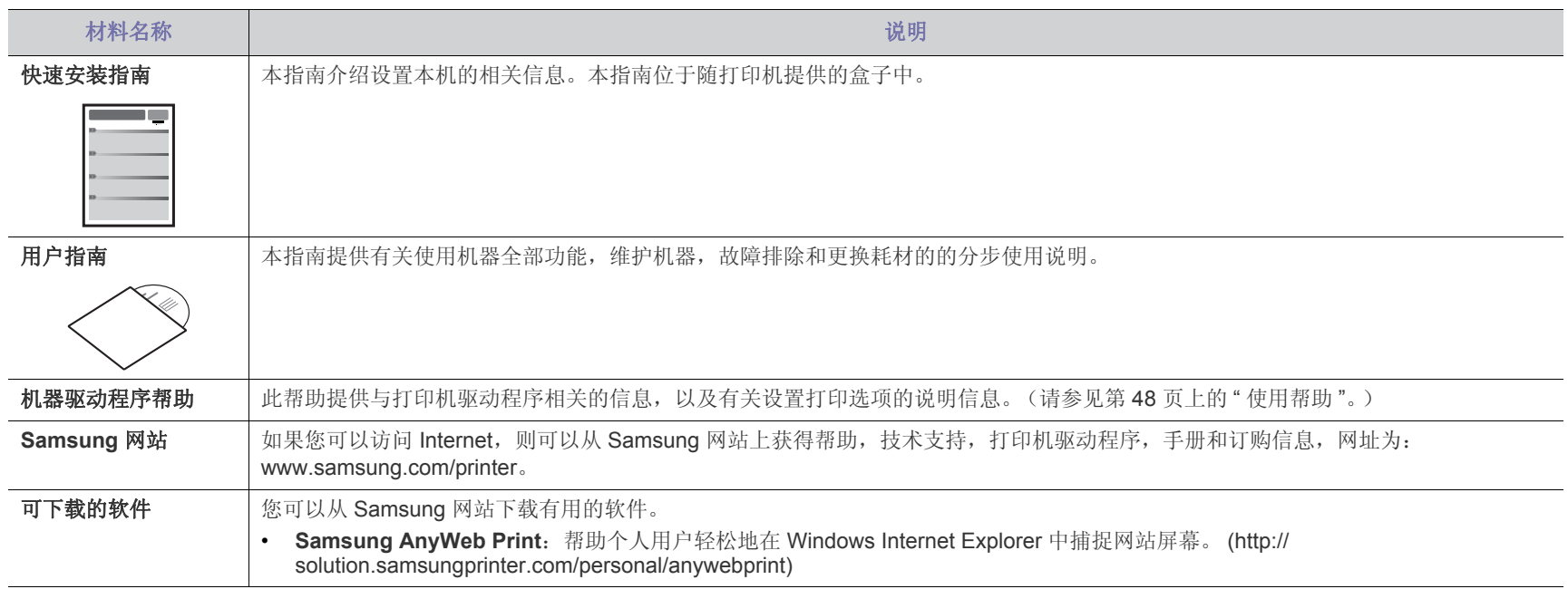

# <span id="page-20-0"></span>您的新产品功能

您的新机器拥有许多可提高您打印文档质量的特殊功能。

## 特殊功能

#### 以卓越的质量和速度进行打印

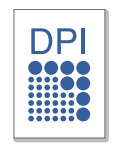

- 您能够以最高为 1,200 x 1,200 dpi 的有效输出分辨率进行打 印。
- 机器打印 A4 大小纸张的速度高达 18 页 / 分钟, 打印信纸大小 纸张的速度高达 19 页 / 分钟。

#### 处理不同类型的可打印材料

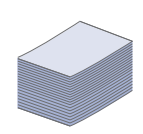

• 150 张纸盘支持各种尺寸的普通纸。

#### 制作专业文档

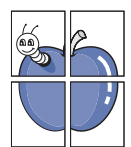

- 打印水印。您可以自定义带有诸如 " 机密 " 字样的文档。(请参 见第 49 页上的 " [使用水印](#page-48-3) "。)
- 打印海报。文档每页的文本和图像都可以放大,并可以打印 整个纸张,然后可将其拼成一张海报。(请参见第 48 [页上的](#page-47-7) " [打印海报](#page-47-7) "。)
- 您可以使用普通纸预打印表格和信头纸。(请参见第 50 [页上](#page-49-3) 的 " [使用覆盖](#page-49-3) "。)

#### 节省时间和成本

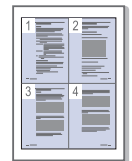

- 为节省纸张,可以在一张纸上打印多个页面。(请参见[第](#page-47-8) 48 页上的 " [在一张纸上打印多页](#page-47-8) "。)
- 在不使用时,本机可以大幅降低耗电量,自动节能。
- 您可以双面打印以节约纸张(手动)。(请参见第 48 [页上的](#page-47-9) " [双面打印 \(手动\)](#page-47-9) "。)

#### 在各种环境中打印

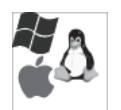

- 您可以使用 Windows 系统以及 Linux 和 Macintosh OS 系统 进行打印。
- 本机配有一个 USB 接口。

## 不同型号的功能

本机是为支持您公司的所有文档需求而设计的 – 涵盖从打印到更高级的联网解决方案。 不同型号的功能包括:

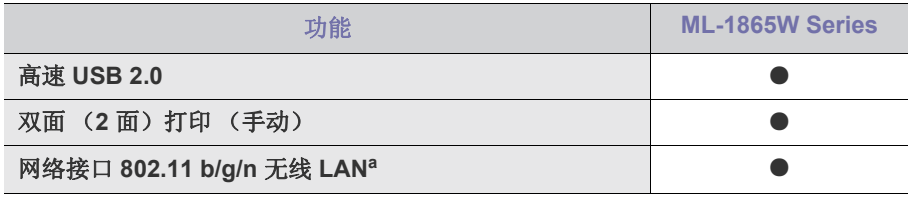

a.根据您所在国家或地区的不同,可能会购买不到无线局域网卡。

在某些国家或地区,只能使用 802.11 b/g。请与您购买打印机的本地 Samsung 经 销商或零售商联系。

(●:包含)

<span id="page-22-0"></span>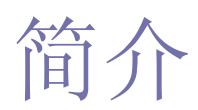

本章将对您的机器进行概述说明。

## 本章内容包括:

- [机器概览](#page-22-1)
- [控制面板概览](#page-24-0)

## <span id="page-22-1"></span>机器概览

## <span id="page-22-2"></span>正视图

- [了解状态](#page-25-0) LED
- [有关有用按钮的介绍](#page-25-3)

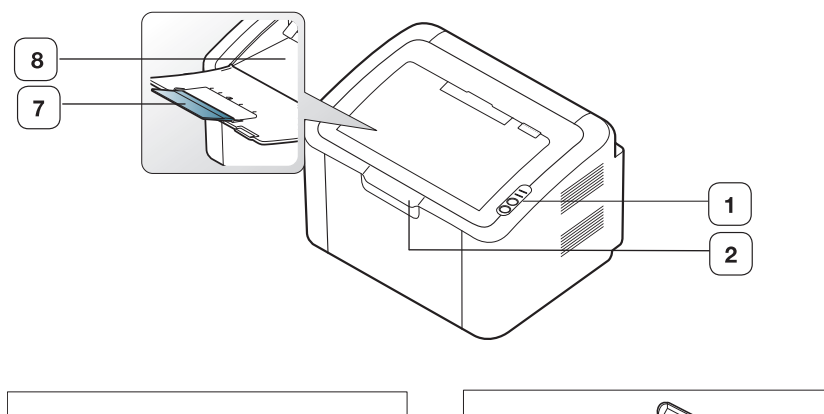

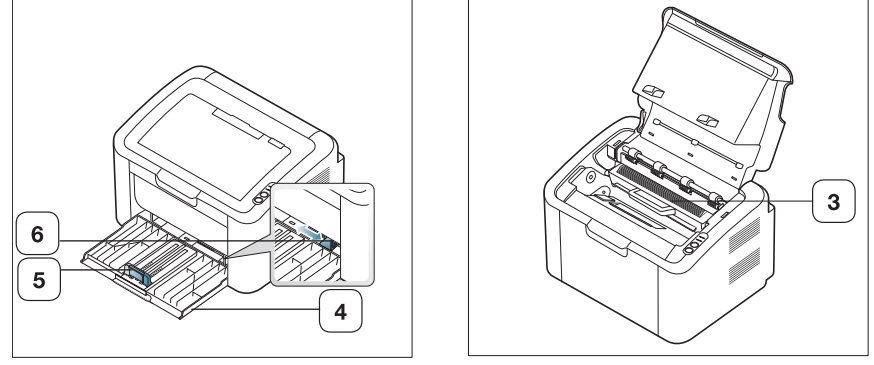

#### 根据机器的型号,此图可能与您的机器不同。

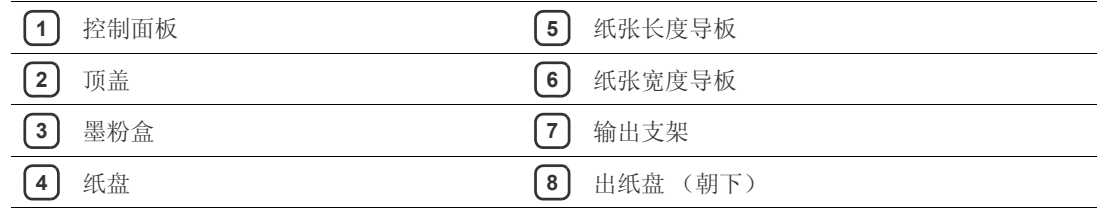

<span id="page-23-0"></span>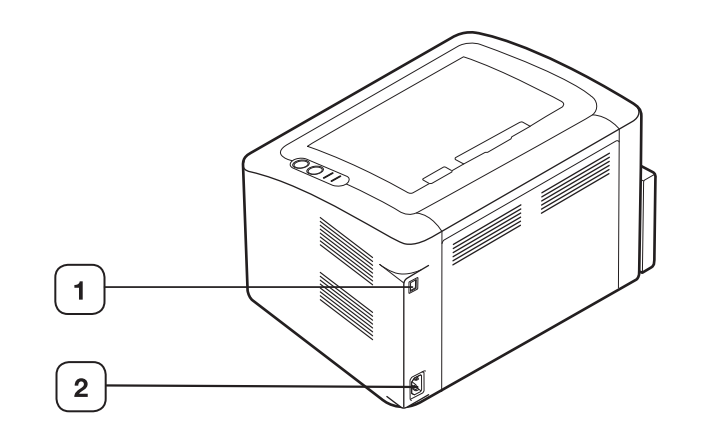

根据机器的型号,此图可能与您的机器不同。

- **1** USB 端口
- **2** 电源线插口

## <span id="page-24-0"></span>控制面板概览

根据机器的型号,此控制面板可能与您的机器不同。

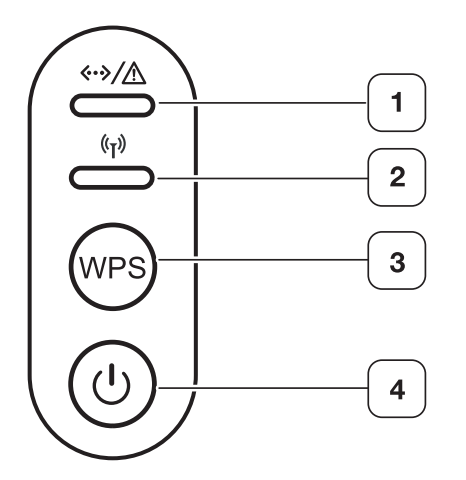

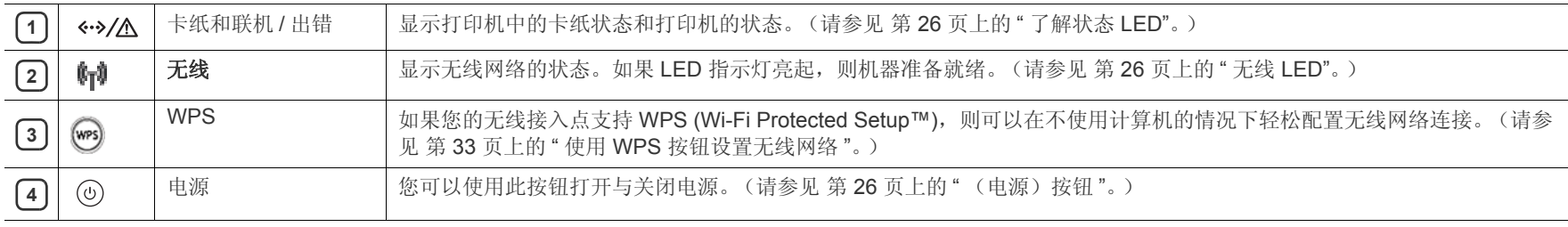

## <span id="page-25-0"></span>了解状态 **LED**

## <span id="page-25-1"></span>状态 **LED**

LED 的颜色指示机器的当前状态。

<span id="page-25-6"></span>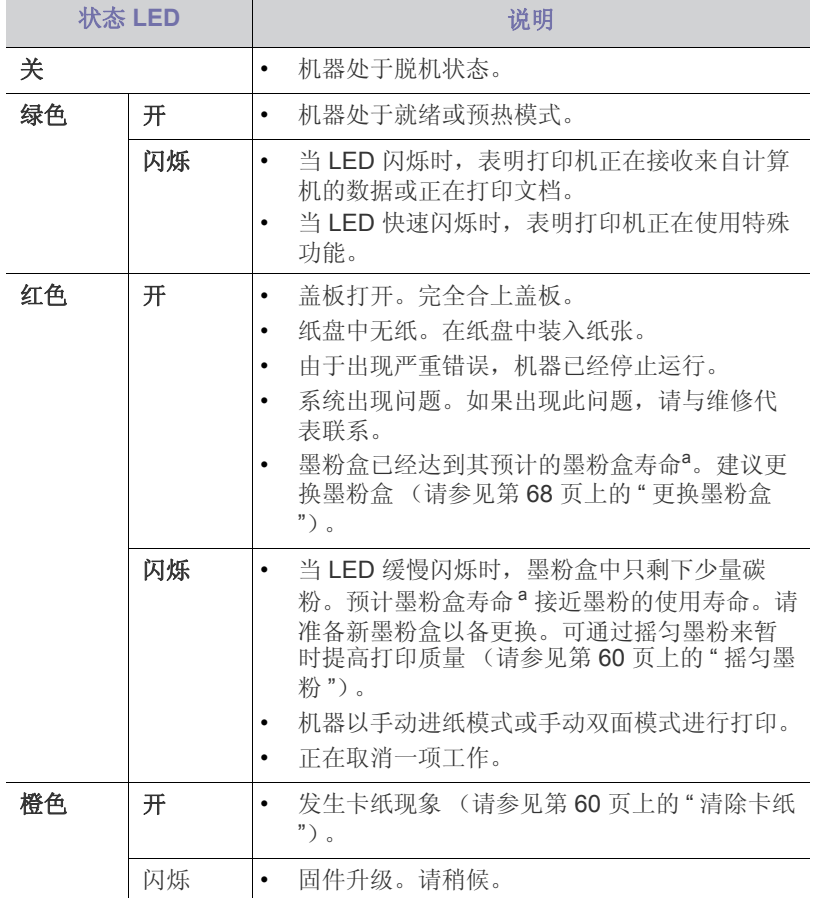

a.墨盒预计寿命是指墨粉盒的预期或预计寿命,根据 ISO/IEC 19752 设 计,表示打印输出的平均能力。打印页数可能会受操作环境,图像区 域的百分比,打印间隔,介质类型和介质尺寸影响。即使红色 LED 亮 起且打印机停止打印,墨粉盒中仍可能残留墨粉。

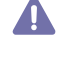

Samsung 不推荐使用非原装 Samsung 硒鼓, 如重新填装或改装的硒 鼓。 Samsung 无法保证非原装 Samsung 硒鼓的质量。机器保修不涵 盖由于使用非原装 Samsung 墨粉盒而需要的服务或维修。

所有打印错误都将显示在 Smart Panel 程序窗口中。如果问题仍然存 在,请联系服务代表。

## <span id="page-25-2"></span>无线 LED<sup>(1)</sup>

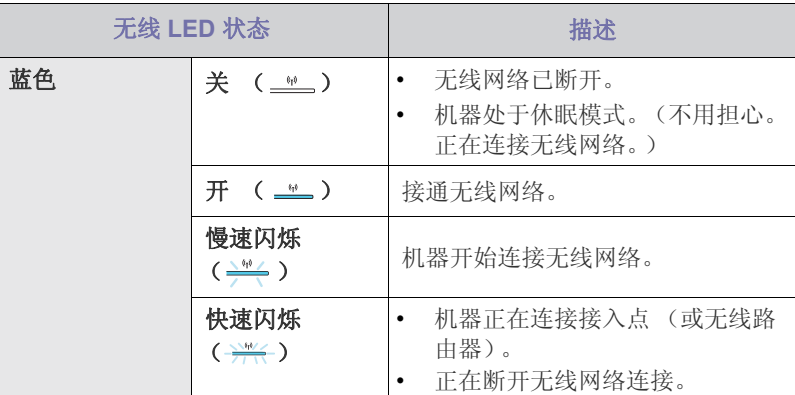

## <span id="page-25-3"></span>有关有用按钮的介绍

<span id="page-25-4"></span>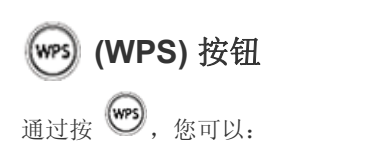

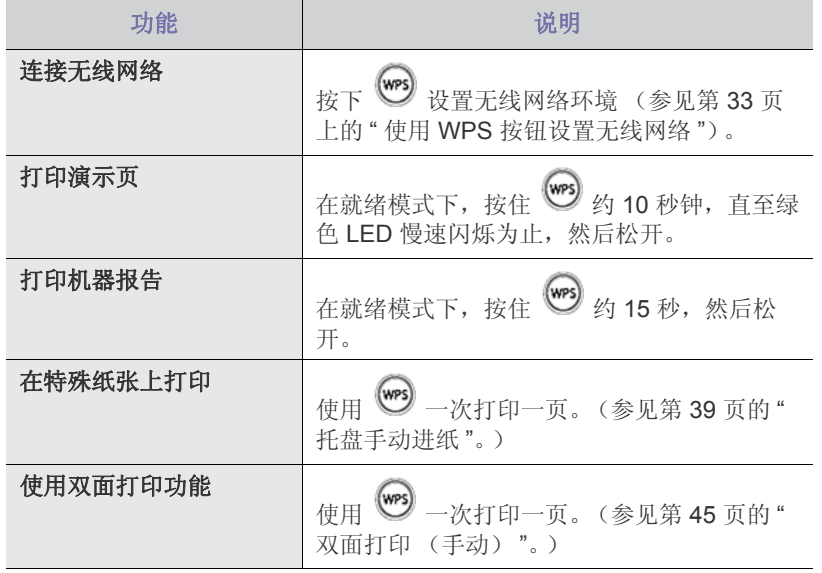

<span id="page-25-5"></span>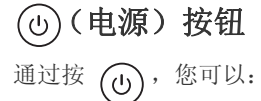

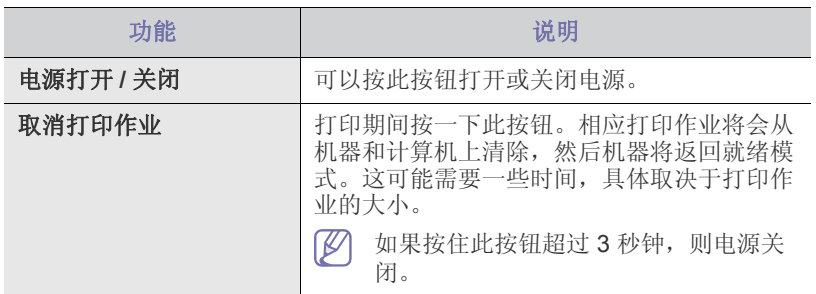

## <span id="page-26-1"></span><span id="page-26-0"></span>开机

- **1.** 插上电源线。
- 2. 按控制面板上的 <sup>(1)</sup>。

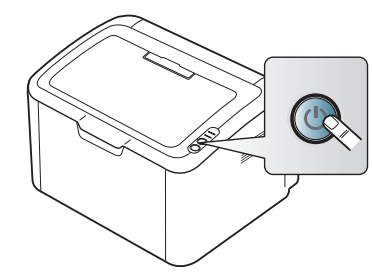

如果要关闭电源,请按住此按钮约 3 秒钟。

# <span id="page-27-0"></span>2. 入门

本章将分步向您介绍安装连接 USB 的机器与软件的步骤。

### 本章内容包括:

- [安装硬件](#page-27-1)
- [随附的软件](#page-27-3)

## <span id="page-27-1"></span>安装硬件

本章所述为 " 快速安装指南 " 中介绍的硬件安装步骤。务必首先阅读 " 快速 安装指南",然后执行下列步骤:

## <span id="page-27-2"></span>位置

**1.** 选择一个稳定的位置。

选择一个平坦,稳定,宽敞通风的地方。还需留有额外的空间打开打印 机盖和纸盒。

此区域应通风良好,并远离直射阳光或者热源,冷源和湿气。请勿使机 器靠近办公桌或工作台边缘。

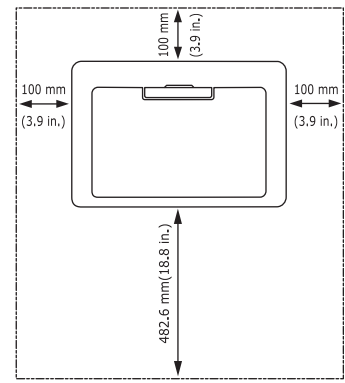

适合在海拔低于 1,000 米 (3.281 英尺) 的地方进行打印。 将机器放在平坦稳定的表面上,倾斜不得超过 2 毫米。否则可能会影响 打印质量。

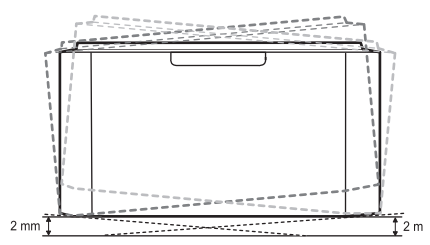

- **2.** 打开机器的包装,检查所有内附物品。
- **3.** 撕下紧固机器的胶带。
- **4.** 安装墨粉盒。
- **5.** 装入纸张。(请参见第 42 页上的 " [在纸盘中装纸](#page-41-3) "。)
- **6.** 确保所有线缆都连接到机器。
- **7.** 打开机器开关。(请参见第 27 [页上的](#page-26-1) " 开机 "。)
	- 主电源出现故障时,本机将无法工作。
- [系统要求](#page-28-0)
- 安装连接 USB [的机器驱动程序](#page-29-0)

## <span id="page-27-3"></span>随附的软件

[设置机器并将其连接至您的计算机后,必须安装打印机软件。如果您使用的](www.samsung.com/printer) 是 Windows 或 Mac OS, 那么从所提供的光盘安装软件; 如果您使用的是 Linux OS, 则从 Samsung 网站 (www.samsung.com/printer)下载软件, 然后进行安装。

 $\mathbb{Z}$ [打印机软件有时会因发行新的操作系统等原因而进行更新。如果需要,](www.samsung.com/printer) 则从 Samsung 网站 (www.samsung.com/printer) 下载最新版本。

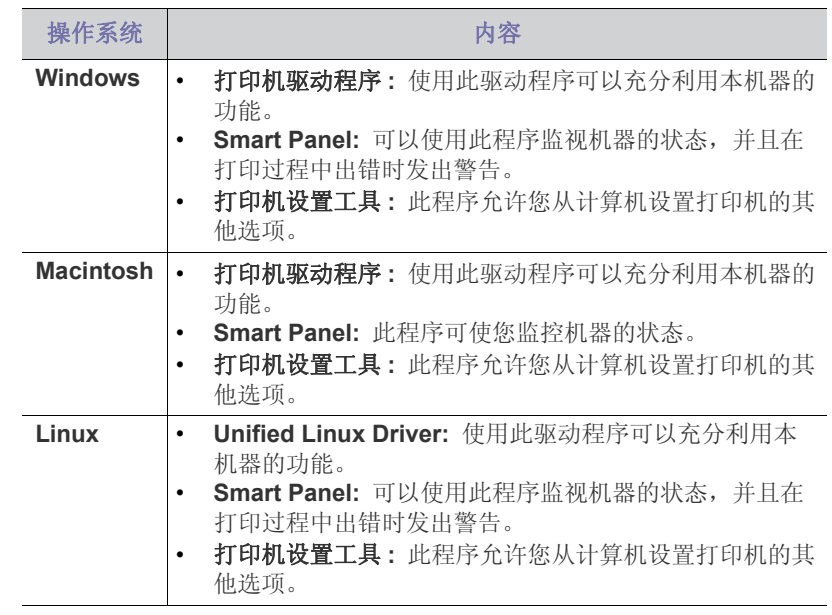

## <span id="page-28-0"></span>系统要求

#### 开始安装之前,请确认您的系统满足以下要求:

## <span id="page-28-1"></span>**Windows**

您的机器支持以下 Windows 操作系统。

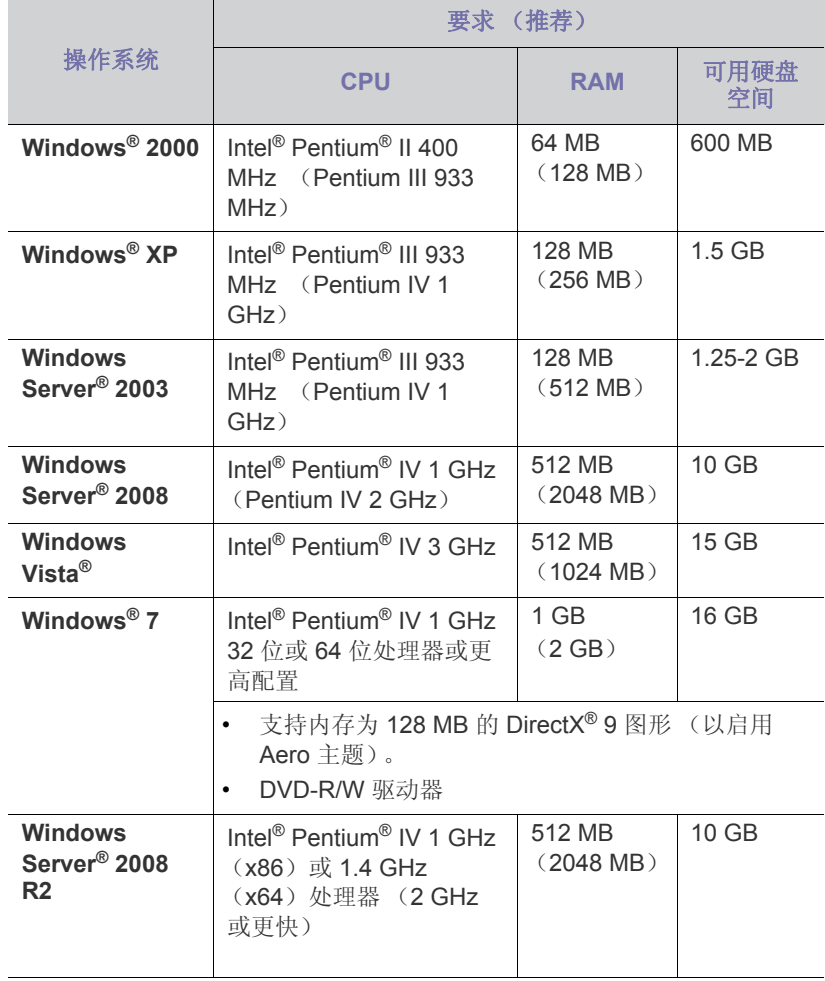

**② ·** 对于所有的 Windows 操作系统, 最低要求为 Internet Explorer 5.0 或更高版本。

• **Windows Terminal Services** 与该机器兼容。

## <span id="page-28-2"></span>**Macintosh**

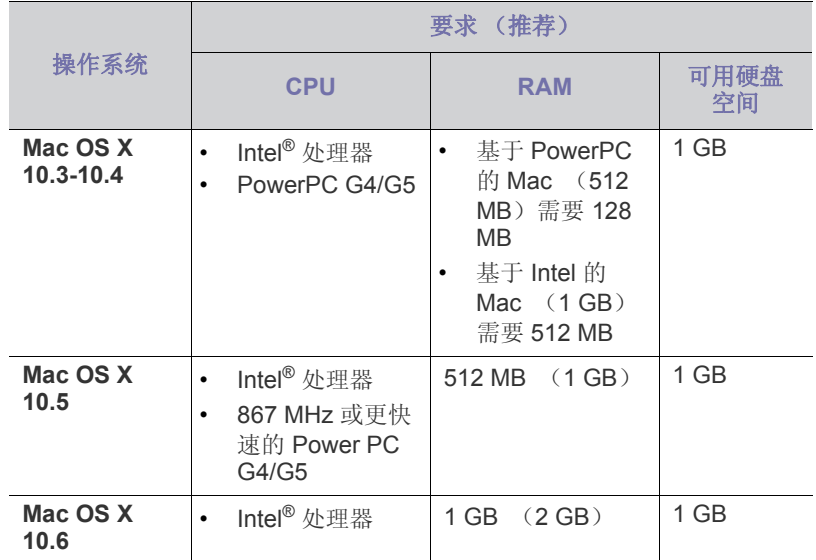

#### <span id="page-28-3"></span>**Linux**

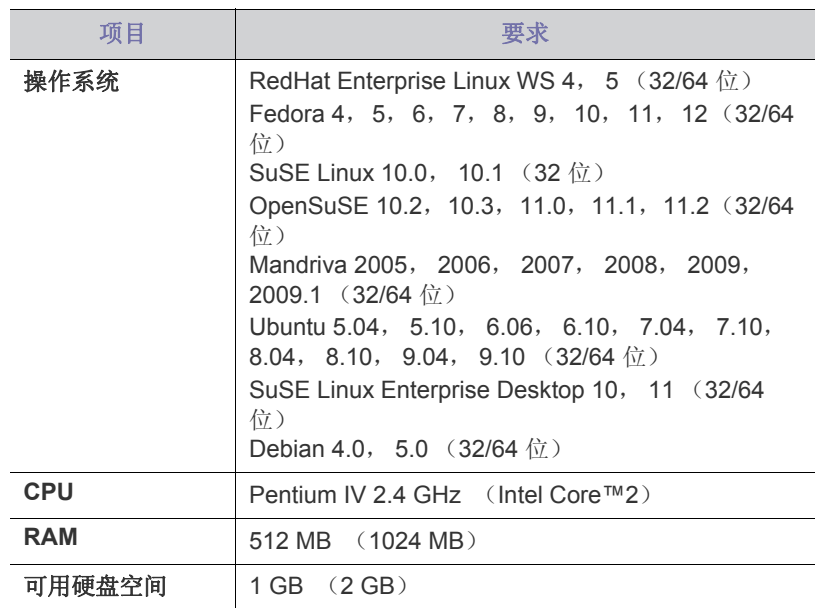

## <span id="page-29-0"></span>安装连接 **USB** 的机器驱动程序

本地连接的打印机是使用 USB 线缆与您的计算机直接连接的机器。

 $\boxed{\cancel{C}}$  仅使用长度不超过 3 米 (10 英尺)的 USB 电缆。

#### <span id="page-29-1"></span>**Windows**

您可以使用典型或自定义方法安装机器软件。 建议大多数使用与自己的计算机直接连接机器的用户执行下列步骤。将安装 机器运行所需的所有组件。

- **1.** 确保机器与计算机连接,并打开电源。
	- **② 如果安装过程中出现"找到新的硬件向导"**窗口,请单击取消关闭 窗口。

#### **2.** 在光盘驱动器中插入随附的软件光盘。

- 软件光盘应自动运行并出现一个安装窗口。
- 如果未出现安装窗口,请单击开始,然后单击运行。键入 X:\Setup.exe,将"X"替换为代表您的光盘驱动器的盘符。单击确 定。
- 如果使用 Windows Vista, Windows 7 以及 Windows 2008 Server R2,请单击开始 > 所有程序 > 附件 > 运行。 键入 X:\Setup.exe, 用代表您光盘驱动器的字母替换"X", 然后单击 确定。
- 如果在 Windows Vista, Windows 7 以及 Windows 2008 Server R2 中显示自动播放窗口,请在安装或运行程序字段中单击运行 Setup.exe,然后单击用户帐户控制窗口中的继续或是。
- **3.** 选择立即安装。

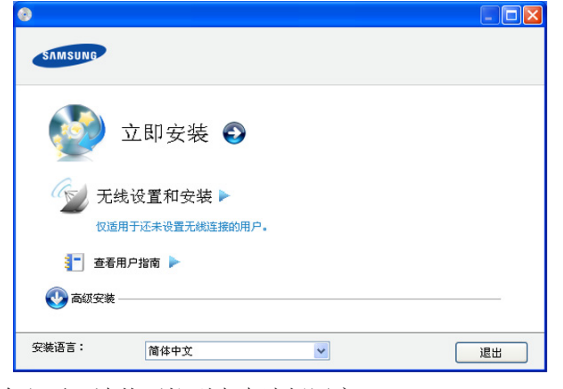

如有必要,请从下拉列表中选择语言。

- 高级安装包含自定义安装选项。自定义安装允许您选择机器的连接 并选择要安装的个别组件。按照窗口上的指示操作。
- 4. 阅读许可协议,然后选择我接受许可协议的条款。然后单击下一步。 软件将会搜索机器。
- **5.** 搜索到的机器将显示在屏幕上。选择您想要使用的机器,然后点击下一 步。

如果软件只搜索到一台机器,则会出现确认窗口。

- **6.** 完成安装后,将出现一个窗口,询问您是否打印测试页。如果要打印测 试页,请单击打印测试页。 否则, 只需单击下一步, 跳到步骤 8。
- **7.** 如果测试页打印正确,请单击是。
- 否则,请单击否重新打印。
- **8.** 如果您要在 Samsung 网站上注册您的机器,请单击在线注册。
- **9.** 单击完成。
- $\mathbb{Z}$ 如果打印机驱动程序不能正常工作,请执行下列步骤修复或重新安装 驱动程序。
	- a) 确保机器与您的机器连接,并打开电源。
	- b) 从开始菜单选择程序或所有程序 > **Samsung Printers** > 您的打印 机驱动程序名称 > 维护。
	- c) 选择要执行的选项,然后按照窗口上的说明操作。

#### <span id="page-29-2"></span>**Macintosh**

机器随附的软件光盘提供有 PPD 文件,以便您使用 CUPS 驱动程序或 PostScript 驱动程序 (仅当使用的是支持 PostScript 驱动程序的打印机时才 可用)在 Macintosh 计算机上进行打印。

- **1.** 确保机器与计算机连接,并打开电源。
- **2.** 在光盘驱动器中插入随附的软件光盘。
- **3.** 双击在您 Macintosh 桌面上出现的光盘图标。
- **4.** 双击 **MAC\_Installer** 文件夹。
- **5.** 双击 **Installer OS X** 图标。
- **6.** 输入密码并单击好。
- **7.** Samsung 安装程序窗口打开。单击继续。
- **8.** 阅读许可协议,然后单击继续。
- **9.** 单击同意以同意许可协议。
- **10.** 选择简易安装并单击安装。建议大多数用户使用简易安装。将安装机器 运行所需的所有组件。
	- 如果您选择**自定安装**,则您可以选择要安装的各个组件。
- **11.** 当屏幕上出现关于计算机上的所有应用程序将被关闭的警告消息时,请 单击继续。
- **12.** 安装完成后,请单击退出。
- **13.** 打开應用程式文件夹 > 实用程序 > 打印机设置实用程序。
	- 对于 Mac OS X 10.5-10.6, 打开應用程式文件夹 > 溝固渡零 并单击 打印与传真。
- **14.** 在打印机列表上单击添加。
- 若是 Mac OS X 10.5-10.6,请单击 "**+**" 图标,然后会弹出显示窗口。 **15.** 若是 Mac OS 10.3,请选择 **USB** 选项卡。
	- 若是 Mac OS 10.4, 请单击预设浏览器并找到 USB 连接。
	- 若是 Mac OS X 10.5-10.6, 请单击默认并找到 USB 连接。
- 16. 若是 Mac OS X 10.3, 如果" 自动选择" 无法正常运行, 请在打印机型号 中选择 **Samsung**,并在型号名称中选择您的机器名称。
	- 若是 Mac OS X 10.4, 如果" 自动选择"无法正常运行, 请在打印使用 中选择 **Samsung**,并在型号中选择您的机器名称。
	- 若是 Mac OS X 10.5-10.6, 如果"自动选择"无法正常运行, 请在打印 使用中选择选择要使用的驱动程序 和您的机器名称。

您的打印机将显示在打印机列表上并被设置为默认机器。

**17.** 单击添加。

- W 如果打印机驱动程序无法正常运行,请将其卸载,然后重新安装。
	- 对于 Macintosh 而言, 卸载驱动程序的步骤如下。
	- a) 确保机器与计算机连接,并打开电源。
	- b) 在光盘驱动器中插入随附的软件光盘。
	- c) 双击在您 Macintosh 桌面上出现的光盘图标。
	- d) 双击 **MAC\_Installer** 文件夹。
	- e) 双击 **Installer OS X** 图标。
	- f) 输入密码并单击好。
	- g) Samsung 安装程序窗口打开。单击继续。
- h) 选择清除安装, 然后单击清除安装。
- i) 当屏幕上出现关于计算机上的所有应用程序将被关闭的警告消息 时,请单击继续。
- j) 卸载完毕后,请单击退出。

#### <span id="page-30-0"></span>**Linux**

您需要从 Samsung 网站下载 Linux 软件包以安装打印机软件。 请按照以下步骤来在安装软件。

#### 安装 **Unified Linux Driver**

- **1.** 确保机器与计算机连接,并打开电源。
- **2.** 出现 **Administrator Login** 窗口时,在 **Login** 字段中键入 root,并输 入系统密码。

 $\varnothing$ 必须以超级用户 (root) 身份登录才能安装机器软件。如果不是 超级用户,请咨询系统管理员。

- **3.** 从 Samsung 网站下载 Unified Linux Driver 程序包至您的计算机。
- **4.** 右键单击 **Unified Linux Driver** 程序包,然后解压缩程序包。
- **5.** 双击 **cdroot** > **autorun**。
- **6.** 显示欢迎屏幕时,请单击 **Next**。

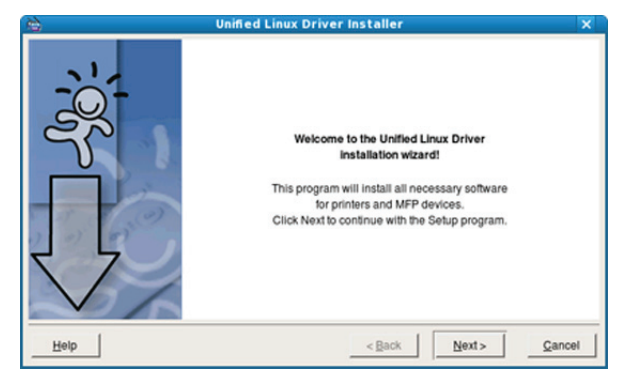

**7.** 安装完成后,单击 **Finish**。

为了使用方便,安装程序已将 Unified Driver Configurator 桌面图标和 Unified Driver 组添加到系统菜单中。如果有问题, 请通过您的系统菜单 或驱动程序包 Windows 应用程序 (如:**Unified Driver Configurator**) 查询屏幕帮助。

- M 如果打印机驱动程序无法正常运行,请将其卸载,然后重新安装。 对于 Linux 而言, 卸载驱动程序的步骤如下。
	- a) 确保机器与计算机连接,并打开电源。
	- b) 出现 **Administrator Login** 窗口时,在 **Login** 字段中键入 root,并输入系统密码。 必须以超级用户 (root) 身份登录才能卸载打印机驱动程序。如 果不是超级用户,请咨询系统管理员。
	- c) 单击桌面底部的图标。出现 " 终端 " 屏幕时,键入:

**[root@localhost root]#cd /opt/Samsung/mfp/uninstall/ [root@localhost uninstall]#./uninstall.sh**

- d) 单击 **Uninstall**。
- e) 单击 **Next**。
- f) 单击 **Finish**。

## 安装 **SmartPanel**

- **1.** 确保机器与计算机连接,并打开电源。
- **2.** 出现 **Administrator Login** 窗口时,在 **Login** 字段中键入 root,并输 入系统密码。
	- $\varnothing$ 必须以超级用户 (root) 身份登录才能安装机器软件。如果不是 超级用户,请咨询系统管理员。
- **3.** 从 Samsung 网站,下载 **Smart Panel** 软件包至您的计算机上。
- 4. 右键单击 Smart Panel 程序包, 然后解压缩程序包。
- **5.** 双击 **cdroot** > **Linux** > **smartpanel** > **install.sh**。

## 安装 打印机设置工具

- **1.** 确保机器与计算机连接,并打开电源。
- **2.** 出现 **Administrator Login** 窗口时,在 **Login** 字段中键入 root,并输 入系统密码。
	- M 必须以超级用户 (root) 身份登录才能安装机器软件。如果不是 超级用户,请咨询系统管理员。
- **3.** 从 Samsung 网站下载打印机设置实用程序程序包至计算机。
- **4.** 右键单击 **Printer Settings Utility** 程序包,然后解压缩该程序包。
- **5.** 双击 **cdroot** > **Linux** > **psu** > **install.sh**。
- 如果打印机驱动程序无法正常运行,请将其卸载,然后重新安装。  $\varnothing$ 
	- 对于 Linux,卸载驱动程序的步骤如下。
	- a) 确保机器与计算机连接,并打开电源。
	- b) 出现 **Administrator Login** 窗口时,在 **Login** 字段中键入 root,并输入系统密码。

必须以超级用户 (root) 身份登录才能卸载打印机驱动程序。如 果不是超级用户,请咨询系统管理员。

- c) 单击桌面底部的图标。出现"终端"屏幕时,键入: [root@localhost root]#cd /opt/Samsung/mfp/uninstall/ [root@localhost uninstall]#./uninstall.sh
- d) 单击 **Uninstall**。
- e) 单击 **Next**。
- f) 单击 **Finish**。

## <span id="page-31-0"></span>3. 无线网络设置

本章将分步向您介绍安装无线联网打印机与软件的步骤。

### 本章内容包括:

- [网络环境](#page-31-1)
- [实用网络程序介绍](#page-31-2)
- [入门](#page-31-5)
- [打印网络配置报告](#page-32-0)
- [选择无线网络安装类型](#page-32-1)

## <span id="page-31-1"></span>网络环境

您需要在打印机上设置网络协议方可将其用作网络打印机。可以通过打印机 的控制面板或网络设置程序设置基本网络设置。 下表显示了打印机所支持的网络环境:

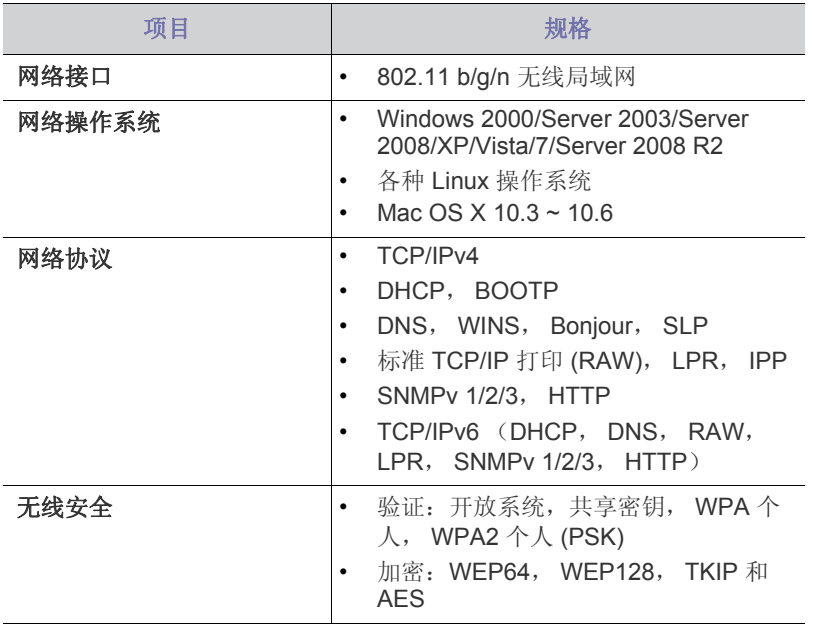

## <span id="page-31-2"></span>实用网络程序介绍

提供多种便于在网络环境中设置网络设置的程序。尤其是对于网络管理员而 言,可实现通过网络对多台打印机进行管理。

在使用下列程序之前,请先设置 IP 地址。  $\mathbb {Z}$ 

## <span id="page-31-3"></span>**SyncThru™ Web Service**

内嵌在您网络打印机上的 Web 服务器,可使您进行下列操作:

- 配置将打印机连接到不同网络环境所必需的网络参数。
- 自定义机器设置。 请参见第 56 页上的 " 使用 [SyncThru™ Web Service"](#page-55-4)。
- 使用 WPS [按钮设置无线网络](#page-32-4)
- [从计算机设置无线网络](#page-33-0)
- [完成安装](#page-37-0)
- 使用 [SyncThru™ Web Service](#page-37-1) 恢复出厂默认设置
- [故障排除](#page-37-2)

## <span id="page-31-4"></span>**SyncThru™ Web Admin Service**

一种供网络管理员使用的网络打印机管理解决方案。 SyncThru™ Web Admin Service 提供了一种管理网络设备的有效方法, 您可以从具有公司 Internet [访问权限的任何站点远程监控网络打印机并排除故障。从](http://solution.samsungprinter.com) http:// solution.samsungprinter.com 中下载该程序。

## <span id="page-31-5"></span>入门

## <span id="page-31-6"></span>选择网络连接

通常,计算机和打印机之间每次只能有一个连接。有两类网络连接可供考 虑:

- 不使用接入点的无线网络 (点对点模式)。
- 使用接入点的无线网络 (基础结构模式)。

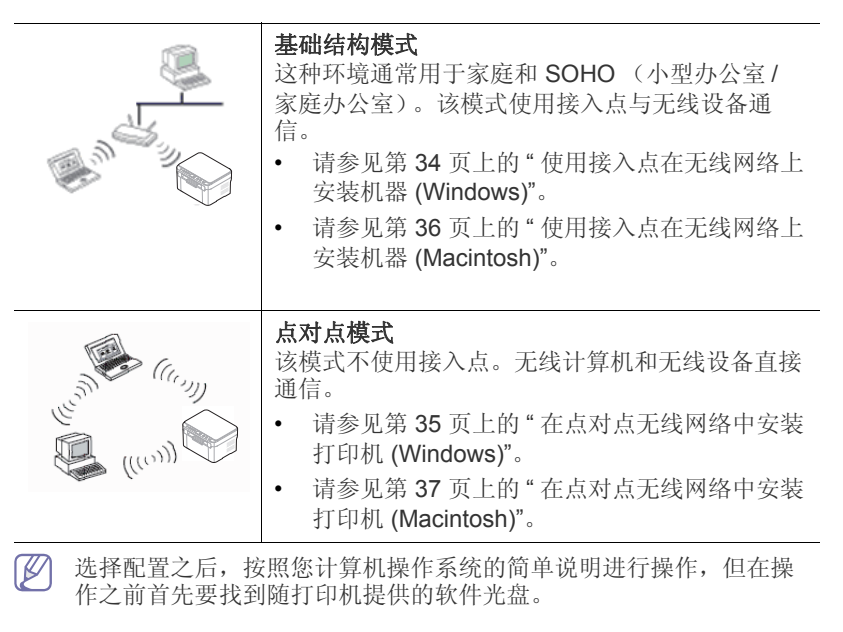

#### <span id="page-31-7"></span>无线网络名称和网络密钥

无线网络对安全性要求较高,因此在首次设置接入点时,要为网络创建网络 名称 (SSID), 所用安全级别类型和网络密钥。请在继续安装打印机之前找到 这些信息。

## <span id="page-32-0"></span>打印网络配置报告

在就绪模式下, 按住 (wps) (WPS 按钮) 约 15 秒。即可找到本机的 MAC 地 址和 IP 地址。

例如:

- MAC 地址:00:15:99:41:A2:78
- IP 地址: 192.0.0.192
- WPS PIN 码: 75135772

## <span id="page-32-1"></span>选择无线网络安装类型

安装无线网络以连接打印机的方法有很多种。可以从打印机的控制面板或计 算机安装无线网络。对于大多数用户,我们建议使用 WPS ( (ws)) 按钮配 置无线网络设置。

## <span id="page-32-2"></span>使用控制面板

• WPS ( (wes)) : 如果机器和接入点 (或无线路由器) 支持 WPS (Wi-Fi Protected Setup™), 则可以按下控制面板上的 WPS ( (wes)) 按钮来轻 松配置无线网络设置。(请参见第 33 页上的 " 使用 WPS [按钮设置无线](#page-32-5) [网络](#page-32-5) ")。

## <span id="page-32-3"></span>从计算机安装

#### 如果从计算机安装,我们建议使用 **USB** 线和随附软件光盘中提供的程序。

- 使用 **USB** 线 **:** 使用随附软件光盘中的程序即可轻松安装无线网络。仅支 持 Windows 和 Macintosh 操作系统 (参见第 34 [页上的](#page-33-1) " 使用 USB 线 [设置无线网络](#page-33-1) ")。
	- $\boxed{\emptyset}$  也可在安装驱动程序后, 使用 USB 线在打印机设置工具中安装无 线网络 (支持 Windows 和 Macintosh 操作系统)。

## <span id="page-32-6"></span><span id="page-32-4"></span>使用 **WPS** 按钮设置无线网络

可以使用 WPS ( wms) 按钮安装无线网络。

- $\mathbb{M}$ • 完成无线网络连接后,需要安装打印机驱动程序才能从应用程序进 行打印。
	- 有关网络配置的信息,请询问网络管理员或无线网络的安装人员。

## <span id="page-32-5"></span>使用 **WPS** 按钮设置无线网络

如果机器和接入点 (或无线路由器)支持 WPS (Wi-Fi Protected Setup™), 则可以按下控制面板上的 WPS ( pr 2 ) 按钮来轻松配置无线网络设置。

## 准备事项

需要确保已做好以下准备:

- 检查接入点 (或无线路由器)是否支持 WPS (Wi-Fi Protected Setup™)。
- 检查机器是否支持 WPS (Wi-Fi Protected Setup™)。
- 联网计算机 (仅限 PIN 模式)。

## 选择网络连接

可以通过两种方法, 使用控制面板上的 WPS ( (wes) ) 按钮将打印机连 接到无线网络。

按钮配置 **(PBC)** 法 - 用户可同时按下打印机控制面板上的 **WPS**( ) 按钮和启用 WPS (Wi-Fi Protected Setup™) 的接入点 (或无线路由器) 上的 WPS (PBC) 按钮, 从而将打印机连接到无线网络。

个人识别码 **(PIN)** 法 - 用户可在启用 WPS (Wi-Fi Protected Setup™) 的 接入点 (或无线路由器)上输入所提供的 PIN 信息,从而将打印机连接 到无线网络。

打印机的出厂默认设置为 PBC 模式,该模式推荐用于典型无线网络环 境。

## 在 **PBC** 模式下连接无线网络

要在 PBC 模式下将打印机连接到无线网络,请执行以下步骤: 需要检查无线 LED 的状态。

- 1. 按住控制面板上的 WPS ( (wes)) 按钮约 2 到 4 秒钟, 直至状态 LED 快速闪烁。
	- <del>· "(</del>: 无线 LED 的灯光缓慢闪烁。机器开始连接无线网络。LED 在按下接入点 (或无线路由器)上的 PBC 按钮前最多缓慢闪烁 两分钟。
- **2. :** 按下接入点 (或无线路由器)上的 **WPS (PBC)** 按钮。 无线 LED 按以下顺序闪烁:
	- **a) :** 无线 LED 的灯光快速闪烁。打印机正在连接接入点 (或 无线路由器)。
	- **b) :** 当打印机成功连接到无线网络时,无线 LED 灯将保持亮起 状态。

## 在 **PIN** 模式下连接无线网络

要将机器连接到无线网络,请执行以下步骤: 需要检查无线 LED 的状态。

- **1.** 必须打印包含 PIN 码的网络配置报告。 在就绪模式下, 按住控制面板上的 WPS ( (wrs)) 按钮约 15 秒。可 以找到打印机的 PIN 码。
- 2. 按住控制面板上的 WPS ( (ws) ) 按钮超过 4 秒钟, 直至状态 LED 亮起。
	- <del>单 :</del> 无线 LED 的灯光缓慢闪烁。机器开始连接接入点 (或无 线路由器)。
- **3.** 您需要在两分钟内在连接到接入点 (或无线路由器)的计算机上输 入八位 PIN 码。

LED 将缓慢闪烁 (最多两分钟), 直到您输入八位 PIN 码。 无线 LED 按以下顺序闪烁:

- **a) :** 无线 LED 的灯光快速闪烁。打印机正在连接接入点 (或 无线路由器)。
- **b) :** 当打印机成功连接到无线网络时,无线 LED 灯将保持亮起 状态。

#### 重新连接无线网络

当本机断开连接后,本机将使用先前的无线连接设置和地址自动尝试重 新连接接入点 (或无线路由器)。

- $\mathbb{Z}$ 在以下情形中,本机会自动重新连接无线网络:
	- 关闭机器后又重新打开时。
	- 关闭接入点 (或无线路由器)后又重新打开时。

#### 取消无线网络连接进程

要在打印机连接无线网络时取消无线网络连接功能,请按下控制面板上 的电源 (b) 按钮, 然后松开。需要等待 2 分钟才能重新连接无线网 络。

## 断开无线网络连接

要断开无线网络连接, 请按下控制面板上的 WPS ( wm ) 按钮超过 2 秒钟。

- 当打印机处于空闲模式时 **:** 打印机立即断开无线网络连接,同时熄灭 无线 LED。
- 当打印机正在使用时 **:** 当打印机在等待当前作业完成时,无线 LED 的灯光将会快速闪烁。之后, 无线网络连接会自动断开。无线 LED 熄灭。
- M 当打印机断开连接时,请再次按下控制面板上的 WPS ( , , , , 按钮。无线功能随即打开,并开始连接无线网络。

## <span id="page-33-0"></span>从计算机设置无线网络

您可以使用 USB 线从计算机安装无线网络。

## <span id="page-33-1"></span>使用 **USB** 线设置无线网络

有关网络配置的信息,请询问网络管理员或无线网络的安装人员。

## <span id="page-33-2"></span>使用接入点在无线网络上安装机器 **(Windows)**

#### 准备事项

确保做好以下准备。

- 接入点。
- 已连接网络的计算机。
- 本机随附软件光盘。
- 装有无线网络接口的打印机。
- USB 线。

#### 在 **Windows** 中创建基础结构网络

准备就绪后,请执行以下步骤:

- **1.** 检查 USB 线是否连接到打印机。
- **2.** 打开计算机,接入点和打印机。
- **3.** 在光盘驱动器中插入随附的软件光盘。
- 软件光盘应自动运行并出现一个安装窗口。
- 如果未出现安装窗口,请单击开始,然后单击运行。键入 X:\Setup.exe, 用代表您驱动器的字母替换"X"。单击确定。
- 如果使用 Windows Vista, Windows 7 或 Windows Server 2008 R2,请依次单击开始 > 所有程序 > 附件 > 运行。 键入 X:\Setup.exe (用代表您驱动器的字母替换"X"), 然后单 击确定。
- 如果 Windows Vista, Windows 7 或 Windows Server 2008 R2 中 显示自动播放窗口,请在安装或运行程序字段中单击运行 Setup.exe,然后在用户帐户控制窗口中单击继续或是。

**4.** 选择无线设置和安装选项。

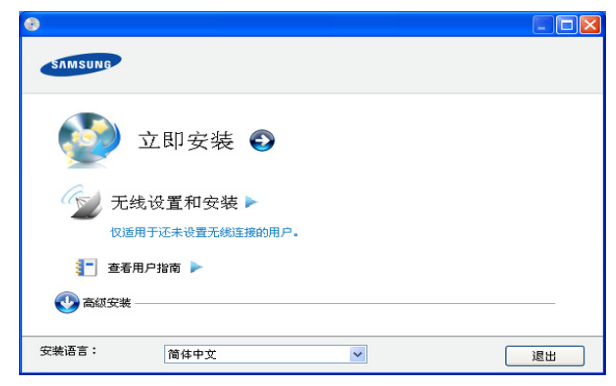

- 立即安装 **:** 如果已设置无线网络,请单击此按钮安装打印机驱动 程序,以使用无线网络打印机。如果尚未设置无线网络,请在单 击此按钮前单击**无线设置和安装**按钮来设置无线网络。
- 无线设置和安装 **:** 使用 USB 线配置打印机的无线网络设置,然后 安装打印机驱动程序。仅适用于还未设置无线连接的用户。
- 快速无线设置程序 (不使用光盘) **:** 如果已安装过打印机驱动程 序, 则可以访问无线设置程序, 无需使用光盘。从开始菜单选择 程序或所有程序 > **Samsung Printers** > 打印机驱动程序名称 > 无线设置程序。
- 5. 阅读许可协议,然后选择我接受许可协议的条款。然后单击下一步。
- **6.** 软件会搜索无线网络。
	- 如果搜索失败,可检查计算机和打印机之间的 USB 线连接是否 M 正确,然后遵照窗口中的说明进行操作。
- **7.** 搜索后,窗口中会显示无线网络设备。选择正在使用的接入点名称 (SSID), 然后单击下一步。
	- 如果找不到所需的网络名称, 或者希望手动设置无线配置, 请 单击高级设置。
		- 输入无线网络名称 **:** 输入所需接入点的 SSID (SSID 区分 大小写)。
		- 操作模式 **:** 选择基础结构。
		- 验证 **:** 选择验证类型。 开放系统 **:** 不使用验证,根据数据安全的需要,有可能使用 加密,也有可能不使用。

共享密钥 **:** 使用验证。只有拥有正确 WEP 密钥的设备才可 访问网络。

**WPA Personal** 或 **WPA2 Personal:** 选择此选项可以根据 "WPA 预共享密钥 " 验证打印服务器。此验证使用在接入点 及其每个客户端上手动配置的共享密钥 (通常称为预共享 密钥口令)。

- 加密 **:** 选择加密(无,WEP64,WEP128,TKIP,AES, TKIP AES)。
- 网络密钥 **:** 输入加密网络密钥值。
- 确认网络密钥 **:** 确认加密网络密钥值。
- **WEP** 密钥索引 **:** 如果使用 WEP 加密,请选择相应的 **WEP**  密钥索引。
- 当接入点有安全设置时,会显示无线网络安全窗口。 出现无线网络安全窗口。该窗口可能会根据安全模式 (WEP 或 WPA)的不同而有所不同。

#### • 就 **WEP** 而言

针对验证选择开放系统或共享密钥, 然后输入 WEP 安全密 钥。单击下一步。 WEP (有线等效保密)是一种防止非法访问无线网络的安 全协议。WEP 使用 64 位或 128 位 WEP 加密密钥,对在无 线网络上交换的每个数据包的数据部分进行加密。 • 如果是 **WPA** 安全模式 输入 WPA 共享密钥, 然后单击下一步。 WPA 根据定期自动变更的密钥对用户授权和识别用户。 WPA 还使用 TKIP (暂时密钥完整性协议)和 AES (高级 加密标准)进行数据加密。 **8.** 该窗口会显示无线网络设置并检查设置是否正确。单击下一步。 • 对于 DHCP 方法 如果 IP 地址分配方法为 DHCP,检查窗口中是否显示 DHCP。但 如果显示"静态",请单击更改 TCP/IP 将分配方法更改为 DHCP。 • 对于静态方法 如果 IP 地址分配方法为静态,则检查 " 静态 " 是否显示在窗口 中。但如果显示 DHCP,则单击更改 **TCP/IP** 输入打印机的 IP 地 址和其他网络配置值。在输入打印机的 IP 地址之前,必须清楚计

算机的网络配置信息。如果计算机设置为 DHCP, 则必须联系网 络管理员以获取静态 IP 地址。

例如:

如果计算机的网络信息如下所示:

- IP 地址: 169.254.133.42
- 子网掩码: 255.255.0.0
- 网关: 169.254.133.**0**

则打印机的网络信息应如下:

- IP 地址: 169.254.133. **43**
- 子网掩码:255.255.0.0 (使用计算机的子网掩码。)
- 网关: 169.254.133.**1**
- **9.** 无线网络设置完成后,断开计算机和打印机之间的 USB 线连接。单 击下一步。

#### **10.** 将显示无线网络设置完成窗口。

如果接受当前设置并继续安装过程, 请选择是。 如果想要返回到开始屏幕,请选择否。 然后单击下一步。

- **11.** 当出现确认打印机连接窗口时,单击下一步。
- **12.** 选择要安装的组件。单击下一步。 选择组件后,还可以更改打印机的名称,设置要在网络上共享的打印 机,将打印机设置为默认打印机以及更改每台打印机的端口名称。单 击下一步。
- **13.** 完成安装后,将出现一个窗口,询问您是否打印测试页。如果要打印 测试页,请单击打印测试页。 不则,只需单击下一步,转到步骤 15。
- **14.** 如果测试页打印正确,请单击是。
	- 否则,请单击否重新打印。
- **15.** 要注册为打印机用户,以便接收来自 Samsung 的信息,请单击在线 注册。

#### **16.** 单击完成。

#### <span id="page-34-0"></span>在点对点无线网络中安装打印机 **(Windows)**

如果没有接入点(AP),通过执行下面的简单步骤设置点对点无线网络, 仍可将机器无线连接到计算机。

#### 准备事项

确保做好以下准备:

- 已连接网络的计算机。
- 本机随附软件光盘。
- 装有无线网络接口的打印机。
- USB 线。

#### 在 **Windows** 中创建点对点网络

准备就绪后,请执行以下步骤:

- **1.** 检查 USB 线是否连接到打印机。
- **2.** 打开计算机和无线网络打印机。
- **3.** 在光盘驱动器中插入随附的软件光盘。
	- 软件光盘应自动运行并出现一个安装窗口。
	- 如果未出现安装窗口,请单击开始,然后单击运行。键入 X:\Setup.exe, 用代表您驱动器的字母替换"X"。单击确定。
	- 如果使用 Windows Vista, Windows 7 或 Windows Server 2008 R2,请依次单击开始 > 所有程序 > 附件 > 运行。

键入 X:\Setup.exe (用代表您驱动器的字母替换"X"), 然后单 击确定。

- 如果 Windows Vista, Windows 7 或 Windows Server 2008 R2 中 显示自动播放窗口,请在安装或运行程序字段中单击运行 Setup.exe,然后在用户帐户控制窗口中单击继续或是。
- **4.** 选择无线设置和安装选项。

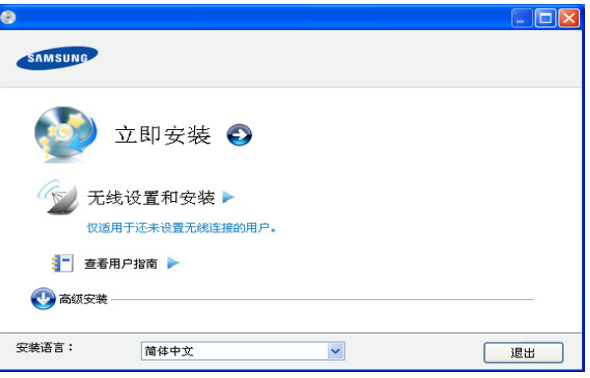

- 立即安装 **:** 如果已设置无线网络,请单击此按钮以安装打印机驱 动程序,以使用无线网络打印机。如果尚未设置无线网络,请在 单击此按钮前单击无线设置和安装按钮以设置无线网络。
- 无线设置和安装 **:** 使用 USB 线配置打印机的无线网络设置,然后 安装打印机驱动程序。仅适用于之前未设置无线连接的用户。
- 快速无线设置程序 (不使用光盘) **:** 如果已安装过打印机驱动程 序, 则可以访问无线设置程序, 无需使用光盘。从开始菜单选择 程序或所有程序 > **Samsung Printers** > 打印机驱动程序名称 > 无线设置程序。
- 5. 阅读许可协议,然后选择我接受许可协议的条款。然后单击下一步。
- **6.** 软件会搜索无线网络。
	- $\mathbb{Z}$ 如果搜索失败,可检查计算机和打印机之间的 USB 线连接是否 正确,并遵照屏幕上的说明操作。
- **7.** 搜索无线网络之后,将会显示打印机所搜索到的无线网络列表。 如要使用 Samsung 默认点对点设置,请选择列表中的最后一个无线 网络,即网络名称 **(SSID)** 为 **portthru**,信号为打印机自我网络。 然后单击下一步。 如要使用其他点对点设置,请从列表中选择其他无线网络。

#### M 如要更改点对点设置,请单击高级设置按钮。

- 输入无线网络名称 **:** 输入所需 SSID 名称 (SSID 区分大小 写)。
- 操作模式 **:** 选择 **Ad-hoc**。
- 通道 **:** 选择通道。 ( 自动设置 或 2412 MHz 到 2467 MHz)。
- 验证 **:** 选择验证类型。 开放系统 **:** 不使用验证,根据数据安全的需要,有可能使用 加密,也有可能不使用。 共享密钥 **:** 使用验证。只有拥有正确 WEP 密钥的设备才可 访问网络。
- 加密 **:** 选择加密 (无, WEP64, WEP128)。
- 网络密钥 **:** 输入加密网络密钥值。
- 确认网络密钥 **:** 确认加密网络密钥值。
- **WEP** 密钥索引 **:** 如果正在使用 WEP 加密,请选择合适的 **WEP** 密钥索引。
- 当点对点网络拥有安全设置时,会出现无线网络安全窗口。 出现无线网络安全窗口。验证方法选择开放系统或共享密钥, 然后单击下一步。
	- WEP (有线等效保密)是一种防止非法访问无线网络的安 全协议。WEP 使用 64 位或 128 位 WEP 加密密钥, 对在无 线网络上交换的每个数据包的数据部分进行加密。
- **8.** 出现显示无线网络设置的窗口。检查设置,然后单击下一步。
	- 在输入打印机的 IP 地址之前,必须清楚计算机的网络配置信 息。如果将计算机的网络配置设置为 DHCP, 则无线网络设置 也应为 DHCP。同样,如果将计算机的网络配置设置为静态, 则无线网络设置也应为静态。 如果计算机设置为 DHCP, 但用户想要使用"静态"无线网络

设置, 则必须联系网络管理员以获取静态 IP 地址。

• 对于 **DHCP** 方法

如果 IP 地址分配方法为 DHCP,请检查 DHCP 是否显示在 无线网络设置确认窗口中。但如果显示"静态",请单击更 改 **TCP/IP** 将分配方法更改为自动接收 **IP** 地址 **(DHCP)**。

• 对于静态方法

如果 IP 地址分配方法"静态", 请检查无线网络设置确认窗 口中是否显示"静态"。但如果显示 DHCP, 则单击更改 **TCP/IP** 输入打印机的 IP 地址和其他网络配置值。

例如:

如果计算机的网络信息如下所示:

- IP 地址: 169.254.133.42
- 子网掩码: 255.255.0.0
- 网关: 169.254.133.**0**

则打印机的网络信息应如下:

- IP 地址: 169.254.133. **43**
- 子网掩码:255.255.0.0 (使用计算机的子网掩码。)
- 网关: 169.254.133.**1**
- **9.** 无线网络设置完成后,断开计算机和打印机之间的 USB 线连接。单 击下一步。
	- 如果出现更改 **PC** 网络设置窗口,请按照窗口上的步骤进行操作。 完成计算机的无线网络设置后,单击**下一步**。 如果将计算机的无线网络设置为 DHCP,则需要几分钟才能接 收到 IP 地址。

**10.** 将显示无线网络设置完成窗口。 如果接受当前设置并继续安装过程,请选择是。 如果想要返回到开始屏幕,请选择否。

#### 然后单击下一步。

**11.** 当出现确认打印机连接窗口时,单击下一步。

**12.** 选择要安装的组件。单击下一步。 选择组件后,还可以更改打印机的名称,设置要在网络上共享的打印 机,将打印机设置为默认打印机以及更改每台打印机的端口名称。单 击下一步。

- **13.** 完成安装后,将出现一个窗口,询问您是否打印测试页。如果要打印 测试页,请单击打印测试页。
	- 否则,只需单击下一步,转到步骤 15。
- **14.** 如果测试页打印正确,请单击是。 否则,请单击否重新打印。
- 15. 要注册为打印机用户, 以便从 Samsung 接收信息, 请单击**在线注** 册。
- **16.** 单击完成。

#### <span id="page-35-0"></span>使用接入点在无线网络上安装机器 **(Macintosh)**

#### 准备事项

确保做好以下准备:

- 接入点。
- 已连接网络的计算机。
- 本机随附软件光盘。
- 装有无线网络接口的打印机。
- USB 线。

#### 在 **Macintosh** 中创建基础结构网络

准备就绪后,请执行以下步骤:

- **1.** 检查 USB 线是否连接到打印机。
- **2.** 打开计算机,接入点和打印机。
- **3.** 在光盘驱动器中插入随附的软件光盘。
- **4.** 双击在您 Macintosh 桌面上出现的光盘图标。
- **5.** 双击 **MAC\_Installer** 文件夹。
- **6.** 双击 **Installer OS X** 图标。
- **7.** 输入密码并单击好。
- **8.** Samsung 安装程序窗口打开。单击继续。
- **9.** 阅读许可协议,然后单击继续。
- **10.** 单击同意以同意许可协议。
- **11.** Samsung 安装程序窗口打开。单击继续。
- 12. 选择简易安装,然后单击安装。建议大多数用户使用简易安装。将安 装机器运行所需的所有组件。
	- 如果您选择**自定安装**,则可以选择要安装的各个组件。
- **13.** 选择无线设置和安装选项。
- **14.** 软件会搜索无线网络。
	- $\left[\cancel{\beta}\right]$  如果搜索失败,可检查计算机和打印机之间的 USB 线连接是否 正确,然后遵照窗口中的说明进行操作。
- **15.** 搜索后,窗口中会显示无线网络设备。选择正在使用的接入点名称 (SSID), 然后单击下一步。
	- $\mathbb{Z}$ 如果手动设置无线配置, 则单击**高级设置**。
		- 输入无线网络名称 **:** 输入所需接入点的 SSID (SSID 区分 大小写)。
#### • 操作模式 **:** 选择基础结构。

• 验证 **:** 选择验证类型。

开放系统 **:** 不使用验证,根据数据安全的需要,有可能使用 加密,也有可能不使用。

共享密钥 **:** 使用验证。只有拥有正确 WEP 密钥的设备才可 访问网络。

**WPA Personal** 或 **WPA2 Personal:** 选择此选项可以根据 "WPA 预共享密钥 " 验证打印服务器。此验证使用在接入点 及其每个客户端上手动配置的共享密钥 (通常称为预共享 密钥口令)。

- 加密 **:** 选择加密(无,WEP64,WEP128,TKIP,AES, TKIP AES)。
- 网络密钥 **:** 输入加密网络密钥值。
- 确认网络密钥 **:** 确认加密网络密钥值。
- **WEP** 密钥索引 **:** 如果正在使用 WEP 加密,请选择合适的 **WEP** 密钥索引。

当接入点有安全设置时,会显示无线网络安全窗口。 出现无线网络安全窗口。该窗口可能会根据安全模式而有所不 同:WEP 或 WPA。

#### • 就 **WEP** 而言

针对验证选择开放系统或共享密钥, 然后输入 WEP 安全密 **钥。单击下一步。** 

WEP (有线等效保密)是一种防止非法访问无线网络的安 全协议。WEP 使用 64 位或 128 位 WEP 加密密钥, 对在无 线网络上交换的每个数据包的数据部分进行加密。

• 如果是 **WPA** 安全模式

输入 WPA 共享密钥, 然后单击下一步。 WPA 根据定期自动变更的密钥对用户授权和识别用户。 WPA 还使用 TKIP (暂时密钥完整性协议)和 AES (高级 加密标准) 讲行数据加密。

**16.** 窗口会显示无线网络设置并检查设置是否正确。单击下一步。

#### • 对于 **DHCP** 方法

如果 IP 地址分配方法为 DHCP,检查窗口中是否显示 DHCP。但 如果显示"静态",请单击更改 TCP/IP 将分配方法更改为 DHCP。

#### • 对于静态方法

如果 IP 地址分配方法为静态,则检查 " 静态 " 是否显示在窗口 中。但是,如果显示 DHCP,请单击更改 TCP/IP 以输入打印机 的 IP 地址和其他网络配置值。在输入打印机的 IP 地址之前, 必 须清楚计算机的网络配置信息。如果计算机设置为 DHCP, 则必 须联系网络管理员以获取静态 IP 地址。

例如:

如果计算机的网络信息如下所示:

- IP 地址: 169.254.133.42
- 子网掩码: 255.255.0.0
- 网关: 169.254.133.**0**

则打印机的网络信息应如下:

- IP 地址: 169.254.133. **43**
- 子网掩码:255.255.0.0 (使用计算机的子网掩码。)
- 网关: 169.254.133.**1**
- **17.** 无线网络根据网络配置进行连接。

**18.** 无线网络设置完成后,断开计算机和打印机之间的 USB 线连接。

**19.** 按照屏幕上的说明完成安装。安装完成后,请单击退出或重新启动。

## 在点对点无线网络中安装打印机 **(Macintosh)**

如果没有接入点(AP), 通过执行下面的简单说明设置点对点无线网络, 仍可将机器无线连接到计算机。

#### 准备事项

- 确保做好以下准备:
- 已连接网络的计算机。
- 本机随附的软件光盘。
- 装有无线网络接口的打印机。
- USB 线。

#### 在 **Macintosh** 中创建点对点网络

准备就绪后,请执行以下步骤:

- **1.** 检查 USB 线是否连接到打印机。
- **2.** 打开计算机和打印机。
- **3.** 在光盘驱动器中插入随附的软件光盘。
- **4.** 双击在您 Macintosh 桌面上出现的光盘图标。
- **5.** 双击 **MAC\_Installer** 文件夹。
- **6.** 双击 **Installer OS X** 图标。
- **7.** 输入密码并单击好。
- **8.** Samsung 安装程序窗口打开。单击继续。
- **9.** 阅读许可协议,然后单击继续。
- **10.** 单击同意以同意许可协议。
- 11. 选择简易安装,然后单击安装。建议大多数用户使用简易安装。将安 装机器运行所需的所有组件。
	- 如果您选择**自定安装**,则可以选择要安装的各个组件。

#### **12.** 单击无线设置和安装。

- **13.** 软件会搜索无线网络设备。
	- 如果搜索失败,可检查计算机和打印机之间的 USB 线连接是否 正确,并遵照窗口中的说明进行操作。
- **14.** 搜索无线网络之后,将会显示打印机所搜索到的无线网络列表。 如要使用 Samsung 默认点对点设置,请选择列表中最后一个无线网 络,即网络名称 **(SSID)** 为 **portthru**,信号为打印机自我网络。 然后单击下一步。

如要使用其他点对点设置,请从列表中选择其他无线网络。

- 如果要更改点对点设置,请单击高级设置按钮。
	- 输入无线网络名称 **:** 输入所需 SSID 名称 (SSID 区分大小 写)。
	- 操作模式 **:** 选择 **Ad-hoc**。
	- 通道 **:** 选择通道 (自动设置或 2412 MHz 2467 MHz)。
	- 验证 **:** 选择验证类型。 开放系统 **:** 不使用验证,根据数据安全的需要,有可能使用 加密,也有可能不使用。 共享密钥 **:** 使用验证。只有拥有正确 WEP 密钥的设备才可 访问网络。
	- 加密 **:** 选择加密 (无, WEP64, WEP128)。
	- 网络密钥 **:** 输入加密网络密钥值。
	- 确认网络密钥 **:** 确认加密网络密钥值。
	- **WEP** 密钥索引 **:** 如果正在使用 WEP 加密,请选择合适的 **WEP** 密钥索引。
- 当点对点网络拥有安全设置时,会出现无线网络安全窗口。 W 出现无线网络安全窗口。验证方法选择开放系统或共享密钥, 然后单击下一步。
	- WEP (有线等效保密)是一种防止非法访问无线网络的安 全协议。WEP 使用 64 位或 128 位 WEP 加密密钥, 对在无 线网络上交换的每个数据包的数据部分进行加密。
- **15.** 出现显示无线网络设置的窗口。检查设置,然后单击下一步。

在输入打印机的 IP 地址之前,必须清楚计算机的网络配置信 ſИ 息。如果将计算机的网络配置设置为 DHCP,则无线网络设置 也应为 DHCP。同样,如果将计算机的网络配置设置为静态, 则无线网络设置也应为静态。

如果计算机设置为 DHCP, 却要使用静态无线网络设置, 则必 须联系网络管理员以获取静态 IP 地址。

• 对于 **DHCP** 方法 如果 IP 地址分配方法为 DHCP,请检查 DHCP 是否显示在 无线网络设置确认窗口中。但如果显示"静态",请单击更 改 **TCP/IP** 将分配方法更改为自动接收 **IP** 地址 **(DHCP)**。

• 对于静态方法

如果 IP 地址分配方法"静态", 请检查无线网络设置确认窗 口中是否显示"静态"。但如果显示 DHCP, 则单击更改 **TCP/IP** 输入打印机的 IP 地址和其他网络配置值。

例如:

- 如果计算机的网络信息如下所示:
- IP 地址: 169.254.133.42
- 子网掩码: 255.255.0.0
- 网关: 169.254.133.**0**

则打印机的网络信息应如下:

- IP 地址: 169.254.133. **43**
- 子网掩码:255.255.0.0 (使用计算机的子网掩码。)
- 网关: 169.254.133.**1**
- **16.** 无线网络根据网络配置进行连接。
- **17.** 无线网络设置完成后,断开计算机和打印机之间的 USB 线连接。
- **18.** 按照屏幕上的说明完成安装。安装完成后,请单击退出或重新启动。

## 完成安装

完成安装 Samsung 无线网络打印机后,请再打印一份网络配置报告,留作 将来参考。现在即可在网络中使用新的 Samsung 无线打印机。

如果无线网络似乎不起作用,请将所有网络设置设置为出厂默认值并  $[4]$ 重试 (请参见第 38 页上的 " 使用 [SyncThru™ Web Service](#page-37-0) 恢复出厂 [默认设置](#page-37-0) ")。

## <span id="page-37-0"></span>使用 **SyncThru™ Web Service** 恢复出厂默认设置

1. 启动 Internet Explorer, Safari 或 Firefox 等 Web 浏览器, 并在浏览器窗 口中输入机器的新 IP 地址。

例如:

http://192,168,1,133/

- **2.** 单击转至以访问 SyncThru™ Web Service。
- **3.** 单击 SyncThru™ Web Service 网站右上角的登录。 此时将出现登录页面。

4. 键入 ID 和密码, 然后单击登录。

如果是首次登录 SyncThru™ Web Service, 请键入下面的默认 ID 和密 码。

- **ID: admin**
- 密码 **: sec00000**
- 5. 当 SyncThru™ Web Service 窗口打开时, 请依次单击设置 > 网络设置 > 恢复默认设置。
- **6.** 单击清除。
- **7.** 关闭并重启打印机以应用设置。

#### 故障排除

## 解决设置无线设置和安装打印机驱动程序时可能出现的问 题

#### 未找到打印机

- 可能未打开打印机。打开计算机和打印机。
- 计算机和打印机之间未连接 USB 线。使用 USB 线将打印机连接到计 算机。
- 打印机不支持无线网络。查看本机随附软件光盘中的用户指南,并准 备好无线网络机器。

#### 连接失败 **-** 未找到 **SSID**

- 打印机无法搜索已选择或输入的网络名称 (SSID)。检查接入点上的 网络名称 (SSID) 并尝试重新连接。
- 接入点可能未打开。打开接入点。

#### 连接失败 **-** 无效的安全性

• 安全性配置不正确。检查接入点和打印机的安全性配置。

#### 连接失败 **-** 一般连接错误

• 计算机无法从机器收到信号。检查 USB 线以及打印机电源。

#### **PC** 连接错误

- 配置的网络地址无法在计算机和打印机之间建立连接。
	- 对于 DHCP 网络环境 如果计算机配置为采用 DHCP, 则打印机会自动接收 IP 地址 (DHCP)。
	- 对于静态网络环境 如果计算机配置为采用静态地址,则打印机使用静态地址。 例如:
		- 如果计算机的网络信息如下所示:
		- IP 地址: 169.254.133.42
		- 子网掩码: 255.255.0.0
		- 网关: 169.254.133.**0**

则打印机的网络信息应如下:

- IP 地址: 169.254.133. **43**
- 子网掩码:255.255.0.0 (使用计算机的子网掩码。)
- 网关: 169.254.133.**1**

# 解决其他问题

如果在网络中使用打印机时出现问题,请检查以下几方面:

有关接入点 (或无线路由器)的信息,请参阅其用户指南。

- 计算机,接入点 (或无线路由器)或打印机可能未开启。
- 检查打印机周围的无线接收。如果接收远离打印机或中间有障碍,就可 能给信号接收带来困难。
- 关闭接入点 (或无线路由器),打印机和计算机的电源,然后再重新启 动。有时重新启动会恢复网络通信。
- 检查防火墙软件 (V3 或 Norton)是否封锁通信。 如果计算机和打印机连接在同一网络中却搜索不到,可能是因为防火墙 软件封锁了通信。请参阅防火墙软件的用户指南,将防火墙关闭,然后 重新尝试搜索打印机。
- 检查打印机 IP 地址的分配是否正确。可打印网络配置报告来检查 IP 地 址。
- 检查接入点 (或无线路由器)是否配置了安全性 (密码)。如果有密 码,请询问接入点 (或无线路由器)的管理员。
- 检查打印机的 IP 地址。重新安装打印机驱动程序并更改设置,以连接到 网络中的打印机。鉴于 DHCP 的特性, 如果机器长时间不使用, 或者接 入点被重置, 则分配的 IP 地址可能会变化。
- 检查无线环境。您可能无法连接到首先需要键入用户信息才能连接到接 入点 (或无线路由器)的基础结构环境中的网络。
- 此机器仅支持 IEEE 802.11 b/g/n 和 Wi-Fi。不支持其他无线通信 (蓝 牙)。
- 在 Windows Vista 等操作系统下,使用点对点模式时,每次使用无线打 印机都需要设置无线连接设置。
- Samsung 无线网络打印机不能同时使用基础结构模式和点对点模式。
- 检查机器是否位于无线网络的范围内。
- 应让机器避开那些可能阻碍无线信号的障碍。 移除接入点 (或无线路由器)同机器之间的任何大型金属物体。 确保机器和无线接入点 (或无线路由器)没有被含有金属或水泥的立 柱,墙面或支柱隔开。
- 应让机器避开其他可能干扰无线信号的电子设备。 许多设备会干扰无线信号,包括微波炉和一些蓝牙设备。

# 4. 基本设置

完成安装后,您可能希望设置机器的默认设置。如果要设置或更改值,请参阅下一章。本章将分步向您介绍设置机器的步 骤。

#### 本章内容包括:

• [设置默认纸盘和纸张](#page-39-0) • 南欧 • 南欧 • 南欧 • 南亚 • 南城调整

## <span id="page-39-2"></span><span id="page-39-0"></span>设置默认纸盘和纸张

可选择要用于打印作业的纸盘和纸张。

## 在计算机中

#### **Windows**

- **1.** 单击 Windows 开始菜单。
- **2.** 对于 Windows 2000 而言,选择设置 > 打印机。
	- 对于 Windows XP/2003 而言, 选择打印机和传真。
	- 对于 Windows 2008/Vista 而言, 选择**控制面板 > 硬件和声音 >** 打印机。
	- 对于 Windows 7 而言,选择控制面板 > 硬件和声音 > 设备和打印 机。
	- 对于 Windows Server 2008 R2 而言,选择控制面板 > 硬件 > 设 备和打印机。
- **3.** 右键单击机器。
- **4.** 对于 Windows XP/2003/2008/Vista 而言,按打印首选项。

对于 Windows 7 和 Windows Server 2008 R2 而言, 从上下文菜单, 选择打印首选项。

- 2 如果打印首选项项目具有 ▶ 标记, 那么您可以选择与所选打印 机连接的其他打印机驱动程序。
- **5.** 单击纸张选项卡。
- **6.** 选择纸盘及其选项 (如纸张大小和类型)。
- **7.** 按确定。
- 如果要使用账单纸等特殊大小纸张,请在打印首选项中的纸张选项 卡中选择编辑 **...** (请参见第 47 页上的 " [打开打印首选项](#page-46-0) "。)

#### **Macintosh**

Macintosh 不支持此功能。Macintosh 用户每次希望使用其他设置打印时 需要手动更改默认设置。

- **1.** 打开 Macintosh 应用程序并选择要打印的文件。
- **2.** 打开文件菜单并单击打印。
- **3.** 转至进纸窗格。
- **4.** 设置您希望从中打印的适当纸盘。
- **5.** 转至纸张窗格。
- **6.** 设置纸张类型,以便与要打印纸盘中装入的纸张对应。
- **7.** 单击打印以进行打印。

## **Linux**

- **1.** 打开 **Terminal Program**。
- **2.** 出现 Terminal 屏幕时,键入下列内容:**[root@localhost root]# lpr <** 文件名 **>**
- **3.** 选择 **Printer**,然后单击 **Properties...**
- **4.** 单击 **Advanced** 选项卡。
- **5.** 选择纸盘 (纸源)及其选项,如纸张大小和类型。
- **6.** 按 **OK**。

#### <span id="page-39-1"></span>海拔调整

打印质量会受大气压影响,而大气压取决于机器在海平面以上的高度。下列 信息将指导您如何设置打印机以获得最佳打印质量。在设置海拔高度值之 前,请先确定您所处的海拔高度。

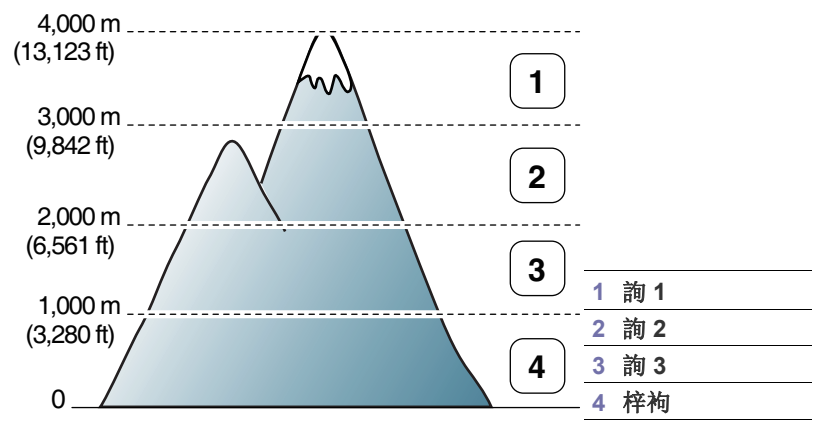

可以在打印机设置工具中调整高度。

**1.** 双击 Windows 任务栏上的 **Smart Panel** 图标 (或 Linux 中的 Notification Area)。有关 Mac OS X, 请参阅第 54 页上的"使用 Smart [Panel](#page-53-0) 程序 "。

或者,如果您是 Windows 用户, 则可从开始菜单启动, 选择程序或所有 程序 > **Samsung Printers** > 打印机驱动程序名称 > **Smart Panel**。

- **2.** 单击湖荂儂扢离。
- **3.** 在海跋调整下拉列表中选择必需的选项。
- **4.** 单击应用按钮。

如果机器已连接到网络,将自动出现 SyncThru™ Web Service 屏幕。还 可以通过 SyncThru™ Web Service 调整高度。

# 5. 介质与纸盘

## 本章将介绍将打印介质装入机器的方法。

## 本章内容包括:

- [选择打印介质](#page-40-0)
- [更改纸盘大小](#page-40-1)
- [在纸盘中装纸](#page-41-0)

# <span id="page-40-0"></span>选择打印介质

您可以在多种打印介质上打印,如:普通纸,信封,标签,透明胶片等。请 务必使用符合机器使用准则的打印介质并选用合适的纸盘。

## 选择打印介质的准则

不符合本用户指南中所列使用准则的打印介质会引发以下问题:

- 打印质量差。
- 卡纸次数增多。
- 机器过早磨损。
- 定影器永久性损坏 (不在保修范围内)。

纸张的重量,成分,纹理和湿度等特点是影响机器性能和输出质量的重要因 素。选择打印材料时,请注意以下事项:

- 有关机器打印介质的类型,尺寸和重量请见打印介质规格。(请参[见第](#page-71-0) 72 页上的 " [打印介质规格](#page-71-0) "。)
- 所需打印效果:您选择的打印介质应适合您的项目。
- 亮度:某些打印介质较白,会打印出更清晰,更灵动的图像。
- 表面平滑度:打印介质的平滑度会对打印结果的清晰程度产生影响。
- 某些打印介质可能符合本章中所述的使用准则,但仍不能产生令人 M 满意的打印效果。这可能是由纸张特性,操作不当,温度和湿度不 适宜或者其他无法控制的因素造成的。
	- 在大批量购买打印介质之前,请确保打印介质符合本用户指南中所 述的规格,并且符合您的输出要求。
- 使用不符合这些规格要求的打印介质可能会引起各种问题,导致需  $\sqrt{N}$ 要维修。此类维修不在保修或服务协议范围内。 放在纸盘中的纸量会因所使用的介质类型有所不同。(请参[见第](#page-71-0) 72 页上的 " [打印介质规格](#page-71-0) "。)
	- 使用易燃打印介质可能会引发火灾。
	- 请使用指定的打印介质。(请参阅第 72 页上的 " [打印介质规格](#page-71-0) "。)
- 使用易燃介质或打印机中留有异物会导致装置过热,在极少数情况下  $\blacksquare$ 会引起火灾。
- [在特殊介质上打印](#page-42-0)
- [使用输出支架](#page-44-0)

# 每种模式下支持的介质大小

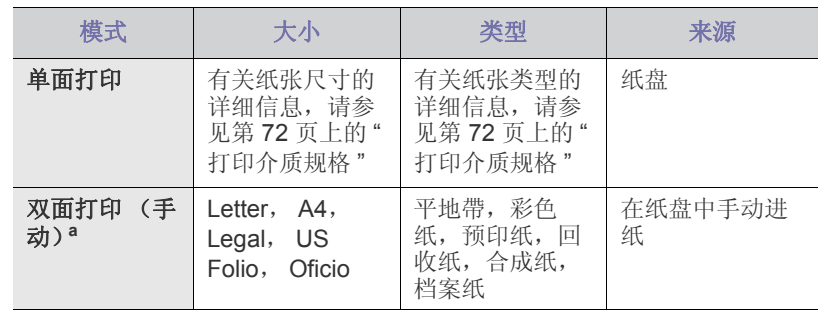

a. 仅限于 75 到 90 g/m<sup>2</sup> (请参见第 72 页上的"[打印介质规格](#page-71-0)")。

## <span id="page-40-1"></span>更改纸盘大小

托盘预设为 Letter 或 A4 尺寸,这取决于您所在的国家 / 地区。要更改大小, 您需要调节纸张导板。

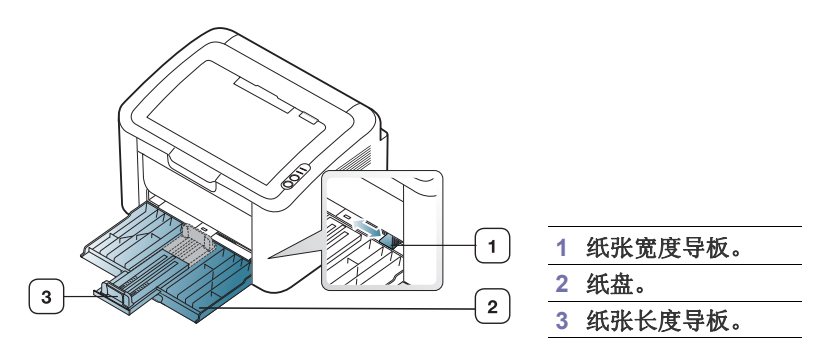

**1.** 打开前盖,然后捏住纸张长度导板将其拉出以展开纸盘。

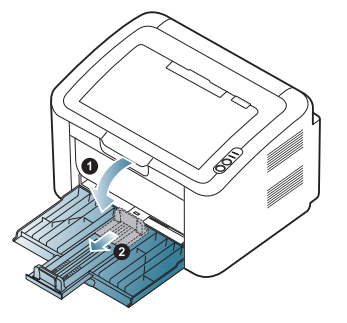

## 介质与纸盘 **\_ 41**

- $\mathbb{Z}$ 由于机器很轻,开关纸盘或安装和拆除墨粉盒时,机器可能会有所 移动。请注意,在进行这些操作时不要移动机器。
- **2.** 请在装入纸张之前将纸摞边弯折或成扇形展开,使纸张分离。将纸张插 入到纸盘中。

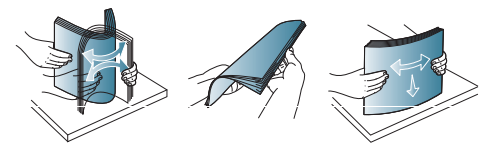

**3.** 将纸装入,打印面朝上。请确保纸盘中纸张的四个角都是平整的。

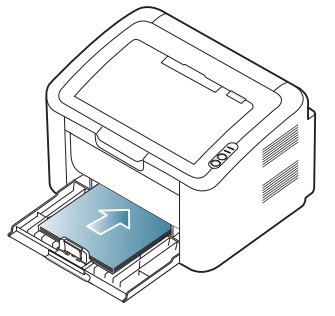

请勿在纸盘中装入过多纸张。否则会导致卡纸。 M

**4.** 捏住纸张长度导板来调整导板,使其与纸张后边缘紧密对齐;然后捏住 纸张宽度导板,使其与纸张侧边紧密对齐。

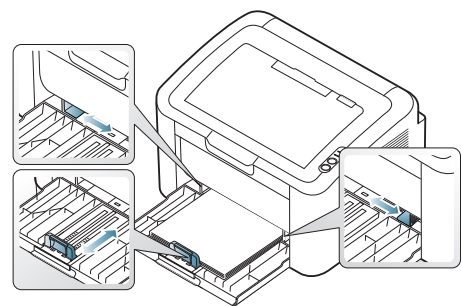

- 请勿过度推动纸张宽度导板,否则会导致介质变形。 W
	- 请勿使用卷曲大于 6 毫米的纸张。
	- 如果您不调节纸张宽度导板,则会导致卡纸。

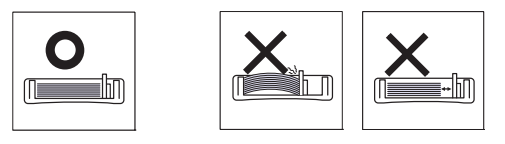

## <span id="page-41-1"></span><span id="page-41-0"></span>在纸盘中装纸

#### 纸盘

- **1.** 打开前盖,捏住纸张长度导板将其拉出,以展开纸盘。接着,按照装入 的介质大小调节纸盘大小。(请参见第 41 页上的 " [更改纸盘大小](#page-40-1) "。)
- **2.** 请在装入纸张之前将纸摞边弯折或成扇形展开,使纸张分离。

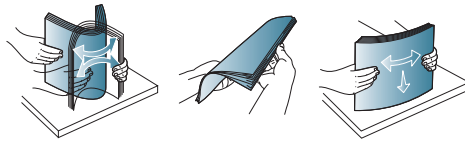

**3.** 将纸张打印面朝上放置。

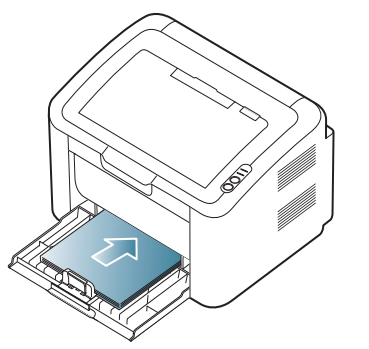

打印文档时,请为纸盘设置纸张类型和大小。

有关在控制面板上设置纸张类型和大小的信息 (请参见第 40 [页上的](#page-39-2) " 设 [置默认纸盘和纸张](#page-39-2) ")。

- 如果在进纸时出现问题,请检查纸张是否符合介质规格。随 后,在纸盘中一次放入一张纸 (请参见第 72 [页上的](#page-71-0) " 打印介 [质规格](#page-71-0) ",第 43 页上的 " [在特殊介质上打印](#page-42-0) ")。
	- 从打印机驱动程序进行的设置将覆盖控制面板上的设置。

## 在纸盘中手动进纸

纸盘可放置特殊大小和类型的打印介质,如明信片,便笺卡片和信封。它适 用于信头纸或彩色纸的单页打印。

## 有关手动进纸方法的提示

• 如果从打印机驱动程序中选择纸张 > 来源 > 手动进纸器, 则每打印一 页都需要按 ,

在纸盘中一次只放一种类型,大小和重量的打印介质。

- 为了防止卡纸,请不要在打印期间放入介质。
- 打印介质应打印面朝上放入纸盘之中,顶边应先进入纸盘,同时介质 应放在纸盘的中央。
- 请始终装入推荐的打印介质,以避免出现卡纸和打印质量问题。(请 参见第 72 页上的 " [打印介质规格](#page-71-0) "。)
- 在将明信片,信封和标签装入纸盘前,请先将其压平。

**1.** 在纸盘中装入纸张。

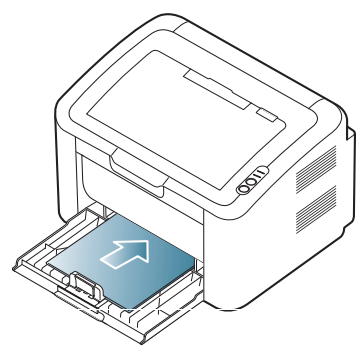

- 打印特殊介质时,您必须遵循装纸准则。(请参见第 [43](#page-42-0) 页 M 上的 " [在特殊介质上打印](#page-42-0) "。)
	- 如果在打印过程中进纸不畅,请用手轻轻推动纸张,直至开 始自动进纸。
- **2.** 收紧纸盘的纸宽导轨,将它们调整到纸张的宽度。不要过于用力推 动,否则纸张会弯曲,而导致卡纸或歪斜。
- **3.** 打开输出支架。
- **4.** 如果要从应用程序打印,请打开应用程序,然后打开打印菜单。
- **5.** 打开打印首选项。(请参见第 47 页上的 " [打开打印首选项](#page-46-0) "。)
- **6.** 单击打印首选项中的纸张选项卡,然后选择一种适合的纸张类型。
	- 例如, 如果您希望使用标签, 请将纸张类型设置为标签。
- **7.** 在纸张来源中选择手动进纸器,然后按确定。
- **8.** 打印开始。
- 如果您正打印多个页面,则请在第一页打印输出后,装载下一页, M. 然后按 网。重复这一步骤, 打印每一页。

# <span id="page-42-0"></span>在特殊介质上打印

下表所示为打印可用的特殊介质。

 $\mathbb{Z}$ 当使用特殊介质打印时,我们建议一次仅进一张纸。检查纸盘的最大 进纸量。(请参见第 72 页上的 " [打印介质规格](#page-71-0) "。)

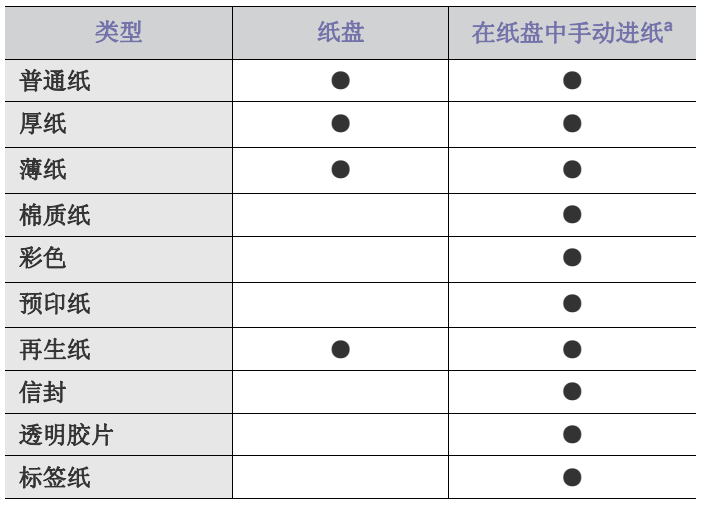

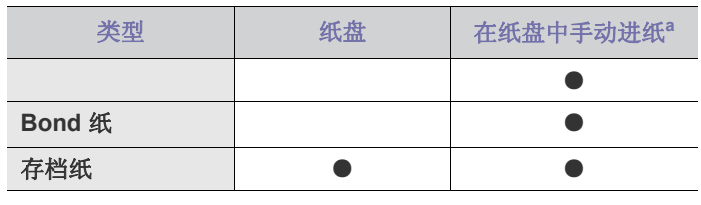

a.每次只应放入一张纸。

(●:支持,空白:不支持)

以下介质类型在打印首选项中显示。该纸张类型选项可使您设置将装入纸盘 的纸张类型。选择适当的介质可获得最佳打印输出质量。选择不合适的介质 则会降低打印质量。

- 普通纸 **:** 普通纸。如果要在 60 到 120 g/m<sup>2</sup> 的纸张上打印,请选择此类 型。
- 厚纸 **:** 90 到 163 g/m2 厚纸。
- 薄纸 **:** 60 至 70 g/m2 薄纸。
- 棉质纸 **:** 75 至 90 g/m2 棉纸。
- 颜色 **:** 75 至 90 g/m2 彩色背景纸。
- 预印纸 **:** 75 至 90 g/m2 预印纸 / 信头纸。
- 再生纸 **:** 60 至 90 g/m2 再生纸。
	- 如果使用再生纸,打印件可能会起褶皱,并且 / 或者可能会因为过  $\mathbb{Z}$ 度卷曲而造成卡纸。
- 卡片纸 **:** 105 至 163 g/m2 卡片纸。
- 信封 **:** 75 至 90 g/m2 信封。
- 透明胶片 **:** 138 至 146 g/m2 透明纸。
- 标签纸 **:** 120 至 150 g/m2 标签。
- **Bond** 纸 **:** 105 至 120 g/m<sup>2</sup> 证券纸。
- 存档纸 **:** 70 到 90 g/m2 ;适用于需要长时间保存打印输出的情况 (如: 存档)。

## 信封

能否在信封上成功打印取决于信封的质量。

要打印信封,邮票位置应该在左侧,并且信封上邮票位置所在的一端应首先 在手动纸盘中心进入打印机。

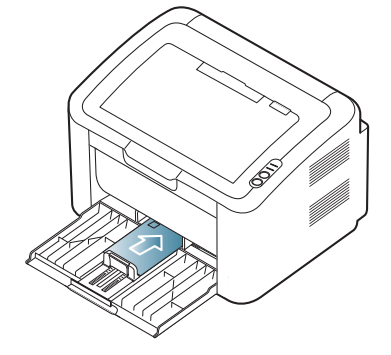

- 选择信封时,请考虑以下因素:
	- 重量: 信封纸的重量不得超过 90 g/m<sup>2</sup>, 否则可能会卡纸。
	- 构造 **:** 在打印之前,信封应平放,卷曲不超过 6 mm,且信封内不应 有空气。
	- 状况 **:** 信封不应有褶皱,缺口或其他损坏。
	- 温度 **:** 应使用在打印期间能耐受机器热量和压力的信封。
- 只使用结构合理,折叠平整的信封。
- 请勿使用贴有邮票的信封。
- 请勿使用带有夹子,咬合装置,窗口,涂层内衬,自粘性封条或其他合 成材料的信封。
- 请勿使用已破损或劣质信封。
- 确保信封两端的密封边一直延伸到信封角。

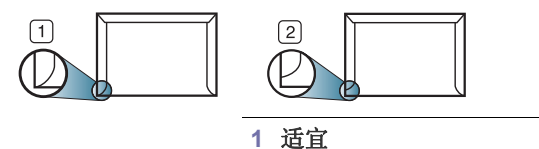

• 对于带有剥离胶带或多个封盖,相互折叠在一起进行密封的信封,必须 使用能够承受打印机大约 170 °C (338 °F) 的熔融温度达 0.1 秒钟的 胶。额外的信舌和封条会导致信封出现褶皱,折痕或卡纸现象,甚至可 损坏定影器。

**2** 不适宜

- 为获得最佳的打印效果,打印位置应距信封边缘至少 15 mm。
- 避免在信封接缝重叠的区域打印。

## 透明胶片

为避免损坏机器,请仅使用专门为激光打印机设计的透明胶片。

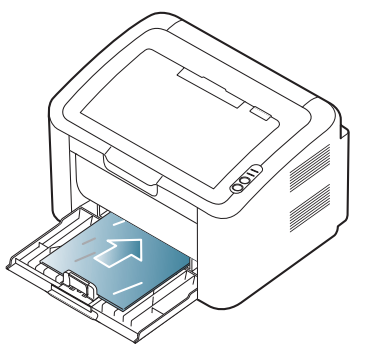

- 机器中使用的透明胶片必须能够耐受机器的定影温度。
- 从机器中取出透明胶片后,将其置于平坦的表面。
- 不得将未使用的透明胶片长时间搁置在纸盘中。否则,灰尘可能会堆积 在透明胶片上,导致打印件上出现污点。
- 为避免指印弄脏透明胶片,请小心取放。
- 为避免褪色,请勿将打印的透明胶片长时间暴露在阳光下。
- 确保透明胶片无皱褶,卷曲,且边缘没有任何破损。
- 请勿使用与衬纸分离的透明胶片。
- 为了防止透明胶片粘在一起,开始打印输出时请不要将打印好的透明胶 片堆放在一起。

## 标签纸

为避免损坏机器,请仅使用专为激光打印机设计的标签。

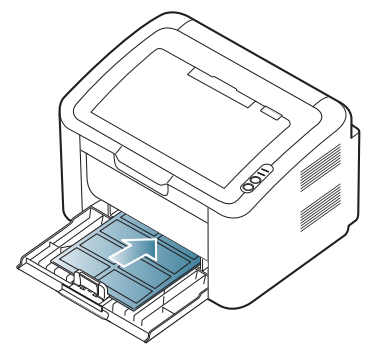

- 选择标签时,请考虑以下因素:
	- 粘合材料 **:** 粘合材料应能够在机器的定影温度 (约为 170 °C)下保 持稳定。
	- 布局 **:** 只使用彼此之间没有露出衬纸的标签。标签间的空隙会让标签 脱离衬纸,从而导致严重卡纸。
	- 卷曲 **:** 打印前,标签必须平放,任何方向的卷曲都不应超过 13 mm。
	- 状况 **:** 请勿使用起皱,发泡或有分离迹象的标签。
- 确保标签之间没有裸露的粘合材料。裸露区域可使标签在打印期间脱离, 从而导致卡纸。暴露的粘合材料还会损坏机器组件。
- 请勿在机器上多次运行一张由多个标签组成的纸张。背胶只能通过机器 一次。
- 请勿使用与衬纸分离的标签,以及起皱,起泡或损坏的标签。

## 卡片纸 **/** 自定义大小纸张

本机器可以打印明信片,卡片和其他自定义尺寸的介质。

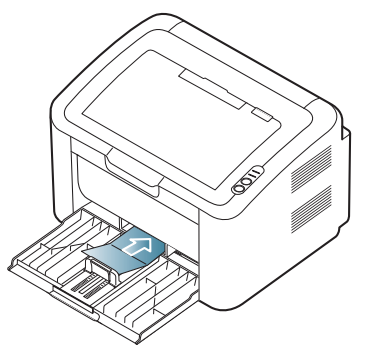

- 请勿在宽度小于 76 毫米 (3.00 英寸)或长度小于 183 毫米 (7.20 英 寸)的介质上打印。
- 在软件应用程序中,介质页边距应至少设置为 6.4 mm。

# 信头纸 **/** 预印纸

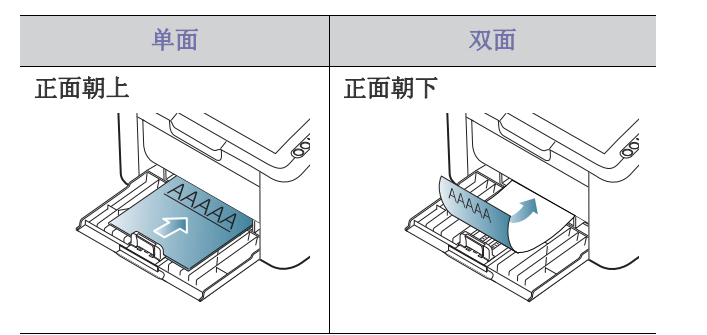

- 信头纸 / 预印纸必须使用耐热油墨打印, 这种油墨在机器的定影温度(约 为 170 °C) 下在 0.1 秒内不会融化, 蒸发或释放出有害气体。
- 信头纸 / 预印纸油墨必须具有非易燃性,不得对机器辊产生不利影响。
- 表格和信头纸应密封存放在防潮包装内,以防在存放期间变质。
- 在装入信头纸 / 预印纸之前, 请确认纸上的油墨已干。在定影过程中, 湿 油墨可能会从预印纸上脱落,从而降低打印质量。

## <span id="page-44-0"></span>使用输出支架

 $\mathscr{D}$ 如果一次打印份数较多,出纸盘的表面可能会发烫。请勿触摸表面, 且不要让儿童靠近。

打印页堆叠在输出支架上,输出支架可帮助对齐打印页。默认情况下,打印 机将打印件送到出纸盘。

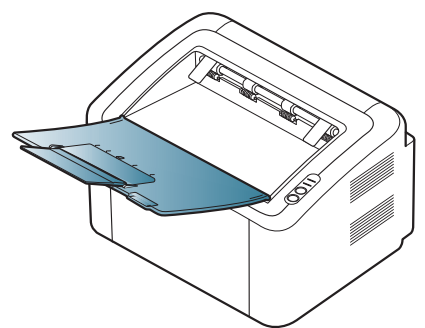

# 打印

本章介绍一些常见的打印任务。

## 本章内容包括:

- [打印机驱动程序功能](#page-45-0)
- [基本打印](#page-45-1)
- [打开打印首选项](#page-46-1)
- [使用帮助](#page-47-0)
- [使用特殊打印功能](#page-47-1)

本章中的程序主要基于 Windows XP。 M

# <span id="page-45-0"></span>打印机驱动程序功能

您的打印机驱动程序支持以下标准功能:

- 纸张方向,大小,来源和介质类型选择。
- 份数。

另外,您还可以使用不同的特殊打印功能。下表列出了打印机驱动程序所支 持功能的概况:

 $\mathbb{Z}$ 某些型号或操作系统可能不支持下表中的部分功能。

## 打印机驱动程序

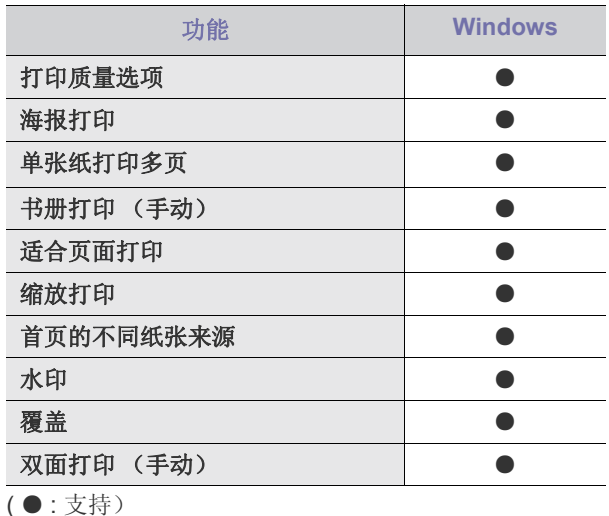

- [更改默认打印设置](#page-49-0)
- [将您的机器设置为默认机器](#page-50-0)
- [打印到文件](#page-50-1) (PRN)
- [Macintosh](#page-50-2) 打印
- [Linux](#page-51-0) 打印

# <span id="page-45-1"></span>基本打印

您的机器可使您使用不同的 Windows, Macintosh 或 Linux 应用程序打印。 打印文档的具体步骤会因您使用的应用程序而异。

 $\mathbb{Z}$ • 在本用户指南中出现的您的打印首选项窗口会因所使用的机器不同 而有所差异。但是,打印首选项窗口的组成却很类似。检查与您的 机器兼容的操作系统。请参阅"打印机规格"中"操作系统兼容性" 一节。(请参见第 29 页上的 " [系统要求](#page-28-0) "。)

• 当您在打印首选项中选择选项时,您会看到一个警告标记 1. 感叹号 ( 1) 表示您可以选择该选项, 但不建议作出如此选 择; ( ) 表示鉴于机器的设置或环境, 您不可选用该选项。

以下步骤介绍的是通过不同 Windows 应用程序进行打印所需的基本步骤。

- Macintosh 基本打印。(请参见 第 51 页上的 ["Macintosh](#page-50-2) 打印 "。)
	- Linux 基本打印。(请参见 第 52 [页上的](#page-51-0) "Linux 打印 "。)

以下打印首选项窗口适用于 Windows XP 中的记事本。您的打印首选项窗口 会因您所使用的操作系统或应用程序的不同而有所差异。

- **1.** 打开要打印的文档。
- **2.** 从文件菜单中选择打印。将显示打印窗口。
- **3.** 从选择打印机列表中选择您的机器。

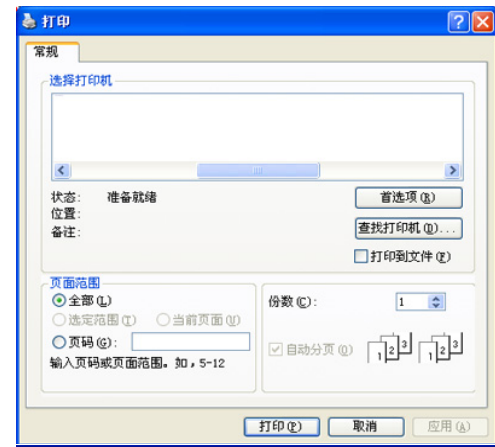

在打印窗口中可以选择份数与打印范围等基本打印设置。

要充分利用打印机驱动程序提供的打印机功能,请在应用程序的打  $\mathscr{L}$ 印窗口中单击属性或首选项更改打印设置。(请参见第47[页上的](#page-46-1) [打开打印首选项](#page-46-1) "。)

- **4.** 要开始打印作业,请在打印窗口中单击确定或打印。
- 如果您使用的是 Windows Internet Explorer, **Samsung AnyWeb Print** 也可以节省您用于捕获屏幕图像和打印图像的时间。单击开始 > 所有程序 > **Samsung Printers** > **Samsung AnyWeb Print** 以链接至 可下载该工具的网站。

## 取消打印作业

如果打印作业在打印队列或打印假脱机服务中等候,请删除下列作业:

- **1.** 单击 Windows 开始菜单。
- **2.** 对于 Windows 2000 而言,选择设置 > 打印机。
	- 对于 Windows XP/2003 而言,选择打印机和传真。
	- 对于 Windows 2008/Vista 而言,选择控制面板 > 硬件和声音 > 打印 机。
	- 对于 Windows 7 而言,选择控制面板 > 硬件和声音 > 设备和打印 机。
	- 对于 Windows Server 2008 R2 而言, 选择控制面板 > 硬件 > 设备和 打印机。
- 3. 对于 Windows 2000, XP, 2003, 2008 和 Vista, 双击机器。
	- 对于 Windows 7 和 Windows Server 2008 R2 而言,右键单击打印机图 标 > 上下文菜单 > 查看正在打印的内容。
	- 如果查看现在正在打印什么项有 ▶ 标记, 则可以选择与所选打印 机连接的其他打印机驱动程序。
- **4.** 在文档菜单中,选择取消。
- $\mathbb{Z}$ 您还可仅需双击 Windows 任务栏中的机器图标 ( ) ) 访问此窗口。

您还可以通过按控制面板上的 取消当前作业。

# <span id="page-46-1"></span><span id="page-46-0"></span>打开打印首选项

您可以在打印首选项右上方预览您所选择的设置。

- **1.** 打开要打印的文档。
- **2.** 从文件菜单中选择打印。将显示打印窗口。
- **3.** 从选择打印机中选择您的机器。

**4.** 单击属性或首选项。

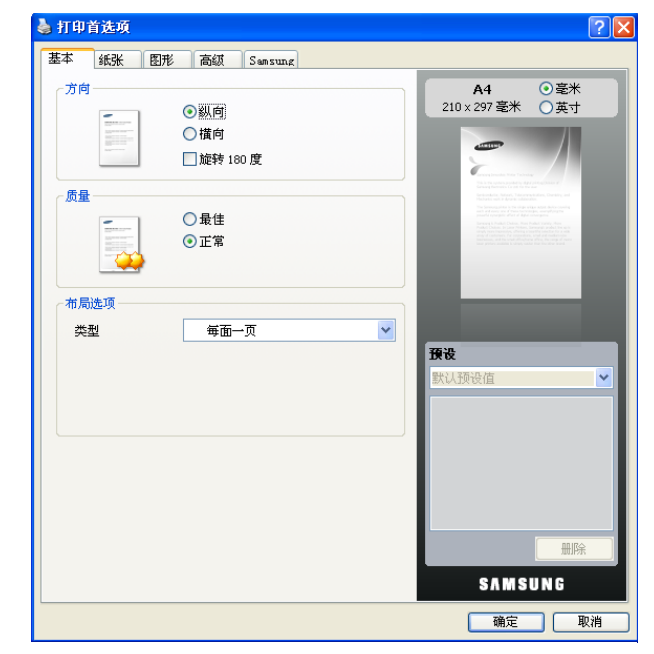

## 使用偏好设置

各首选项选项卡 (**Samsung** 选项卡除外)上可见的预设选项可使您保存当 前的首选项设置,以便日后使用。

#### 要保存预设项目:

- **1.** 按需更改各选项卡上的设置。
- **2.** 在预设输入框中输入项目名称。

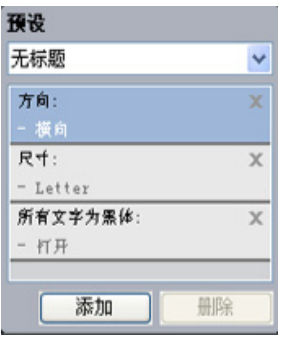

**3.** 单击添加。当您保存预设时,当前所有驱动程序设置会随之保存。 如果您单击添加,添加按钮就会变成更新按钮。选择更多选项,然后单击更 新,就会将设置添加至您创建的预设。

要使用已保存的设置,请从预设下拉列表中进行选择。此时机器会设置为根 据您所选择的设置进行打印。

要删除已保存的设置,请从预设下拉列表中选择,然后单击删除。

也可以从预设下拉列表中选择默认预设值,恢复打印机驱动程序的默认设 置。

# <span id="page-47-0"></span>使用帮助

从窗口的右上角单击问号,然后单击希望了解的主题。然后将显示一个弹出 窗口,上面显示有关驱动程序所提供选项功能的信息。

<u>न्ना $\times$ </u>

如果您希望通过键盘搜索信息,请单击打印首选项窗口中的 **Samsung** 选项 卡,然后在**帮助**选项的输入行中输入关键字。要获得耗材,驱动程序更新与 注册等信息,请单击相关按钮。

## <span id="page-47-1"></span>使用特殊打印功能

#### 特殊打印功能包括:

- 第 48 页上的 " [在一张纸上打印多页](#page-47-2) "
- 第 48 页上的 " [打印海报](#page-47-3) "
- 第 48 页上的 " [打印书册](#page-47-4) (手动) "
- 第 48 页上的 " [双面打印](#page-47-5) (手动) "
- 第 49 页上的 " [更改文档的比例](#page-48-0) "
- 第 49 页上的 " [按照选定的纸张大小调整您的文档](#page-48-1) "
- 第 49 页上的 " [使用水印](#page-48-2) "
- 第 50 页上的 " [使用覆盖](#page-49-1) "
- 第 50 页上的 " [打印质量选项](#page-49-2) "

## <span id="page-47-2"></span>在一张纸上打印多页

您可以选择要在一张纸上打印的页数。要在一张纸上打印多页,这些页面将 被缩小并按指定的顺序排列。一张纸上最多可打印 16 页。

- **1.** 要从您的软件应用程序更改打印设置,请访问打印首选项。(请参[见第](#page-46-1) 47 页上的 " [打开打印首选项](#page-46-1) "。)
- 2. 单击基本选项卡, 在每面多页下拉列表中选择类型。
- 3. 在每面页数下拉列表中,选择要在一张纸上打印的页数(2,4,6,9或 16)。
- 4. 如果需要, 在**页面顺序**下拉列表中选择页面顺序。
- **5.** 选中打印页面边框可在纸张上的每页周围打印边框。
- **6.** 单击纸张选项卡,然后选择尺寸,来源和类型。
- **7.** 单击确定或打印,直到退出打印窗口。

## <span id="page-47-3"></span>打印海报

通过此功能,可以将单页文档打印在 4,9 或 16 张纸上,从而将其粘贴在一 起拼成一张海报大小文档。

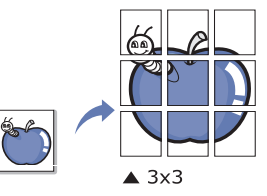

- **1.** 要从您的软件应用程序更改打印设置,请访问打印首选项。(请参[见第](#page-46-1) 47 页上的 " [打开打印首选项](#page-46-1) "。)
- **2.** 单击基本选项卡,在类型下拉列表中选择海报打印。
- **3.** 选择所需的页面布局设置。

可用布局:

• 海报 **2x2:** 文档将被放大并被分成 4 页。

- 海报 **3x3:** 文档将被放大并被分成 9 页。
- 海报 **4x4:** 文档将被放大并被分成 16 页。
- **4.** 选择海报重叠值。选择基本选项卡右上方的单选按钮以毫米或英寸为单 位指定海报重叠,以便于将各页粘贴在一起。

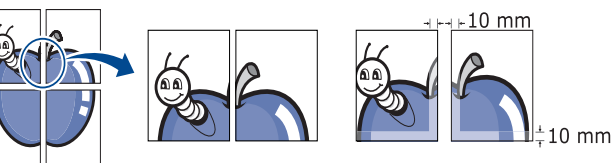

- 5. 单击纸张选项卡,然后选择尺寸,来源和类型。
- **6.** 单击确定或打印,直到退出打印窗口。
- **7.** 您可以将页面粘贴在一起构成一张海报。

## <span id="page-47-4"></span>打印书册 (手动)

此功能在纸张的两面打印您的文档,并对页面进行排序,以便在打印之后将 纸张对折,从而生成一本小册子。

如果您想要制作一本小册子,您需要在 Letter, Legal, A4, US Folio 或 Oficio 大小的打印介质上打印。

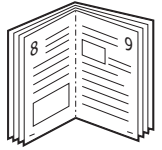

- **1.** 要从您的软件应用程序更改打印设置,请访问打印首选项。(请参[见第](#page-46-1) 47 页上的 " [打开打印首选项](#page-46-1) "。)
- **2.** 单击基本选项卡,在类型下拉列表中选择书册打印。
- 3. 单击纸张选项卡,然后选择尺寸,来源和类型。
	- 2 书册打印选项对于所有纸张大小均不可用。如想查找此功能的可用 纸张大小,请在纸张选项卡上的尺寸选项中选择可用纸张大小。 如果您选择的是一种不可用的纸张大小,则该选项可自动删除。仅 选择可用纸张 (无 | 或 文 标记的纸张)。
- **4.** 单击确定或打印,直到退出打印窗口。
- **5.** 打印完毕之后,折叠并装订页面。

## <span id="page-47-5"></span>双面打印 (手动)

您可以在纸张的双面进行打印 (双面打印)。打印之前,请决定文档的打印 方向。您可以将 Letter, Legal, A4, US Folio 或 Oficio 大小的纸张与此功 能配合使用。(请参见第 72 页上的 " [打印介质规格](#page-71-0) "。)

- 建议不要在标签,信封或厚型纸等特殊介质上双面打印。否则会导致 M 卡纸或损坏机器。
- **1.** 要从您的软件应用程序更改打印设置,请访问打印首选项。(请参[见第](#page-46-1) 47 页上的 " [打开打印首选项](#page-46-1) "。)
- **2.** 单击高级选项卡。
- 3. 在双面打印 (手动)部分选择需要的装订选项。
	- 无。
	- 长边 **:** 此选项为装订中所使用的常规布局。

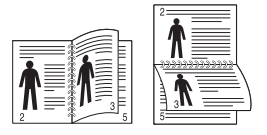

• 短边 **:** 此选项为日历中所使用的常规布局。

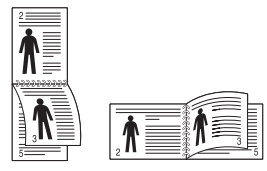

- 4. 单击纸张选项卡,然后选择尺寸,来源和类型。
- **5.** 单击确定或打印,直到退出打印窗口。
- 如果您的机器不具有双面打印单元,则应手动完成打印作业。机器首  $\cancel{\mathbb{Z}}$ 先打印文档的每一张其他页面。之后,计算机上将显示一条信息。按 照屏幕上的说明完成打印作业。

## <span id="page-48-0"></span>更改文档的比例

您可以键入您希望的比例更改文档大小,从而在打印页上缩放显示。

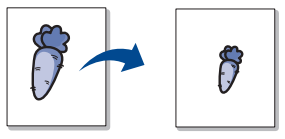

- **1.** 要从您的软件应用程序更改打印设置,请访问打印首选项。(请参[见第](#page-46-1) 47 页上的 " [打开打印首选项](#page-46-1) "。)
- **2.** 单击纸张选项卡。
- **3.** 在百分比输入框中输入缩放比例。 您还可以单击上 / 下箭头选择缩放比例。
- **4.** 在纸张选项中选择尺寸,来源与类型。
- **5.** 单击确定或打印,直到退出打印窗口。

## <span id="page-48-1"></span>按照选定的纸张大小调整您的文档

本功能可使您按照任何选定的纸张大小缩放您的打印作业,而无需考虑文档 大小。当您希望查看小文档的详细信息时,此功能非常有用。

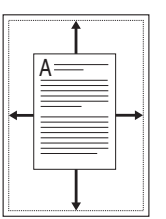

- **1.** 要从您的软件应用程序更改打印设置,请访问打印首选项。(请参[见第](#page-46-1) 47 页上的 " [打开打印首选项](#page-46-1) "。)
- **2.** 单击纸张选项卡。
- **3.** 从 适合页面 选择您需要的纸张大小。
- **4.** 在纸张选项中选择尺寸,来源与类型。
- **5.** 单击确定或打印,直到退出打印窗口。

## <span id="page-48-2"></span>使用水印

水印选项可使您在已有文档上打印文字。例如,如果您希望有大的灰色字母 " 草稿 " 或 " 机密 " 在文档的第一页或所有页上对角打印,则可以使用此功 能。

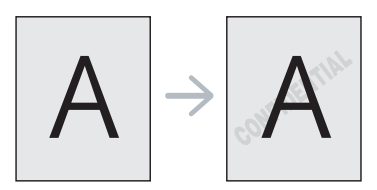

本机自带多种预先定义的水印。可对其更改,您也可将新的水印添加到列表 中。

#### 使用现有水印

- **1.** 要从您的软件应用程序更改打印设置,请访问打印首选项。(请参见 第 47 页上的"[打开打印首选项](#page-46-1)"。)
- 2. 单击高级选项卡,然后在水印下拉列表中选择所需的水印。您可以在 预览图像中看到所选水印。
- **3.** 单击确定或打印,直到退出打印窗口。

#### 创建水印

- **1.** 要从您的软件应用程序更改打印设置,请访问打印首选项。(请参见 第47页上的"[打开打印首选项](#page-46-1)"。)
- **2.** 在高级选项卡中,从水印下拉列表选择编辑 **...** 将显示编辑水印窗口。
- **3.** 在水印消息框中输入文字信息。最多可输入 256 个字符。此信息会在 预览窗口中显示。
	- 如果选中仅第一页框,则水印将只打印在首页上。
- **4.** 选择水印选项。 您可以在字体属性区域选择字体名称,样式,尺寸与阴影,并在消息 角度区域设置水印的角度。
- **5.** 单击添加将新水印添加到当前水印列表中。
- **6.** 完成之后,请单击确定或打印,直到退出打印窗口。 要停止打印水印,请从无下拉列表中选择水印。

#### 编辑水印

- **1.** 要从您的软件应用程序更改打印设置,请访问打印首选项。(请参见 第47页上的"[打开打印首选项](#page-46-1)"。)
- **2.** 单击高级选项卡,在水印下拉列表中选择编辑 **...** 将显示编辑水印窗 口。
- **3.** 在当前水印列表中选择想要编辑的水印,然后更改水印信息和选项。
- **4.** 单击更新,保存更改内容。
- **5.** 单击确定或打印,直到退出打印窗口。

#### 删除水印

- **1.** 要从您的软件应用程序更改打印设置,请访问打印首选项。(请参见 第 47 页上的"[打开打印首选项](#page-46-1)"。)
- **2.** 单击高级选项卡,在水印下拉列表中选择编辑 **...** 将显示编辑水印窗 口。
- **3.** 从当前水印列表中选择想要删除的水印,然后单击删除。
- **4.** 单击确定或打印,直到退出打印窗口。

## <span id="page-49-1"></span>使用覆盖

覆盖是存储在计算机硬盘驱动器上的内容,可以覆盖在任何打印文档上。覆 盖常用于替换信头纸。您可以不使用预印的信头纸,而是创建一个包含与目 前信头完全相同信息的覆盖。要打印一封带有您公司信头的信,您无需在机 器中装入预打印的信头纸,而只需在您的文档中打印信头覆盖。

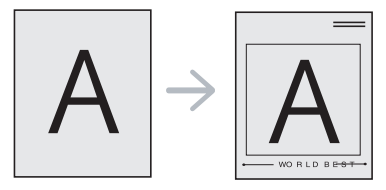

#### 创建新覆盖

要使用页面覆盖,必须创建包含内容的新页覆盖文件。

- **1.** 创建或打开包含要在新页覆盖中使用的内容的文档。使项目准确位于 添加到原件上时希望出现的位置。
- **2.** 要将文档保存为覆盖,请访问打印首选项。(请参见第 47 [页上的](#page-46-1) " 打 [开打印首选项](#page-46-1) "。)
- **3.** 单击高级选项卡,在文本下拉列表中选择编辑 **...** 将显示编辑覆盖页 窗口。
- **4.** 在编辑覆盖页窗口中单击创建。
- **5.** 在另存为窗口中的文件名框内键入名称 (最多包含 8 个字符)。如果 需要,请选择目标路径。(默认路径为 C:\Formover。)
- **6.** 单击保存。该名称出现在覆盖页目录上。
- **7.** 单击确定或打印,直到退出打印窗口。
- **8.** 不打印文件。而是将其储存在您计算机的硬盘驱动器上。
- 覆盖文档的大小必须与打印的文档大小相同。不要创建带水印的覆 M 盖。

#### 使用覆盖

创建覆盖后,可将其在您的文档上打印。在文档上打印覆盖:

- **1.** 创建或打开要打印的文档。
- **2.** 要从您的软件应用程序更改打印设置,请访问打印首选项。(请参见 第47页上的"[打开打印首选项](#page-46-1)"。)
- **3.** 单击高级选项卡。
- **4.** 从文本下拉列表框中选择所需的覆盖。
- **5.** 如果您希望的覆盖文件未在文本下拉列表中出现,请从列表中选择编 辑 **...**,然后单击加载。选择您希望使用的覆盖文件。 如果您已将希望使用的覆盖文件存储在外部, 您也可在访问打开窗口 时加载此文件。 选择文件之后,单击打开。该文件会出现在覆盖页目录框中,可供您

进行打印。从覆盖页目录框中选择覆盖。

6. 如有必要, 请选中打印时确认覆盖页框。如果该框被选中, 每次提交 文件打印时都会出现一个信息窗口,要求您确认是否要在文件上打印 覆盖。

如果未选中此框,但又选择了覆盖,则将会在您的文档上自动打印覆 盖。

**7.** 单击确定或打印,直到退出打印窗口。

所选择的覆盖打印在您的文档上。

覆盖文档的分辨率必须与原始打印作业的分辨率相同。

#### 删除覆盖

您可以删除不再使用的页面覆盖。

- **1.** 在打印首选项窗口中单击高级选项卡。
- **2.** 在覆盖页下拉列表中选择编辑 **...**
- **3.** 从覆盖页目录框中选择要删除的覆盖。
- **4.** 单击删除。
- **5.** 出现确认消息窗口时,单击是。
- **6.** 单击确定或打印,直到退出打印窗口。

#### <span id="page-49-2"></span>打印质量选项

以下图形选项用于根据具体打印需求调整打印质量。

- **1.** 要从您的软件应用程序更改打印设置,请访问打印首选项。(请参[见第](#page-46-1) 47 页上的 " [打开打印首选项](#page-46-1) "。)
- **2.** 单击图形选项卡。
	- • 您可以选择的这些选项可能会因打印机型号的不同而有所差 异。
		- 有关打印首选项中提供的各个选项的信息,请参阅帮助。
	- 字体 **/** 文本 **:** 选择加深文字会以比正常打印浓的颜色打印文档中的文 本。使用所有文字为黑体以打印纯黑色,无论它在屏幕上以什么颜色 显示。
	- 图形控制器 **:** 精细边缘允许用户突出文字和细线的边缘,以改善清晰 度。
	- 省墨 **:** 选择此选项可以延长墨粉盒的使用寿命,降低每页的成本,而 且不会明显降低打印质量。
		- 打印机设置: 如果洗择此洗项, 该功能由您在机器中的设置而定 (对于某些型号,无法在机器中更改设置。在这种情况下,默认 设置为 " 关 ")。
		- 开:选择此选项可使打印机使用较少的墨粉打印每一页。
		- 关: 如果不想在打印文档时节省墨粉, 选择此选项。
	- 暗度 **:** 此选项调整打印输出上的墨粉密度。值有正常,亮和深。
- **3.** 单击确定或打印,直到退出打印窗口。

## <span id="page-49-0"></span>更改默认打印设置

- 大多数 Windows 应用程序会覆盖打印机驱动程序中指定的设置。首先  $\mathbb{Z}$ 更改软件应用程序中所有可用的打印设置,然后使用打印机驱动程序 更改其余设置。
- **1.** 单击 Windows 开始菜单。
- **2.** 对于 Windows 2000 而言,选择设置 > 打印机。
	- 对于 Windows XP/2003, 选择打印机和传真。
	- 对于 Windows 2008/Vista 而言,选择控制面板 > 硬件和声音 > 打印 机。
	- 对于 Windows 7 而言,选择控制面板 > 硬件和声音 > 设备和打印 机。
	- 对于 Windows Server 2008 R2 而言, 选择控制面板 > 硬件 > 设备和 打印机。
- **3.** 右键单击您的机器。
- **4.** 对于 Windows XP/2003/2008/Vista 而言,按打印首选项。

对于 Windows 7 和 Windows Server 2008 R2 而言, 从上下文菜单, 选 择打印首选项。

如果打印首选项项目具有 ► 标记, 那么您可以选择与所选打印机 W 连接的其他打印机驱动程序。

- **5.** 更改每个选项卡上的设置。
- **6.** 单击确定。

如果您希望更改各打印作业的设置,请在打印首选项中进行更改。  $\mathbb{Z}$ 

## <span id="page-50-0"></span>将您的机器设置为默认机器

- **1.** 单击 Windows 开始菜单。
- **2.** 对于 Windows 2000 而言,选择设置 > 打印机。
	- 对于 Windows XP/2003, 选择打印机和传真。
	- 对于 Windows 2008/Vista 而言,选择控制面板 > 硬件和声音 > 打印 机。
	- 对于 Windows 7 而言,选择控制面板 > 硬件和声音 > 设备和打印 机。
	- 对于 Windows Server 2008 R2 而言,选择控制面板 > 硬件 > 设备和 打印机。
- **3.** 选择您的机器。
- 4. 右键单击您的机器,然后选择设置为默认打印机。
	- 对于 Windows 7 和 Windows Server 2008 R2 M 如果**设为默认打印机**项有 ▶ 标记, 则可以选择与所选打印机连接 的其他打印机驱动程序。

# <span id="page-50-1"></span>打印到文件 (**PRN**)

有时您需要将打印数据保存为文件。 将打印作业另存为文件:

#### **1.** 在打印窗口选中打印到文件框。

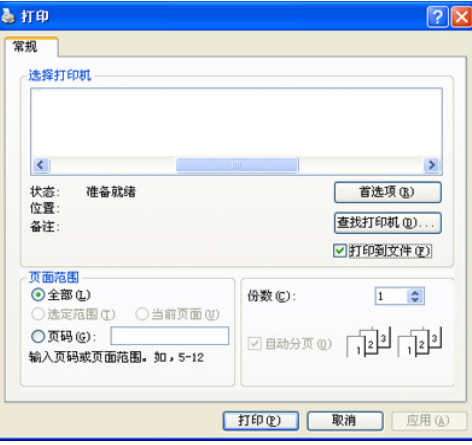

- **2.** 单击打印。
- **3.** 键入目标路径和文件名,然后单击确定。 例如 c:\Temp\ 文件名。
	- $\varpi$ 如果您仅键入文件名,则文件将自动保存在**我的文档**中。

# <span id="page-50-2"></span>**Macintosh** 打印

本章介绍使用 Macintosh 进行打印的方法。在打印之前, 您需要设置打印环 境。

• 连接 USB (请参见 第 30 页上的 ["Macintosh"](#page-29-0)。)

## 打印文档

当您使用 Macintosh 打印时, 您需要检查所用每个应用程序中的打印机驱动 程序设置。按以下步骤从 Macintosh 进行打印:

- **1.** 打开应用程序并选择要打印的文件。
- **2.** 打开文件菜单并单击页面设置 (某些应用程序为文档设置)。
- **3.** 选择您的纸张大小,方向,缩放比例及其他选项,并确保已选择您的机 器。单击好。

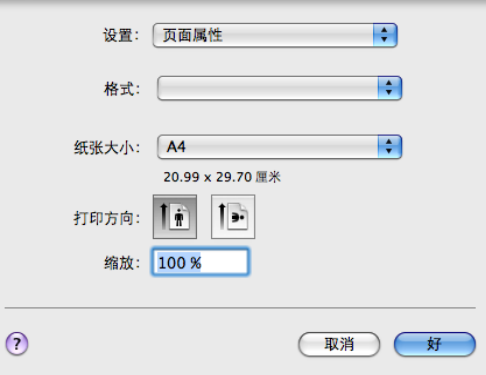

- **4.** 打开文件菜单并单击打印。
- **5.** 选择要打印的份数和页码。
- **6.** 单击打印。

## 更改打印机设置

可以使用机器所提供的高级打印功能。

在文件菜单中打开应用程序,然后选择打印。打印机属性窗口中显示的打印 机名称可能因所用的机器而有差异。除名称之外,打印机属性窗格的构成与 下列构成基本相同。

• 设置选项可能会因型号和 Macintosh OS 版本的不同而异。

• 以下窗格可能会因您使用的操作系统或应用程序而异。

以下窗格是您打开打印机属性窗格时看见的第一个窗格。请从下拉框中选择 其他的高级功能。

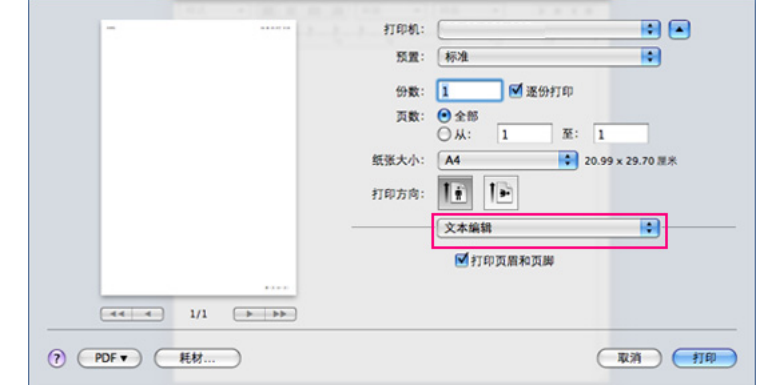

## 布局

布局对话框提供了用于调整文档在打印页面上显示方式的选项。您可以 在一张纸上打印多页。

- 每张页数 **:** 此选项确定在一张纸上要打印的页数。(请参见第 [52](#page-51-1) 页 上的 " [在一张纸上打印多页](#page-51-1) "。)
- 布局方向 **:** 此选项可使您在页面上选择打印方向 (与 UI 上的示例类 似)。
- 边框 **:** 该选项可使您在纸张上的每页周围打印边框。
- 颠倒页面方向 **:** 该选项可使您 180° 翻转纸张。

#### 图形

图形对话框提供用于选择分辨率的选项。

- 分辨率 (质量) **:** 此选项可使您选择打印分辨率。分辨率设置得越 高,则打印字符和图形的清晰度就越高。较高的设置还会延长打印文 档所需的时间。
- 暗度 **:** 此选项可以增强打印件的浓度。可用的选项有正常,亮和深。

#### 打印机特性

• 纸张类型 **:** 设置纸张类型,以便与要打印纸盘中装入的纸张对应。这 将使您获得最佳打印输出质量。如果装入不同类型的打印介质,请选 择对应的纸张类型。

#### 打印机设置

- 省墨模式 **:** 选择此选项可以延长墨粉盒的使用寿命,降低每页的成 本,而且不会明显降低打印质量。
	- 打印机设置: 如果选择此选项, 该功能由您在机器中的设置而定 (对于某些型号,无法在机器中更改设置。在这种情况下,默认 设置为 " 关 ")。
	- 开:选择此选项可使打印机使用较少的墨粉打印每一页。
	- 关: 如果无需以省墨方式打印文档, 请选择此选项。

## <span id="page-51-1"></span>在一张纸上打印多页

您可以在一张纸上打印多页。通过此功能打印草稿,可以节省成本。

- **1.** 在文件菜单中打开应用程序,然后选择打印。
- **2.** 从下拉列表中选择布局。在每张页数下拉列表中选择要在一张纸上打印 的页数。

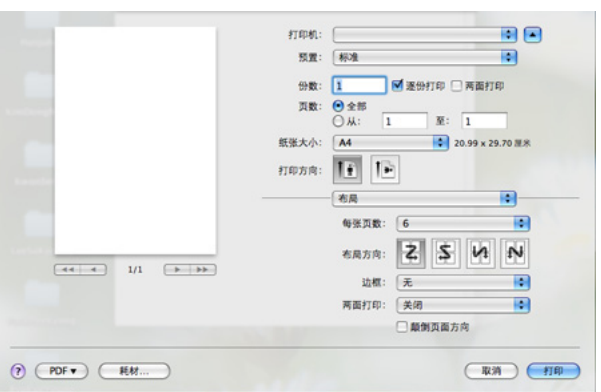

- **3.** 选择要使用的其他选项。
- 4. 单击打印,然后机器将您所选择数量的页面打印在一张纸上。

# <span id="page-51-0"></span>**Linux** 打印

## 从应用程序打印

有几种允许使用 " 通用 UNIX 打印系统 " (CUPS) 进行打印的 Linux 应用程 序。您可以使用任何此类应用程序进行打印。

- **1.** 在 **File** 菜单中打开应用程序,然后选择 **Print**。
- **2.** 直接使用 LPR 选择 **Print**。
- 3. 在 LPR GUI 窗口中, 从打印机列表中选择打印机的型号名称, 然后单击 **Properties**。

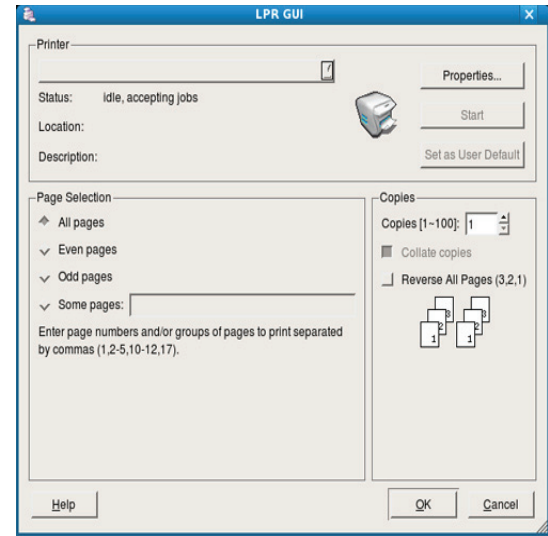

**4.** 使用在窗口顶部显示的下列四个选项卡更改打印任务属性。

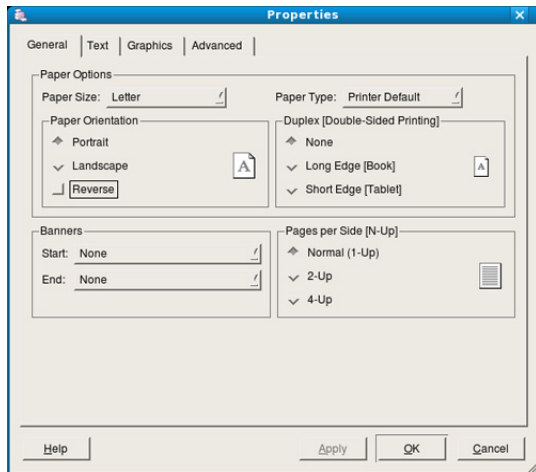

- **General:** 该选项可使您更改纸张大小,纸张类型与文档方向。可实 现双面打印,添加启动与结束图标以及更改每张纸的打印页数。
- **Text:** 该选项可使您指定页边距和设置文本选项,如:间距或栏数。
- **Graphics:** 此选项可用于设置打印图像 / 文件时使用的图像选项,如 颜色选项,图像大小或图像位置。
- **Advanced:** 该选项可使您设置打印分辨率,纸张来源和特殊的打印 功能。
- 如果该选项变为灰色,则表示您的机器不支持显灰的选项。 M
- **5.** 单击 **Apply** 应用更改,然后关闭 **Properties** 窗口。
- **6.** 单击 **LPR GUI** 窗口中的 **OK** 开始打印。

**7.** 会出现 "Printing" 窗口,您可在此监控打印作业的状态。 要放弃当前作业,请单击 **Cancel**。

#### 打印文件

利用标准的 CUPS 方法,您可以在机器上直接从命令行接口打印许多不同类 型的文件。 CUPS LPR 实用程序具备此功能。但驱动程序包由更为用户友好 的 LPR GUI 程序取代标准 LPR 工具。

如要打印任何文档,请执行以下步骤:

1. 在 Linux shell 命令行中键入 lpr < 文件名 >, 然后按 Enter 键。将显示 **LPR GUI** 窗口。

如果仅键入 lpr 并按 **Enter** 键,则会首先出现 **Select file** (**s**) **to print** 窗口。仅选择您要打印的文件,然后单击 **Open**。

- 2. 在 LPR GUI 窗口, 从列表中选择您的机器, 然后更改打印作业属性。
- **3.** 单击 **OK** 开始打印。

## 配置打印机属性

使用 **Printers configuration** 所提供的 **Printer Properties** 窗口可更改您打 印机的各种属性。

**1.** 打开 **Unified Driver Configurator**。

如有必要,请切换到 **Printers configuration**。

- **2.** 请从可用打印机列表中选择机器,然后单击 **Properties**。
- **3. Printer Properties** 窗口打开。

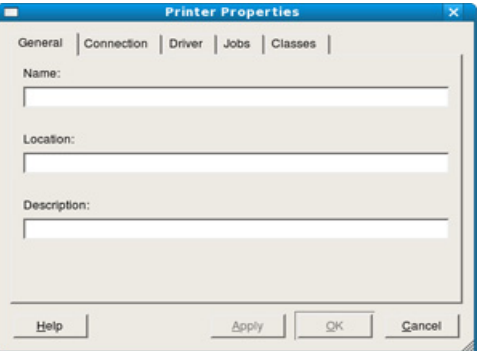

窗口顶部会显示以下五个选项卡:

- **General:** 该选项可使您更改打印机位置和名称。在此选项卡输入的 名称会显示在 **Printers configuration** 的打印机列表中。
- **Connection:** 此选项可使您查看或选择其他端口。如果在使用中将 机器端口从 USB 改为并行或从并行改为 USB, 则您必须在此选项卡 重新配置机器端口。
- **Driver:** 查看或选择其他打印机驱动程序。通过单击 **Options**,您可 以设置默认设备选项。
- **Jobs:** 该选项显示打印作业列表。单击 **Cancel job** 取消选定工作, 选择 **Show completed jobs** 复选框在作业列表上查看以往作业。
- **Classes:** 该选项显示机器所属的类别。单击 **Add to Class** 将您的机 器添加到指定类别中,或单击 **Remove from Class** 从选定类别中删 除机器。
- **4.** 单击 OK 应用更改, 然后关闭 Printer Properties 窗口。

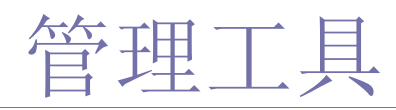

本章将介绍为您提供的帮助您充分利用机器的管理工具。

## 本章内容包括:

- [介绍实用管理工具](#page-53-1)
- 使用 Smart Panel 程序

# <span id="page-53-1"></span>介绍实用管理工具

下列程序将有助于您方便地使用您的机器。

- 第 54 页上的 " 使用 [Smart Panel](#page-53-2) 程序 "
- 第 55 页上的 " 使用 [Unified Linux Driver Configurator"](#page-54-0)
- 第 56 页上的 " 使用 [SyncThru™ Web Service"](#page-55-0)

# <span id="page-53-2"></span><span id="page-53-0"></span>使用 **Smart Panel** 程序

Smart Panel 是一个监视和通知打印机状态,并且可让您自定义打印机驱动 程序设置的程序。对于 Windows 和 Macintosh 而言, Smart Panel 会在您安 装机器软件时自动安装。对于 Linux, 您可以从 Samsung 网站下载 Smart Panel (请参见第 31 页上的 " 安装 [SmartPanel"](#page-30-0))。

要使用该程序,电脑系统需要满足以下要求:

- Windows。检查计算机的 CPU, RAM 和硬盘,确保达到或超过规 格要求。(请参见第 29 页上的 " [系统要求](#page-28-0) "。)
- Mac OS X 10.3 或更高版本。检查计算机的 CPU, RAM 和硬盘, 确保达到或超过规格要求。(请参见第 29 页上的 " [系统要求](#page-28-0) "。)
- Linux。检查计算机的 CPU, RAM 和硬盘, 确保达到或超过规格要 求 (请参见第 29 页上的 " [系统要求](#page-28-0) ")。
- 对于 HTML 帮助文件中的 flash 动画,需要 Internet Explorer 版本 5.0 或更高。

如果需要了解机器的确切型号,可以检查随附的软件光盘。

## 了解 **Smart Panel**

如果在打印过程中出现错误, 则您可通过 Smart Panel 检查该错误。 您还可手动启动 Smart Panel。双击 Windows 任务栏上 (在 Linux 中为 Notification Area) 的 Smart Panel 图标。

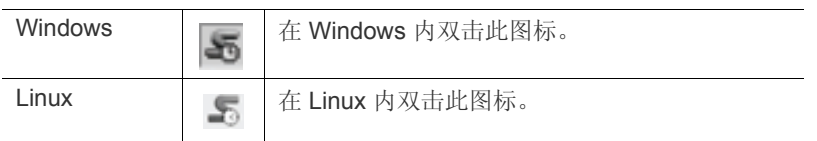

或者,如果您是 Windows 用户, 则可从开始菜单启动, 选择程序或所有程 序 > **Samsung Printers** > 您的打印机驱动程序名称 > **Smart Panel**。

- **② •** 如果您已经安装多台 Samsung 机器, 则应首先选择要使用的正确 机型,从而访问相应 Smart Panel。
	- 右键单击(在 Windows 或 Linux 中) Smart Panel 图标, 然后选择打印机。
	- 根据使用的机器或操作系统的不同,本 " 用户指南 " 中所示的 Smart Panel 窗口及其内容可能会有所不同。
- 使用 [Unified Linux Driver Configurator](#page-54-0)
- 使用 [SyncThru™ Web Service](#page-55-0)

#### 对于 Mac OS 10.3

- **1.** 在系统偏好设置中单击 " 打印与传真 "。
- **2.** 单击 " 设置打印机 **...**"。
- **3.** 在列表中选中打印机并双击。
- **4.** 单击 " 实用工具 "。

#### 对于 Mac OS 10.4

- **1.** 在系统偏好设置中单击 " 打印与传真 "。
- **2.** 在列表中选中打印机,然后单击 " 打印机队列 **...**"。
- **3.** 单击 " 实用工具 "。

#### 对于 Mac OS 10.5

- **1.** 在系统偏好设置中单击 " 打印与传真 "。
- **2.** 在列表中选中打印机,然后单击 " 打开打印机队列 **...**"。
- **3.** 单击 " 实用工具 "。

#### 对于 Mac OS 10.6

- **1.** 在系统偏好设置中单击 " 打印与传真 "。
- **2.** 在列表中选中打印机,然后单击 " 打开打印机队列 **...**"。
- **3.** 单击 " 打印机设置 "。
- **4.** 单击 " 实用工具 " 选项卡。
- **5.** 单击 " 打开打印机实用程序 "。

Smart Panel 程序显示机器的当前状态, 墨粉盒中的剩余墨粉量以及其他类 型信息。您也可以更改设置。

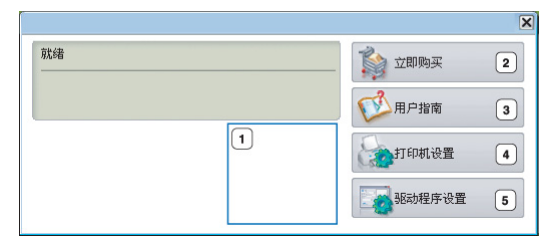

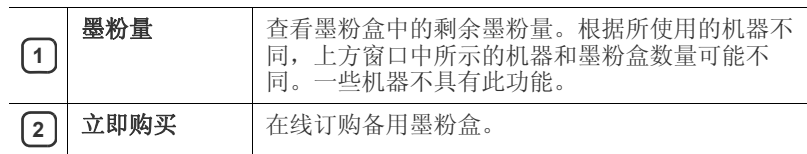

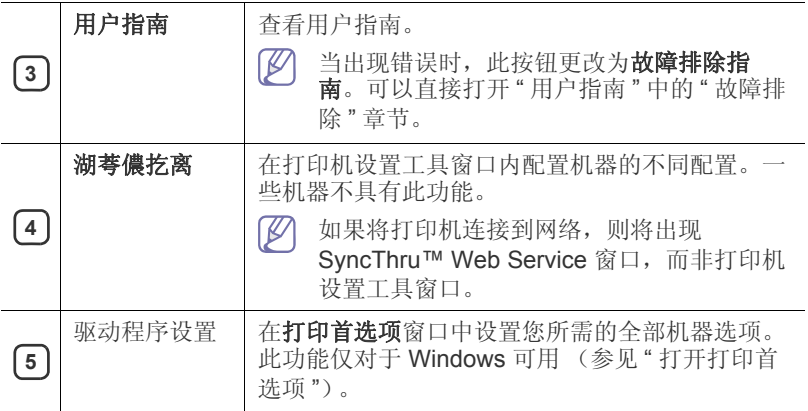

## 打开故障排除指南

使用故障排除指南查找问题的解决方案。

右键单击 (在 Windows 或 Linux 中) Smart Panel 图标, 然后选择故障 排除指南。

## 更改 **Smart Panel** 程序设置

右键单击 (在 Windows 或 Linux 中) Smart Panel 图标, 然后选择选项。 从选项窗口选择您所需的设置。

# <span id="page-54-0"></span>使用 **Unified Linux Driver Configurator**

Unified Driver Configurator 是一种主要用于配置机器设备的工具。您需要安 装 Unified Linux Driver 以使用 Unified Driver Configurator(请参见 第 [31](#page-30-1) 页 上的 " 安装 [Unified Linux Driver"](#page-30-1))。

在将驱动程序安装在您的 Linux 系统上之后,将在您的桌面上自动创建 Unified Driver Configurator 图标。

# 打开 **Unified Driver Configurator**

- **1.** 双击桌面上的 **Unified Driver Configurator**。 也可以单击 **Startup** 菜单图标,然后选择 **Samsung Unified Driver** >
- **Unified Driver Configurator**。 **2.** 单击左侧各个按钮可切换到相应的配置窗口。

![](_page_54_Picture_388.jpeg)

![](_page_54_Picture_13.jpeg)

**3.** 更改配置后,单击 **Exit** 关闭 Unified Driver Configurator。

# **Printers configuration** 窗口

**Printers configuration** 有两个选项卡:**Printers** 和 **Classes**。

## **Printers** 选项卡

单击 Unified Driver Configurator 窗口左侧的机器图标按钮查看当前系统 的打印机配置。

![](_page_54_Picture_19.jpeg)

## **1** 切换到 **Printers configuration**。

2 志示已安装的所有机器。

#### 3 | 显示机器的状态,型号和 URI。

打印机控制按钮如下:

- **Refresh:** 更新可用机器列表。
- **Add Printer:** 可使您添加新机器。
- **Remove Printer:** 删除所选择的机器。
- **Set as Default:** 将当前选择的机器设置为默认机器。
- **Stop/Start:** 停止 / 启动机器。
- **Test:** 可使您打印测试页,以确保机器工作正常。
- **Properties:** 可使您查看并更改打印机属性。

## **Classes** 选项卡

Classes 选项卡会显示可用机器类别列表。

![](_page_55_Picture_2.jpeg)

#### **1** 显示所有机器类别。

21 显示类别状态和该类别中的所有机器数量。

- **Refresh:** 更新类别列表。
- **Add Class:** 可使您添加新的机器类别。
- **Remove Class:** 删除所选择的机器类别。

## **Ports configuration**

在此窗口中,您可以查看可用端口的列表,检查每个端口的状态,以及释放 在所有者因任何缘由终止作业时而搁置在繁忙状态的端口。

![](_page_55_Picture_10.jpeg)

![](_page_55_Picture_431.jpeg)

2 | 显示所有的可用端口。

3 | 显示端口类型, 连接到端口的设备和状态。

- **Refresh:** 更新可用端口列表。
- **Release port:** 释放选定端口。

# <span id="page-55-0"></span>使用 **SyncThru™ Web Service**

对于 SyncThru™ Web Service, 至少要求 Internet Explorer 6.0 或更 高版本。

如果您的机器已连接到网络,且正确设置了 TCP/IP 网络参数, 则可以通过 SyncThru™ Web Service (一个内嵌的 Web 服务器)来管理机器。 SyncThru™ Web Service 可用于:

- 查看机器的设备信息,检查其当前状态。
- 更改 TCP/IP 参数并设置其他网络参数。
- 更改打印机首选项。
- 设置告知机器状态的电子邮件通知。
- 获得对于使用机器的支持。

## 访问 **SyncThru™ Web Service**

- 1. 从 Windows 访问 web 浏览器, 如 Internet Explorer。 在地址字段中输入机器的 IP 地址 (http://xxx.xxx.xxx.xxx), 然后按回车键 或单击执行。
- **2.** 机器的内嵌网站将打开。

## 登录 **SyncThru™ Web Service**

配置 SyncThru™ Web Service 中的选项之前, 首先需要以管理员身份登 录。在不登录的情况下仍可以使用 SyncThru™ Web Service, 但您将无 法访问设置选项卡和安全选项卡。

- **1.** 单击 SyncThru™ Web Service 网站右上角的登录。 此时将出现登录页面。
- 2. 键入 ID 和密码, 然后单击登录。

如果是首次登录 SyncThru™ Web Service, 请键入下面的默认 ID 和 密码。

- **ID: admin**
- 密码 **: sec00000**

## **SyncThru™ Web Service** 概述

![](_page_55_Picture_432.jpeg)

视打印机型号而定,某些选项卡可能不会出现。

#### 信息选项卡

此选项卡为您提供有关机器的一般信息。您可以检查诸如墨粉剩余量等 信息。此外,还可打印错误报告等报告。

- 活动警报 **:** 此项目可用于检查机器中出现的警报及其严重程度。
- 耗材 **:** 此项目可用于查看已打印的页数和墨粉盒中剩余的墨粉量。
- 使用计数器 **:** 此功能允许您按打印类型查看使用统计:单面,双面。
- 当前设置 **:** 此项目可用于查看机器和网络的信息。
- 打印信息 **:** 此项目可用于打印报告,如系统相关报告,电子邮件地址 和字体报告。

#### 设置选项卡

此选项卡可用于设置打印机提供的配置和网络。需要以管理员身份登录 才能查看此选项卡。

- 机器设置选项卡 **:** 此选项卡可用于设置机器所提供的选项。
	- 系统 **:** 可以设置与机器相关的设置。
	- 打印机 **:** 可以设置与打印作业相关的设置。
- 网络设置选项卡 **:** 此选项卡可用于查看与更改网络环境。可以设置诸 如 TCP/IP,网络协议等信息。
	- **SNMP:** 使用 SNMP 可以在网络设备之间交换管理信息。

#### 安全选项卡

此选项卡可用于设置系统和网络安全信息。需要以管理员身份登录才能 查看此选项卡。

- 系统安全 **:** 可以设置系统管理员信息,也可以启用或禁用机器功能。
- 网络安全 **:** 可以设置 SNMPv3, IPv4/IPv6 过滤和 MAC 过滤的设 置。

#### 维护选项卡

此选项卡可用于通过升级固件以及设置用来发送电子邮件的联系信息来 维护打印机。您还可以通过选择链接菜单来连接到 Samsung 网站或下载 驱动程序。

- 固件升级 **:** 可以升级机器的固件。
- 联系信息 **:** 可以查看联系信息。
- 链接 **:** 可以查看一些有用网站的链接,可从其下载或查看信息。

#### 设置系统管理员信息

设置系统管理员信息。此设置是使用电子邮件通知选项所必需的。

- 1. 从 Windows 启动 web 浏览器, 如 Internet Explorer。 在地址字段中输入机器的 IP 地址 (http://xxx.xxx.xxx.xxx), 然后按回车键 或单击执行。
- **2.** 机器的内嵌网站将打开。
- **3.** 单击 SyncThru™ Web Service 网站右上角的登录。 此时将出现登录页面。
- 4. 键入 ID 和密码, 然后单击登录。 如果是首次登录 SyncThru™ Web Service, 请键入下面的默认 ID 和密 码。
	- **ID: admin**
	- 密码 **: sec00000**
- **5.** 在安全选项卡中,依次选择系统安全 > 系统管理员。
- **6.** 输入管理员的姓名,电话号码,地点和电子邮件地址。
- **7.** 单击应用。

维护

本章介绍有关如何维护机器和墨粉盒的信息。

#### 本章内容包括:

- [打印机器报告](#page-57-0)
- [清洁机器](#page-57-1)

# <span id="page-57-0"></span>打印机器报告

可以打印配置页,以查看当前打印机的设置或帮助排除打印机的故障。 (请参见 第 26 页上的 ["\(WPS\)](#page-25-0) 按钮 "。)

## <span id="page-57-1"></span>清洁机器

如果出现打印质量问题,或者是在多尘的环境中使用机器,则需要定期清洁 机器,以确保最佳打印质量。

- 如果使用含有大量酒精,溶剂或其他烈性物质的清洁剂清洁机器外 壳,会造成外壳褪色或变形。
	- 如果您的机器或其周边区域粘上墨粉,我们建议您使用蘸水的布或 绵纸擦拭。如果使用吸尘器,墨粉会被吹进空气中,一旦吸入,会 对您的身体造成伤害。

## 清洁外部

用无绒软布清洁机壳。可用水稍微蘸湿软布,但注意不要让水滴到机器上或 滴入机器。

## <span id="page-57-3"></span>清洁内部

在打印过程中,空气中的纸屑,墨粉和灰尘颗粒会堆积在机器内部。这样会 导致产生打印质量问题,例如:出现墨粉斑点或污点。清洁机器内部能够清 除或减少这些问题。

- 1. 关闭机器, 拔掉电源线。等待机器冷却。
- 2. 打开顶盖,取出墨粉盒。将它放在干净,平坦的表面上。

![](_page_57_Picture_17.jpeg)

- 为了防止损坏墨粉盒,请勿让墨粉盒暴露在光线下长达数分钟 ЛŃ 以上。如果需要,请用纸将其遮盖。
	- 切勿接触成像装置或墨粉盒中硒鼓的绿色表面。请使用墨粉盒 上的手柄,以免触及此区域。
- [存放墨粉盒](#page-57-2)
- [机器搬运与存放方法小提示](#page-58-0)
- **3.** 用无绒的干布将墨粉盒区域内的灰尘和洒出的墨粉擦掉。

![](_page_57_Picture_23.jpeg)

- 清洁机器内部时,小心不要损坏传墨辊或其他任何内部零件。不得 使用苯或稀释剂等溶剂清洁。可能会出现打印质量问题,并且会导 致机器损坏。
- **4.** 重新装入墨粉盒并关上顶盖。
- **5.** 插入电源线,打开机器。

# <span id="page-57-2"></span>存放墨粉盒

墨粉盒包含光,温度和湿度敏感组件。 Samsung 建议用户遵循以下建议来 使用新的 Samsung 墨粉盒来确保最佳性能,最高质量及最长寿命。

将此墨粉盒存放在会使用该打印机的环境中;这应该处于受控办公室温度和 湿度条件下。墨粉盒在安装前不应该揭开原始包装 - 如果无原始包装, 请用 纸盖住墨粉盒的顶部开口处,然后将墨粉盒存放在阴暗机柜中。

揭开墨粉盒包装而不使用墨粉盒会显著缩短墨粉盒的使用寿命。不要将墨粉 盒放在地板上。如果从打印机中取出墨粉盒,请务必按下列准则存放墨粉 盒:

- 存放在随原始包装提供的保护袋中。
- 存放时, 应水平而不是垂直放置, 并且与安装在机器中时具有相同朝上 面。
- 切勿将耗材存放在任何以下环境中:
	- 温度超过 40 °C。
	- 湿度范围小于 20% 或大于 80%。
	- 湿度或温度急剧变化的环境。
	- 阳光或室内灯光直射。
	- 积满灰尘的位置。
- 不要在汽车中存放太长时间。
- 存在腐蚀性气体的环境。
- 存在盐雾的环境。

## 处理说明

- 切勿接触墨粉盒中光导鼓的表面。
- 切勿使墨粉盒受到不必要的震动或冲击。
- 切勿手动旋转感光鼓,尤其是反向旋转;否则会导致内部损坏和墨粉溢 出。

## 使用非 **Samsung** 和重新装填的墨粉盒

Samsung Electronics 不建议,也不批准在本打印机中使用非 Samsung 品牌 墨粉盒,包括一般,商店品牌,重新装填或改装的墨粉盒。

Samsung 的打印机保修不涵盖由于使用重新装填,改装或非  $\sqrt{1}$ Samsung 品牌墨粉盒而导致的机器损坏。

## 预计墨粉盒寿命

预计墨粉盒寿命 (墨粉盒的打印时间)依赖于打印作业所需的墨粉量。实际 打印份数可能不同,取决于所打印页面的打印密度,操作环境,打印间隔, 介质类型和 / 或介质尺寸。例如,如果您打印大量图形,则将使用较多的墨 粉,因此您可能需要较频繁地更换墨粉盒。

## <span id="page-58-0"></span>机器搬运与存放方法小提示

搬运机器时,切勿倾斜或使其倒立。否则,机器内部可能会沾上墨粉,从而 导致机器受损或打印质量欠佳。

![](_page_59_Picture_0.jpeg)

本章介绍有关如何排除故障的帮助信息。

## 本章内容包括:

- [摇匀墨粉](#page-59-0)
- [避免卡纸的提示](#page-59-1)

# <span id="page-59-0"></span>摇匀墨粉

当墨粉盒即将达到使用寿命时:

- 出现白色条纹或字迹变淡。
- <- > / A LED 指示灯呈红色闪烁。

此时通过摇匀墨粉盒内剩余的墨粉,可暂时改进打印质量。在某些情况下, 即使摇匀墨粉之后仍然会出现白色条纹或字迹变淡的现象。

**1.** 打开顶盖。

打开顶盖时,请确保出纸盘已关闭。

**2.** 拉出墨粉盒。

![](_page_59_Picture_13.jpeg)

**3.** 充分摇动墨粉盒 5 至 6 次,使盒内墨粉均匀分布。

![](_page_59_Picture_15.jpeg)

- 如果不慎将墨粉沾到衣物上,请用干布擦拭并用冷水清洗。热水会  $\llap{$\mathbb{Z}$}$ 使墨粉渗入到衣服纤维中。
- 切勿接触成像装置或墨粉盒中的硒鼓。请使用墨粉盒上的手柄,以 免触及此区域。
- [清除卡纸](#page-59-2)
- [解决其他问题](#page-61-0)
- **4.** 握住墨粉盒上的手柄,将其慢慢插入机器的开口中。 墨粉盒侧面的垫片和机器内部对应的凹槽会引导墨粉盒进入正确位置, 直到完全锁定到位。

![](_page_59_Picture_21.jpeg)

**5.** 关上顶盖。确保关紧机盖。

# <span id="page-59-1"></span>避免卡纸的提示

选择正确的介质类型可以避免大多数卡纸情况。当出现卡纸现象时,请参考 以下准则:

- 确保可调导板位于正确的位置。(请参见第 42 页上的 " [在纸盘中装纸](#page-41-1) "。)
- 请勿在纸盘中装入过多纸张。确保纸摞高度不超过纸盘内的纸张容量标 记。
- 请勿在打印过程中从纸盘取出纸张。
- 装纸前请弯折,呈扇形散开并拢齐纸张。
- 请勿使用起皱,潮湿或过度卷曲的纸张。
- 请勿在纸盘中混装不同类型的纸张。
- 请仅使用推荐的打印介质。
- 确保打印介质的推荐面朝向右侧。(请参见第 42 页上的 " [在纸盘中装纸](#page-41-1)  $"\circ$  $"\circ$ )

# <span id="page-59-2"></span>清除卡纸

如果发生卡纸,控制面板上的 LED 指示灯会呈橙色亮起。找到并取出卡住 的纸张。

要在清除卡纸后继续打印,您必须打开并关闭顶盖。

为避免撕破纸张,请小心缓慢地将卡纸抽出。请按照以下部分的说明 清除卡纸。

# 在纸盘中

- [单击此链接打开有关清除卡纸的动画。](../common/swf/jam_tray1.htm)
- **1.** 如果出纸盘已打开,请先将其关闭。
- **2.** 打开并合上顶盖。卡住的纸即会自动从机器中退出。在纸张从机器中弹 出之前,请确保出纸盘已打开。
- 如果没有退出纸,请转至下一步。
- **3.** 将卡纸轻轻向外径直拉出。

![](_page_60_Picture_6.jpeg)

如果拉动时纸张不移动,或者此区域内没有纸张,请检查机器内部。(请 参见第 61 页上的 " [在机器内部](#page-60-0) "。)

# <span id="page-60-0"></span>在机器内部

- [单击此链接打开有关清除卡纸的动画。](../common/swf/jam_inside.htm)
- 定影器区域温度很高。从此区域取纸时请务必小心,以免烫伤手指。
- **1.** 如果出纸盘已打开,请先将其关闭。
- **2.** 打开并合上顶盖。卡住的纸即会自动从机器中退出。在纸张从机器中弹 出之前,请确保出纸盘已打开。 如果没有退出纸,请转至下一步。
- **3.** 关闭出纸盘并打开顶盖。
- **4.** 打开定影器装置盖板。

.

![](_page_60_Picture_15.jpeg)

**5.** 将卡纸轻轻向外径直拉出。

![](_page_60_Picture_17.jpeg)

如果看不到卡纸,请转至下一步。 **6.** 拉出墨粉盒。

![](_page_60_Picture_19.jpeg)

**7.** 将卡纸轻轻向外径直拉出。

![](_page_60_Picture_21.jpeg)

#### **8.** 将墨粉盒重新插回机器。

![](_page_61_Picture_1.jpeg)

# <span id="page-61-0"></span>解决其他问题

下表列出了可能出现的一些故障情况以及建议的解决方法。请按建议的解决 方法操作,直到问题得到解决。如果问题仍然存在,请联系服务代表。 其他问题包括:

- 请参见第 62 页上的 " [电源问题](#page-61-1) "。
- 请参见第 63 页上的 " [进纸问题](#page-62-0) "。
- 请参见第 63 页上的 " [打印问题](#page-62-1) "。
- 请参见第 64 页上的 " [打印质量问题](#page-63-0) "。
- 请参见第 66 页上的 " 常见 [Windows](#page-65-0) 问题 "。
- 请参见第 67 [页上的](#page-66-0) " 常见 Linux 问题 "。
- 请参见第 67 页上的 " 常见 [Macintosh](#page-66-1) 问题 "。

## <span id="page-61-1"></span>电源问题

[单击此链接可打开有关解决电源问题的动画。](../common/swf/jam_inside.htm)  $\mathbb{Z}$ 

![](_page_61_Figure_13.jpeg)

## **9.** 关闭定影器装置盖板。

**10.** 关闭顶盖并打开出纸盘。打印将自动恢复。

# <span id="page-62-0"></span>进纸问题

![](_page_62_Picture_520.jpeg)

# <span id="page-62-1"></span>打印问题

![](_page_62_Picture_521.jpeg)

![](_page_63_Picture_572.jpeg)

# <span id="page-63-0"></span>打印质量问题

如果机器内部脏或装纸不当,则可能会降低打印质量。请参见下表解决问

![](_page_63_Picture_573.jpeg)

![](_page_64_Picture_449.jpeg)

![](_page_64_Picture_450.jpeg)

![](_page_65_Picture_409.jpeg)

![](_page_65_Figure_1.jpeg)

# <span id="page-65-0"></span>常见 **Windows** 问题

![](_page_65_Picture_410.jpeg)

**②** 有关 Windows 错误消息的详细信息,请参阅计算机随附的 Microsoft Windows 用户指南。

# <span id="page-66-0"></span>常见 **Linux** 问题

![](_page_66_Picture_351.jpeg)

图 有关 Linux 错误消息的详细信息,请参阅您计算机随附的 Linux 用户指 南。

# <span id="page-66-1"></span>常见 **Macintosh** 问题

![](_page_66_Picture_352.jpeg)

有关 Macintosh 错误消息的详细信息, 请参阅您计算机随附的 Macintosh 用户指南。

## 本章介绍有关订购机器所适用耗材和维护零件的信息。

## 本章内容包括:

- [购买方法](#page-67-1)
- [可用耗材](#page-67-2)

不同国家 / 地区的可用配件不同。请联系您的销售代表获取可用配件列 W 表。

# <span id="page-67-1"></span>购买方法

如想订购由 Samsung 授权的耗材, 配件与维护零件, 请联系您从中购买机 器的当地 Samsung 经销商或零售商。您还可访问 www.samsung.com/ supplies,选择您的国家 / 地区以及获得有关服务咨询信息。

# <span id="page-67-2"></span>可用耗材

当耗材使用寿命结束时,您可以为您的机器订购以下类型的耗材:

#### 型号

- 104 (MLT-D104S): 除区域 A 和区域 B 外的所有地区均可使用。
- 1042 (MLT-D1042S):  $\nabla \frac{1}{2}$  A<sup>a</sup>
- 1043 (MLT-D1043S):  $\boxtimes$ 域 B<sup>b</sup>
- 104 (MLT-D104X): 所有区域都无法使用。 \* 请参阅您当地的 Samsung 网站, 以了解可用性。
- a.区域 A: 阿尔巴尼亚, 奥地利, 比利时, 波斯尼亚, 保加利亚, 克 罗地亚 , 塞浦路斯 , 捷克共和国 , 丹麦 , 爱沙尼亚 , 芬兰 , 法国 , 德国, 希腊, 匈牙利, 意大利, 拉脱维亚, 立陶宛, 马其顿, 荷 兰, 挪威, 波兰, 葡萄牙, 罗马尼亚, 塞尔维亚, 斯洛伐克, 斯洛 文尼亚, 西班牙, 瑞典, 瑞士, 英国。
- b.区域 B: 中国, 孟加拉国, 印度, 尼泊尔, 乌克兰, 越南。
- 有关更换墨粉盒的详细信息,请参见第 68 页上的 " [更换墨粉盒](#page-67-4) " 页。
- $\not\!\! \not\!\! \varnothing$ 根据选项和作业模式,墨粉盒的使用寿命可能不同。

![](_page_67_Picture_19.jpeg)

您必须在购买机器所在的国家 / 地区内购买墨粉盒等耗材。否则,耗材 会与您的机器不兼容,原因是其系统配置因国家 / 地区而异。

Samsung 不推荐使用非原装 Samsung 墨粉盒, 如重新装填或改装的  $\blacktriangle$ 墨粉盒。 Samsung 无法保证非原装 Samsung 墨粉盒的质量。机器保 修不涵盖由于使用非原装 Samsung 墨粉盒而需要的服务或维修。

## <span id="page-67-3"></span>可用维护零件

为避免因部件磨损而导致的打印质量和进纸问题,同时也为了使机器始终处 于最佳工作状态,在达到指定的页数或使用寿命到期后,应更换以下零件。

- [可用维护零件](#page-67-3)
- [更换墨粉盒](#page-67-4)

![](_page_67_Picture_455.jpeg)

a. 打印速度受所用操作系统, 计算性能, 应用软件, 连接方式, 介质类 型,介质大小和作业复杂度影响。

如想购买维护零件,请联系您购买机器的经销商。

只能由售予您机器的授权服务供应商,经销商或零售商更换维护零件。保修 范围不包括更换超过其 **"** 平均打印量 **"** 的维护部件。

# <span id="page-67-4"></span><span id="page-67-0"></span>更换墨粉盒

[单击此链接打开有关更换墨粉盒的动画。](../common/swf/replace_toner.htm)

墨粉盒即将达到其预计的墨粉盒寿命时,

- Smart Panel 程序窗口出现在计算机屏幕上,通知您墨粉盒需要更换。
- 机器停止打印。

这时需要更换墨粉盒。检查机器所用的墨粉盒型号。(请参见第 68 [页上的](#page-67-2) " [可用耗材](#page-67-2) "。)

- **1.** 打开顶盖。
	- 打开顶盖时,请确保出纸盘已关闭。
- **2.** 拉出墨粉盒。

![](_page_67_Picture_39.jpeg)

**3.** 打开新墨粉盒的包装。

**4.** 撕下墨粉盒上的保护盖。

![](_page_68_Picture_1.jpeg)

**5.** 慢慢摇动墨粉盒 5 至 6 次,使盒内墨粉均匀分布。这将确保每盒墨粉能 够打印出最多份数。

![](_page_68_Picture_3.jpeg)

- $\mathbb{Z}$ 如果不慎将墨粉沾到衣物上,请用干布擦拭并用冷水清洗。热水会 使墨粉渗入到衣服纤维中。
- 切勿接触成像装置或墨粉盒中的硒鼓。请使用墨粉盒上的手柄,以 免触及此区域。
- **6.** 握住墨粉盒上的手柄,将其慢慢插入机器的开口中。 墨粉盒侧面的垫片和机器内部对应的凹槽会引导墨粉盒进入正确位置, 直到完全锁定到位。

![](_page_68_Picture_7.jpeg)

**7.** 关上顶盖。确保关紧机盖。

11. 规格

本章介绍机器的主要规格。

#### 本章内容包括:

- [硬件规格](#page-69-0)
- [环境规格](#page-69-1)
- [电气规格](#page-70-0)
- [打印介质规格](#page-71-1)

下面列出规格参数值:规格如有变更,恕不另行通知:有关可能发生的信息变更,请参阅见 [www.samsung.com/printer](http://www.samsung.com/printer)。  $\mathbb{Z}$ 

# <span id="page-69-0"></span>硬件规格

![](_page_69_Picture_168.jpeg)

## <span id="page-69-1"></span>环境规格

![](_page_69_Picture_169.jpeg)

a. 声压级, ISO 7779。已测试配置: 机器基本安装, A4 纸, 单面打印。

# <span id="page-70-0"></span>电气规格

电源要求基于销售设备所在的国家 / 地区。不要转换操作电压。这样做可能会损坏设备并失去产品保修权利。

![](_page_70_Picture_75.jpeg)

a.有关机器的正确电压 (V), 频率 (赫兹) 和电流 (A) 类型, 请参见机器上的铭牌。

# <span id="page-71-1"></span><span id="page-71-0"></span>打印介质规格

![](_page_71_Picture_353.jpeg)

a.如果介质重量超过 120 g/m<sup>2</sup>,请将纸张逐张装入纸盘中。

b.最大容量取决于介质重量,厚度和环境因素。

c.平滑度:100 到 250 (镀银)。
# <span id="page-72-0"></span>Contact SAMSUNG worldwide

If you have any comments or questions regarding Samsung products, contact the Samsung customer care center.

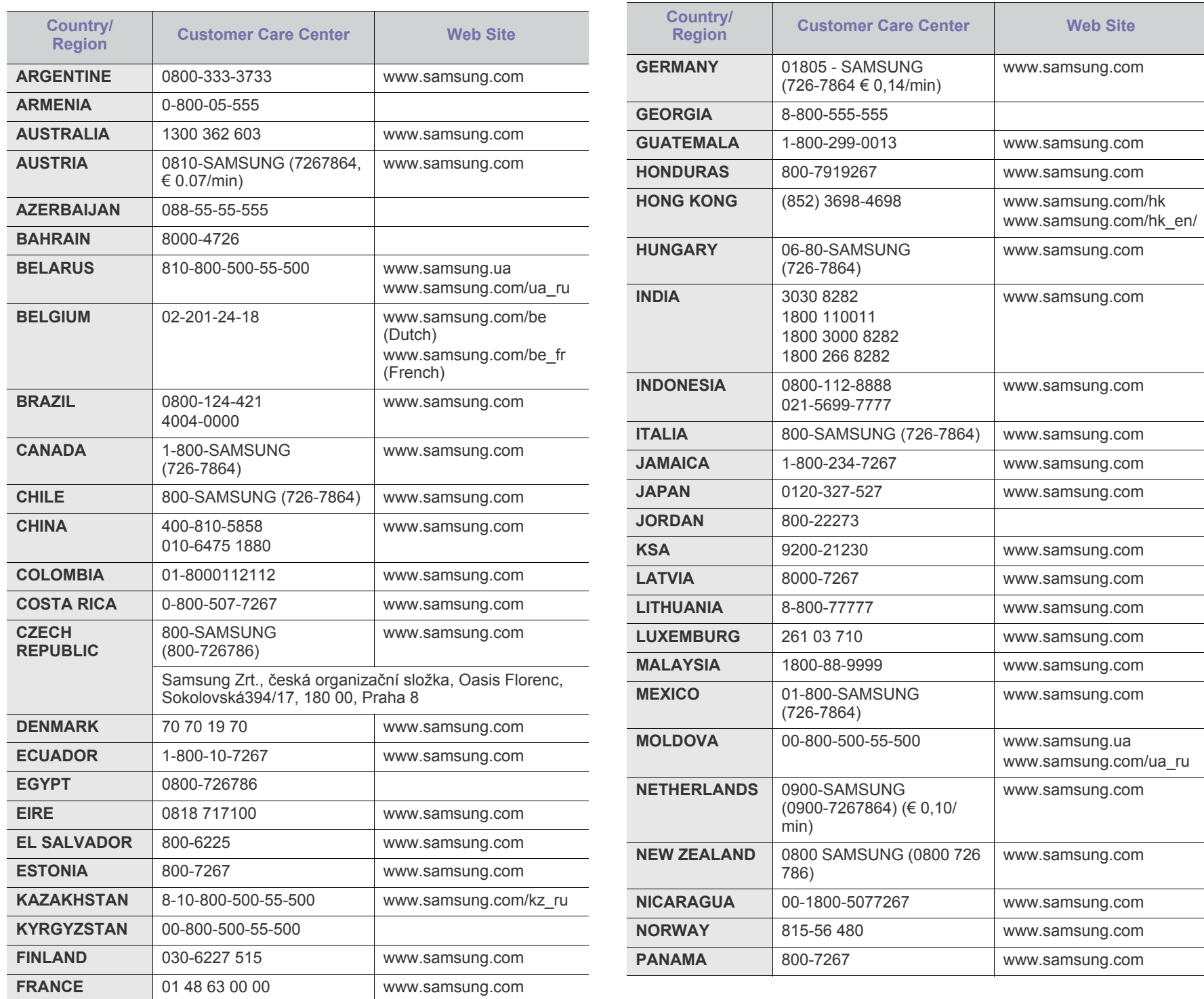

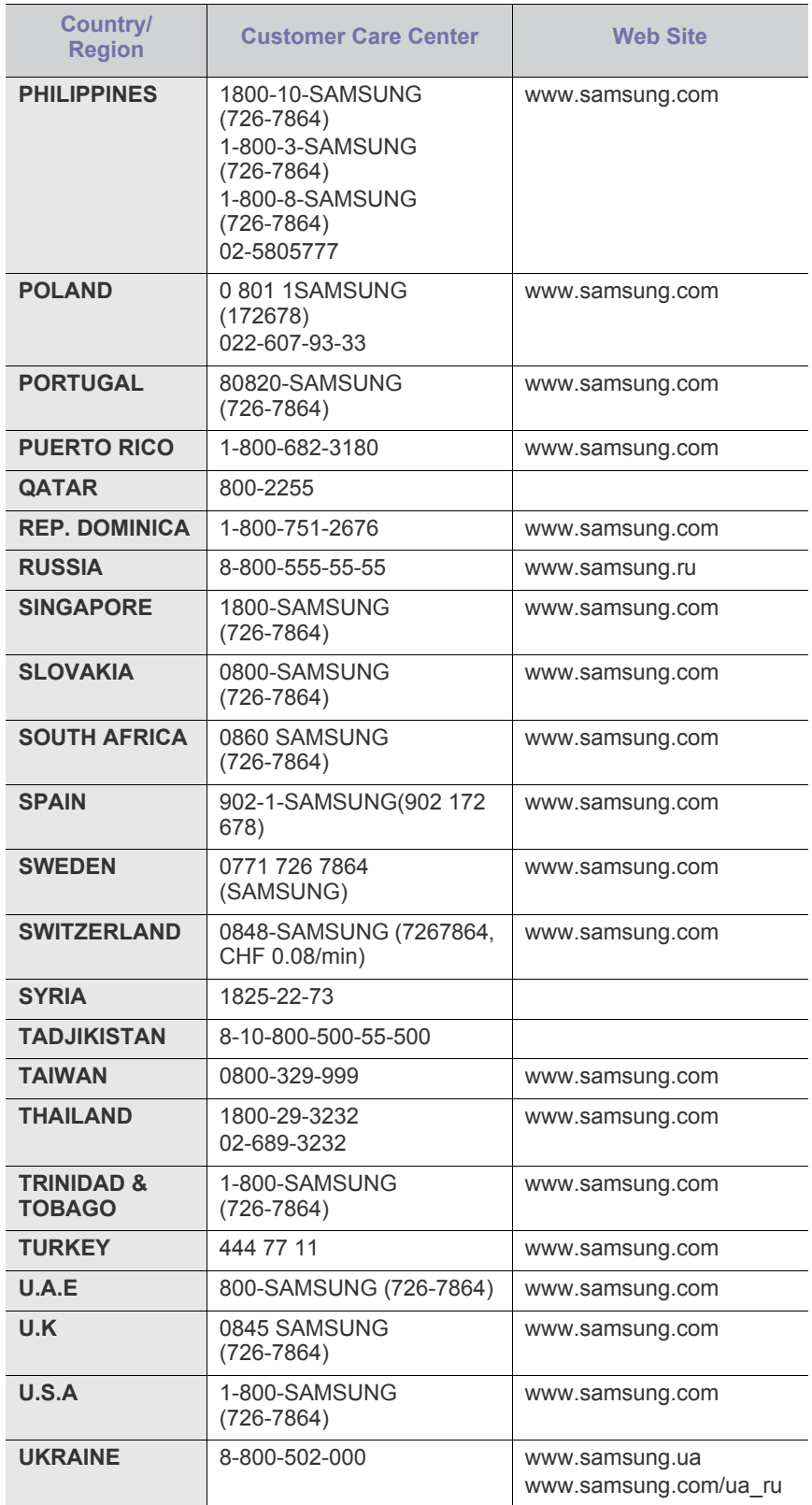

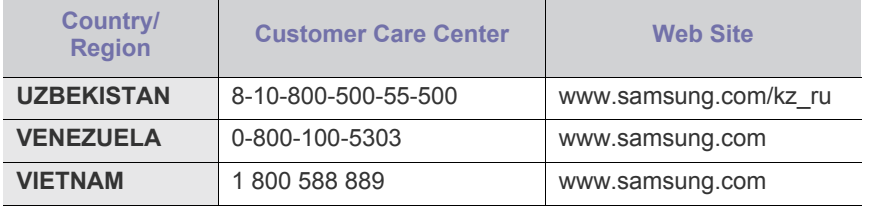

<span id="page-74-0"></span>术语表

```
M
```
以下术语表介绍了与打印相关的常用术语以及本用户指南中提及的术 语,有助于您熟悉本产品。

# **802.11**

802.11 是一套无线局域网 (WLAN) 通信标准, 由 IEEE LAN/MAN 标准 委员会 (IEEE 802) 制定。

## **802.11b/g**

802.11b/g 可共享相同的硬件并使用 2.4 GHz 带宽。 802.11b 支持高达 11 Mbps 的带宽; 802.11g 支持高达 54 Mbps 的带宽。 802.11b/g 设备 有时候可能会受到微波炉、无绳电话和蓝牙设备的干扰。

# 接入点

接入点或无线接入点 (AP 或 WAP)是将无线局域网 (WLAN) 中的无线 通信设备连接到一起的设备,是 WLAN 无线电信号的中央传送器和接收 器。

## **ADF**

自动进纸器 (ADF) 是一种可以自动送入纸张原件的扫描装置,它可使机 器一次扫描一定数量的纸张。

### **AppleTalk**

AppleTalk 是由 Apple, Inc 开发的专用于计算机网络的一套协议。此协议 包含在最早的 Macintosh (1984) 中, 现在由 Apple 将其中关于 TCP/IP 网络的部分进行了修改。

#### 位深度

这是一个计算机图形术语,描述在位图图像中表现单一像素颜色所使用 的位数。较高的颜色深度使得颜色的范围较宽。随着位数的增加,彩色 图上可能出现的颜色数量会变得很大。 1 位颜色通常被称为单色或黑白。

#### **BMP**

这是 Microsoft Windows 图形子系统 (GDI) 内部使用的一种位图图形格 式,常用作该平台的简易图形文件格式。

#### **BOOTP**

引导程序协议。这是网络客户端用来自动获取其 IP 地址的网络协议。通 常是在计算机或计算机上运行的操作系统的引导过程中完成的。BOOTP 服务器将地址池中的 IP 地址指定给每个客户端。 BOOTP 可使 " 无盘工 作站 " 计算机在加载高级操作系统前获取 IP 地址。

#### **CCD**

电荷耦合器件 (CCD) 是用来启用扫描作业的硬件。CCD 锁定机制还用于 固定 CCD 模块,以防在机器移动过程中造成损坏。

# 分页

逐份复印是成套打印多拷贝作业的过程。当选择逐份复印时,设备将在 打印另一份作业前打印出整套作业。

#### 控制面板

控制面板是可以显示控制或监控仪器的平面区域 (通常为垂直)。它们 通常位于机器的前端。

#### 覆盖率

这是一个用于衡量打印时墨粉使用量的打印术语。例如,5% 的覆盖率表 示在 A4 尺寸的纸张上, 图像或文字的覆盖率为 5%。因此, 如果纸张或 者原件上有复杂的图片或很多文字,覆盖率将会更高,这时墨粉使用量 将同覆盖率相同。

#### **CSV**

逗号分隔值 (CSV)。 CSV 是一种文件格式类型,用于交换不同应用程序 之间的数据。此文件格式用于 Microsoft Excel,已成为整个行业的事实 标准,即使在非 Microsoft 平台中也是如此。

#### **DADF**

双面自动进纸器 (DADF) 是一种可自动进纸并将原件翻面的扫描装置, 从而使机器可对纸张两面都进行扫描。

# 默认

改变打印机状态、重置或初始化时所生效的值或设置。

#### **DHCP**

动态主机配置协议 (DHCP) 是客户端与服务器之间的一种网络协议。 DHCP 服务器提供特定于 DHCP 客户端主机请求的配置参数,一般是客 户端主机参与某个 IP 网络所需的信息。 DHCP 还提供用于将 IP 地址分 配给客户端主机的机制。

#### **DIMM**

双列直插式内存模块 (DIMM),一个承载内存的小电路板。 DIMM 存储机 器上的所有数据,例如打印数据、收到的传真数据。

#### **DLNA**

数字生活网络联盟 (DLNA) 是一种用于家庭网络设备通过网络互相共享 信息的标准。

#### **DNS**

域名服务器 (DNS) 是一个存储网络分布式数据库中的域名相关信息的系 统, 例如 Internet。

#### 点阵式打印机

点阵式打印机是指一种计算机打印机,其打印头在页面来回运行并通过 碰撞,击打用墨浸过的布带而打印,非常像打字机。

每英寸点数 (DPI) 用于衡量打印和扫描的分辨率。一般而言, 如果 DPI 越高,则分辨率就越高、图片就越细腻、文件也就越大。

# 特色振铃模式

特色振铃模式检测。"特色振铃"是电话公司的一项服务,通过该服务用 户能够使用一条电话线接听几个不同的电话号码。

# 双面

这是自动将纸张翻面, 使机器可以在纸张的两面进行打印 (或扫描)的 机制。配有双面打印单元的打印机可以在一个打印周期中在纸张的两面 进行打印。

# 工作负载

工作负载是在不影响打印机性能的情况下每月的打印页数。一般而言, 打印机都存在使用寿命限制,如每年的打印页数。使用寿命就是平均打 印能力,通常在保修期内。例如,如果工作负载为每月48,000页,假定 每月工作 20天,那么每天的打印机限制为 2,400 页。

#### **ECM**

错误修正模式 (ECM) 是建于 1 类传真模式或传真调制解调器中的可选发 送模式。可自动检测或修正传真发送过程中的错误,这些错误有时因电 话线噪音而导致。

# 模拟

仿真是一种获取与其他设备相同结果的技术。 仿真就是在一个系统上复制另一个系统的功能,使此系统与另一系统执 行相同的操作。仿真重在内部动作的准确复制,而与模拟不同,后者关 注的是被模拟的系统中的摘要模型,通常会考虑其内部状态。

# 以太网

以太网是适用于局域网 (LAN) 的一种基于帧的计算机网络技术。它定义 OSI 模型物理层的配线与信令,以及介质访问控制 (MAC)/ 数据链路层的 帧格式和协议。以太网通常以 IEEE 802.3 为标准。从二十世纪九十年代 投入应用至今,它已成为最常用的 LAN 技术。

#### **EtherTalk**

这是由 Apple 公司开发的关于计算机网络的一套协议。此协议包含在最 早的 Macintosh (1984) 中, 现在由 Apple 将其中关于 TCP/IP 网络的部 分进行了修改。

#### **FDI**

外部设备接口 (FDI) 是安装于机器内部的卡, 通过它可以使用第三方设 备,如投币启动的设备或读卡器。这些设备可以让您使用机器上的按打 印页数付费服务。

#### **FTP**

文件传输协议 (FTP) 是通常用于在任一支持 TCP/IP 协议的网络 (例如 Internet 或 Intranet)上交换文件的协议。

## 定影器装置

激光打印机的一部分,可以将墨粉融入打印介质。由一个热辊和一个压 紧辊组成。墨粉传送到纸张之后,定影器装置会进行加热并施加压力, 将墨粉永久固定在纸上,这就是从激光打印机出来的纸都很热的原因。

# 网关

这是计算机网络之间或计算机网络与电话线之间的连接。网关非常流行, 因为它是允许访问另一个计算机或网络的计算机或网络。

# 灰度

这是指当彩色图像转换为灰度图像时,用来表示该图像明暗部分的灰阶 ;而色彩正是由不同的灰阶所表示的。

# 半色调

这是一种通过改变点数来模拟灰度的图像类型。深色区域由很多的点组 成,而浅色区域则由较少的点组成。

#### **HDD**

硬盘驱动器 (HDD),通常也可称作硬盘,是在快速旋转母盘的磁性表面 上存储数字编码数据的非易失性存储设备。

#### **IEEE**

美国电气电子工程师学会 (IEEE) 是一个非营利性的国际专业组织,主要 致力于电子电气技术的发展。

#### **IEEE 1284**

1284 并行端口标准是由美国电气电子工程师学会 (IEEE) 制定 的。 "1284-B" 是指连接至外围设备的并行电缆末端的特定连接器类型 (例如打印机)。

#### **Intranet**

这是一个专用网络, 它使用 Internet 协议、网络连接和可能的公共通信 系统确保与公司员工安全共享组织的信息或操作。有时此术语仅指最明 显的服务,即内部网站。

#### **IP** 地址

Internet 协议 (IP) 地址是指在利用 Internet 协议标准的网络上, 供设备识 别其他设备并相互通信的唯一数字。

#### **IPM**

每分钟图像数 (IPM) 是测量打印速度的一种方式。 IPM 速率说明了每分 钟打印机可完成的单面打印的纸张数量。

#### **IPP**

Internet 打印协议 (IPP) 定义了有关打印、管理打印作业、介质大小和分 辨率等等的标准协议。IPP 可以本地使用,或者通过 Internet 发送至更多 打印机,还支持访问控制、验证和加密,使其打印功能更加实用和安全。

#### **IPX/SPX**

IPX/SPX 表示 Internet 数据交换 / 顺序包交换。这是 Novell NetWare 操 作系统使用的网络协议。 IPX 和 SPX 均提供了类似 TCP/IP 的连接服 务、类似 IP 的 IPX 协议和类似 TCP 的 SPX。 IPX/SPX 主要为局域网

(LAN) 而设计,是针对此目的非常高效的协议 (通常,其性能超过 LAN 上的 TCP/IP)。

# **ISO**

国际标准化组织 (ISO) 是一个国际标准制定团体,由来自不同国家的标 准团体代表组成。它可以制定世界范围内的工商业标准。

# **ITU-T**

国际电信联盟是致力于标准化和管理国际无线电与电信而建立的国际组 织。主要使命包括制定标准,分配无线电频谱和组织不同国家 / 地区之间 的互联方案以便接打国际电话。 ITU-T 中的 -T 表示电信。

# **ITU-T** 表 **1**

由 ITU-T 发布用于文档传真发送的标准测试表。

## **JBIG**

联合二值图像专家组 (JBIG) 是精度和质量都无损的图像压缩标准,专为 二元图像 (特别是传真)的压缩而设计,但也可用于其他图像。

## **JPEG**

联合图像专家组 (JPEG) 是最常用的图形图像有损压缩的标准方法。是用 于在万维网上存储和传输照片的格式。

#### **LDAP**

轻型目录访问协议 (LDAP) 是查询和修改运行于 TCP/IP 上的目录服务的 网络协议。

#### **LED**

发光二极管 (LED) 是一种可以指示机器状态的半导体设备。

#### **MAC** 地址

媒体访问控制 (MAC) 地址是唯一与网络适配器相关的标识符。 MAC 地 址是唯一的 48 位标识符,通常两个一组写作 12 个十六进制字符 (例 如,00-00-0c-34-11-4e)。此地址通常由制造商直接写入网卡 (NIC) 中, 并作为路由器的辅助程序以尝试查找大型网络中的机器位置。

#### **MFP**

多功能外围设备 (MFP) 是在一个物理实体中具有打印机,复印机,传真 机和扫描仪的功能的办公设备。

#### **MH**

改进的霍夫曼 (MH) 是一种压缩方法, 用于减少需要在传真机之间传输的 数据量,以传送 ITU-T T.4 推荐的图像。 MH 是一种基于密码本的行程编 码体系,针对高效地压缩空白区域而优化。由于大多传真都包含较多空 白区域,因此这样做可以减少此类传真的时间。

#### **MMR**

改进的二维压缩编码 (MMR) 是由 ITU-T T.6 推荐的压缩方法。

## 调制解调器

这是调节载波信号以编码数字信息,并解调此类载波信号以解码传送信 息的设备。

#### **MR**

改进的像素相对地址指定码 (MR) 是由 ITU-T T.4 推荐的压缩方法。 MR 使用 MH 对扫描的第一行进行编码。第二行与第一行相比较,所得出的 差异结果被编码并发送。

#### **NetWare**

这是由 Novell, Inc 开发的网络操作系统。最初它用共同多任务处理在 PC 上运行不同的服务, 网络协议源于原型的 Xerox XNS 协议栈。目前 NetWare 同时支持 TCP/IP 和 IPX/SPX。

#### **OPC**

有机光导体 (OPC) 是一种可生成虚拟图像,并供激光打印机发出的激光 束打印的机械装置,通常为绿色或红棕色的柱状体。

包含硒鼓的成像装置在打印机中使用的过程中会使硒鼓表面逐渐磨损, 由于其与墨粉盒显影刷,清洁装置及纸张相接触,故应适当地进行更换。

# 原件

即第一个样本,例如文档,照片或文本等,用于复印或转成其他的样本, 但其本身并非从其他样本复制或转变过来。

## **OSI**

开放系统互联 (OSI) 是由国际标准化组织 (ISO) 开发的通信模型。OSI 提 供了标准的网络设计模块方法,可以将所需的一套复杂功能分成可管理 的独立功能层。这些层从上往下依次是应用层,表示层,会话层,传输 层,网络层,数据链路层和物理层。

#### **PABX**

专用自动交换分机 (PABX) 是私人企业内部的电话自动切换系统。

## **PCL**

打印机命令语言 (PCL) 是由 HP 开发的作为打印机协议的页面描述语言 (PDL),已成为业界标准。 PCL 最初是为喷墨打印机所开发的,后来又发 布了用于热敏打印机,点阵打印机和激光打印机等不同打印机的 PCL。

#### **PDF**

便携式文档格式 (PDF) 是一种由 Adobe Systems 开发的专用文档格式, 它通过与设备和分辨率无关的格式表示二维文档。

#### **PostScript**

PostScript (PS) 是一种页面描述语言和编程语言,主要用于电子和桌面 排版领域。 - 在解码器中运行以生成图像。

# 打印机驱动程序

用于从计算机发送命令并传输数据到打印机的程序。

# 打印介质

可在打印机,扫描仪,传真机或复印机上使用的纸张,信封,标签以及 透明胶片等介质。

# **PPM**

每分钟页数 (PPM) 是衡量打印机打印速度的方法,表示打印机每分钟打 印的页数。

# **PRN** 文件

设备驱动程序接口,可以通过标准的输入 / 输出系统请求, 使软件与设备 驱动程序进行交互,使许多任务得以简化。

# **Protocol**

这是在两个计算端点之间控制或实现连接,通信和数据传输的惯例或标 准。

# **PS**

请参见 PostScript。

# **PSTN**

公共交换电话网 (PSTN) 是基于行业前提的全球公共电路交换电话网的 网络,常通过配电板进行发送。

# **RADIUS**

远程认证拨号用户服务 (RADIUS) 是用于远程用户认证和记费的协议。 RADIUS 允许对身份验证数据进行集中式管理,如使用 AAA (认证,授 权和计费)概念来管理网络访问的用户名和密码。

# 分辨率

图片的清晰度,以每英寸点数 (DPI) 计量。 dpi 越大,分辨率就越高。

# **SMB**

服务器信息块 (SMB) 是主要应用于网络节点之间的共享文件, 打印机, 串行端口和混合通信的网络协议。还提供经过验证的相互处理的通信机 制。

# **SMTP**

简单邮件传输协议 (SMTP) 是 Internet 上的电子邮件发送标准。 SMTP 是一种相对简单的文本协议, 它指定了一个或多个信息接收人, 然后将 此信息文本发送出去。它是一个客户端到服务器的协议,可以将邮件信 息从客户端发送至服务器。

# **SSID**

服务集标识符 (SSID) 是无线局域网 (WLAN) 的名称。WLAN 中的所有无 线设备均使用同一 SSID, 以便相互通信。 SSID 区分大小写, 最大长度 为 32 个字符。

# **Subnet Mask**

子网掩码用于网络地址的联合,以决定该地址的哪一部分是网络地址, 哪一部分是主机地址。

# **TCP/IP**

传输控制协议 (TCP) 和 Internet 协议 (IP) 是实现运行 Internet 和大多数 商业网络的协议堆栈的一组通信协议。

# **TCR**

传送确认报告 (TCR) 提供了每次传送的详细信息, 如任务状态、传送结 果和发送页数。此报告可以设置为在每次任务后打印或者仅在失败的传 送后打印。

# **TIFF**

标签图像文件格式 (TIFF) 是分辨率可变的位图图像格式。TIFF 通常描述 来自扫描仪的图像数据。 TIFF 图像利用标签、关键字来定义包含在文件 中的图像的性质。这种灵活的、不依靠平台的格式可用于由不同的图像 处理应用程序制成的图片。

# 墨粉盒

它是机器 (如打印机)中使用的一种装有墨粉的瓶子或容器。墨粉是激 光打印机和复印机中使用的一种粉末,可以在打印纸张上形成文字与图 像。墨粉可以在定影器的热量 / 压力的作用下融化, 与纸张纤维紧密融 合。

## **TWAIN**

是用于扫描仪及其软件的行业标准。通过使用与 TWAIN 兼容的扫描仪和 程序,可以由程序内开始扫描。它是一种适用于 Microsoft Windows 和 Apple Macintosh 操作系统的图像捕捉 API。

# **UNC** 路径

统一命名协定 (UNC) 是在 Window NT 和其他 Microsoft 产品中访问网络 共享的标准方法。 UNC 路径的格式是: \\< 服务器名称 >\< 共享名称 >\< 其他目录 >

# **URL**

统一资源定位符 (URL) 是 Internet 上文档与资源的全局地址。地址的首 部分指示使用的协议类型, 第二部分指定了资源所处的 IP 地址或域名。

#### **USB**

通用串行总线 (USB) 是一种由 USB Implementers Forum, Inc. 开发的标 准,用于连接计算机与外围设备。与并行端口不同, USB 的设计目的是 将一台计算机同时与多台外围设备相连接。

# 水印

水印是纸张上可识别的图像和模式,在发送光下观察时颜色较淡。水印 于 1282 年在意大利的博洛尼亚首次推出,由造纸者用于标识他们的产 品,还可用于邮票、货币和其他政府文档以防伪造。

#### **WEP**

有线等效加密 (WEP) 是 IEEE 802.11 中指定的安全协议,以提供与有线 LAN 相同等级的安全。WEP 通过加密无线电数据实现安全性, 以使端点 间传输的数据受到保护。

#### **WIA**

Windows 图像结构 (WIA) 最初是附带在 Windows Me 和 Windows XP 中 推出的图像结构。可以在这些操作系统中使用与 WIA 兼容的扫描仪进行 扫描。

# **WPA**

Wi-Fi 保护访问 (WPA) 是保护无线 (Wi-Fi) 计算机网络的一类系统,旨在 提高 WEP 的安全特性。

# **WPA-PSK**

WPA-PSK (WPA 预共享密钥)是面向小型企业或家庭用户的 WPA 特 殊模式。在无线接入点 (WAP) 以及任何无线便携式或台式设备中配置共 享密钥或密码。WPA-PSK 为无线客户端与关联的 WAP 之间的每个会话 生成唯一密钥,以实现更高级的安全性。

#### **WPS**

Wi-Fi 保护设置 (WPS) 是一种用于建立无线家庭网络的标准。如果您的 无线接入点支持 WPS,您就可以在不使用计算机的情况下轻松配置无线 网络连接。

# **XPS**

XML Paper Specification (XPS) 由 Microsoft 公司开发,不仅是一种页面 描述语言 (PDL) 规范, 同时也是一种新的文档格式, 对便携式文档和电 子文档大有裨益。XPS 是基于 XML 的规范, 基于新的打印路径, 同时也 是基于向量且与设备无关的文档格式。

# 索引

# **A**

安放机器 *[28](#page-27-0)* 调整海拔 *[40](#page-39-0)* 间距 *[28](#page-27-0)* 安全

符号 *[7](#page-6-0)* 信息 *[7](#page-6-1)*

# **D**

打印 按照选定的纸张大小调整您的文档 *[49](#page-48-0)* 打印到文件 *[51](#page-50-0)* 打印文档 Windows *[46](#page-45-0)* 更改默认打印设置 *[50](#page-49-0)* 海报 *[48](#page-47-0)* Linux *[52](#page-51-0)* Macintosh *[51](#page-50-1)* 双面打印 Windows *[48](#page-47-1)* 在一张纸上打印多页 Macintosh *[52](#page-51-1)* Windows *[48](#page-47-2)* 打印分辨率,设置 Macintosh *[52](#page-51-2)* 打印分辨率设置 Linux *[52](#page-51-3)* 打印机驱动程序 功能 *[46](#page-45-1)* 打印机属性 Linux *[53](#page-52-0)* 打印介质 标签纸 *[44](#page-43-0)* 卡片纸 *[44](#page-43-1)* 设置默认纸盘和纸张 在计算机中 *[40](#page-39-1)* 使用准则 *[41](#page-40-0)* 输出支架 *[72](#page-71-0)* 透明胶片 *[44](#page-43-2)* 信封 *[43](#page-42-0)* 信头纸 *[45](#page-44-0)* 预印纸 *[45](#page-44-0)* 打印文档 Linux *[52](#page-51-0)* Macintosh *[51](#page-50-1)* 调节 纸盘尺寸 *[40](#page-39-2)*

多页合并打印 Macintosh *[52](#page-51-1)* Windows *[48](#page-47-2)*

# **F**

法规信息 *[12](#page-11-0)* 覆盖打印 创建 *[50](#page-49-1)* 打印 *[50](#page-49-2)* 删除 *[50](#page-49-3)*

# **G**

更改文档的比例 *[49](#page-48-1)* 功能 *[21](#page-20-0)* 打印机驱动程序 *[46](#page-45-2)* 打印介质功能 *[72](#page-71-0)* 机器功能 *[70](#page-69-0)* 随附的软件 *[28](#page-27-1)*

规格 打印介质 *[72](#page-71-0)* 总 *[70](#page-69-0)*

# **H**

海拔调整 *[40](#page-39-3)* 海报,打印 *[48](#page-47-0)* 耗材 订购 *[68](#page-67-0)* 更换墨粉盒 *[68](#page-67-1)* 可用耗材 *[68](#page-67-0)* 预计墨粉盒寿命 *[59](#page-58-0)*

后视图 *[24](#page-23-0)*

# **K**

开机 *[27](#page-26-0)* 控制面板 *[25](#page-24-0)*

# **L**

Linux 常见 Linux 问题 *[67](#page-66-0)* 打印 *[52](#page-51-0)* 打印机属性 *[53](#page-52-0)* 连接 USB 线缆的驱动程序安装 *[31](#page-30-0)* 随附的软件 *[28](#page-27-2)*

unifled driver configurator *[55](#page-54-0)* 系统要求 *[29](#page-28-0)*

# **M**

```
Macintosh
   常见 Macintosh 问题 67
   打印 51
   连接 USB 线缆的驱动程序安装 30
   随附的软件 28
   系统要求 29
墨粉盒
   处理说明 59
   存放 58 非 Samsung 和重新装填的 59
   更换墨粉盒 68
   摇匀墨粉 60
   预计寿命 59
```
# **Q**

卡纸 避免卡纸的提示 *[60](#page-59-1)* 清除纸张 *[60](#page-59-2)* 清洁 内部 *[58](#page-57-1)* 外部 *[58](#page-57-2)* 清洁机器 *[58](#page-57-3)*

# **S**

service contact numbers *[73](#page-72-0)* Smart Panel 一般信息 *[54](#page-53-0)* SyncThru Web Service 一般信息 *[56](#page-55-0)* 使用帮助 *[48](#page-47-3)* 手动纸盘 使用特殊介质 *[43](#page-42-1)* 使用提示 *[42](#page-41-0)* 装入 *[42](#page-41-1)* 输出支架 *[45](#page-44-1)* 双面打印 (手动) 打印机驱动程序 *[48](#page-47-1)* 水印 编辑 *[49](#page-48-2)*

创建 *[49](#page-48-3)* 打印 *[49](#page-48-4)* 删除 *[49](#page-48-5)*

# **W**

#### Windows

常见 Windows 问题 *[66](#page-65-0)* 打印 *[46](#page-45-3)* 连接 USB 线缆的驱动程序安装 *[30](#page-29-1)* 随附的软件 *[28](#page-27-4)* 系统要求 *[29](#page-28-2)*

## USB 线

驱动程序安装 *[30](#page-29-1)*

#### 网络

安装环境 *[32](#page-31-0)* 网络程序介绍 *[32](#page-31-1)*

#### 维护零件 *[68](#page-67-2)*

## 问题

打印质量问题 *[64](#page-63-0)* 进纸问题 **[62](#page-61-0)**, [63](#page-62-0)

# 无线

WPS 按钮 *[33](#page-32-0)*

# 无线网络

wps PIN *[33](#page-32-1)* USB 线 *[34](#page-33-0)*

# **X**

小册子 *[48](#page-47-4)* 小册子打印 *[48](#page-47-4)*

# **Y**

用于打印的偏好设置 *[47](#page-46-0)* 约定 *[19](#page-18-0)*

# **Z**

在 Windows 中使用覆盖 *[50](#page-49-4)* 在 Windows 中使用水印 *[49](#page-48-6)* 正视图 *[23](#page-22-0)* 纸盘 调整宽度和长度 *[41](#page-40-1)* 更改纸盘大小 *[41](#page-40-1)* 在手动纸盘中装入纸张 *[42](#page-41-1)* 指示灯 了解状态 LED *[26](#page-25-0)* 无线 *[26](#page-25-1)*

## 术语表 *[75](#page-74-0)*